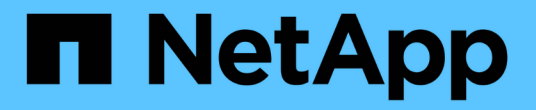

# **VSC**、**VASA Provider**和**SRA**文档

VSC, VASA Provider, and SRA 9.7

NetApp March 21, 2024

This PDF was generated from https://docs.netapp.com/zh-cn/vsc-vasa-provider-sra-97/index.html on March 21, 2024. Always check docs.netapp.com for the latest.

# 目录

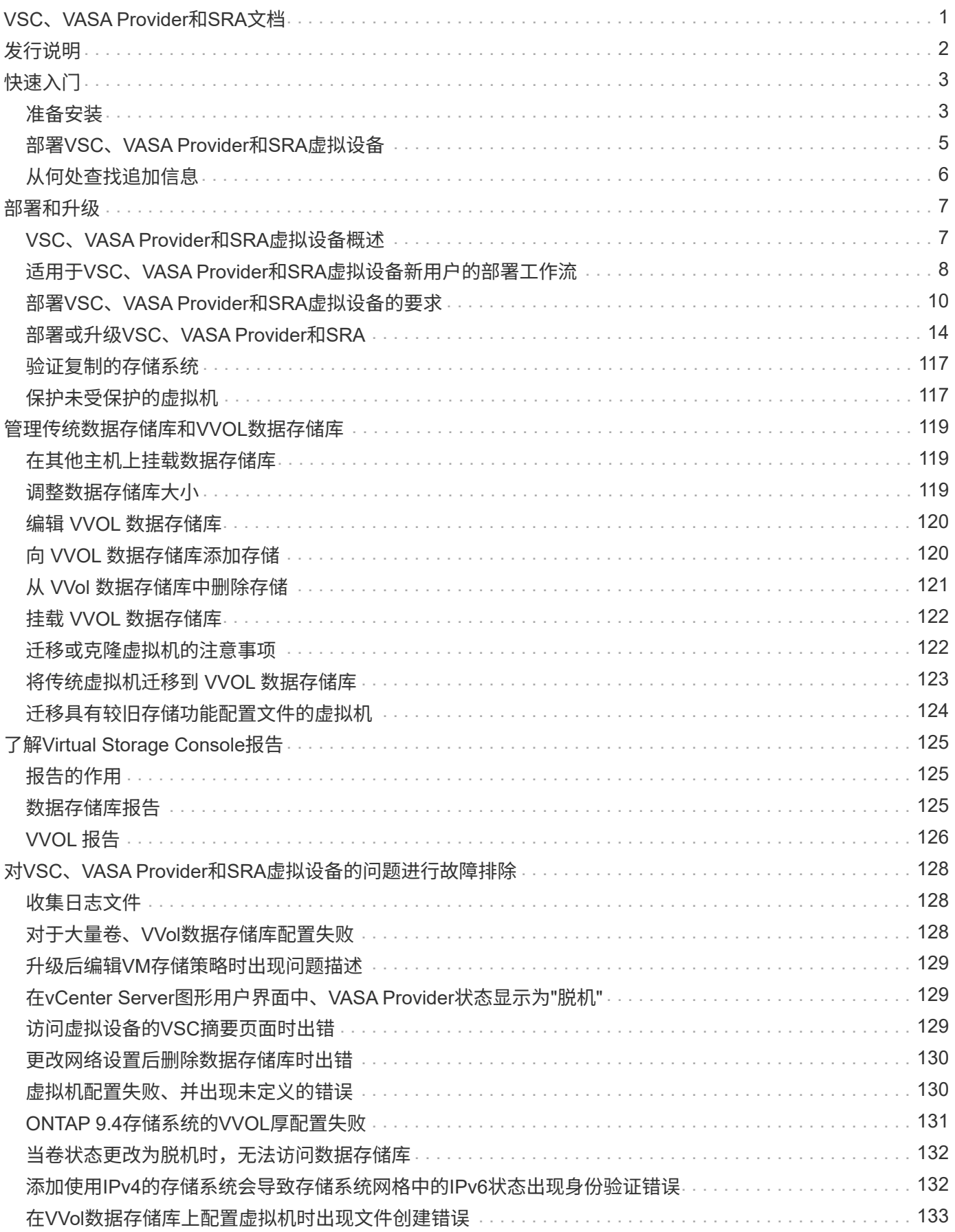

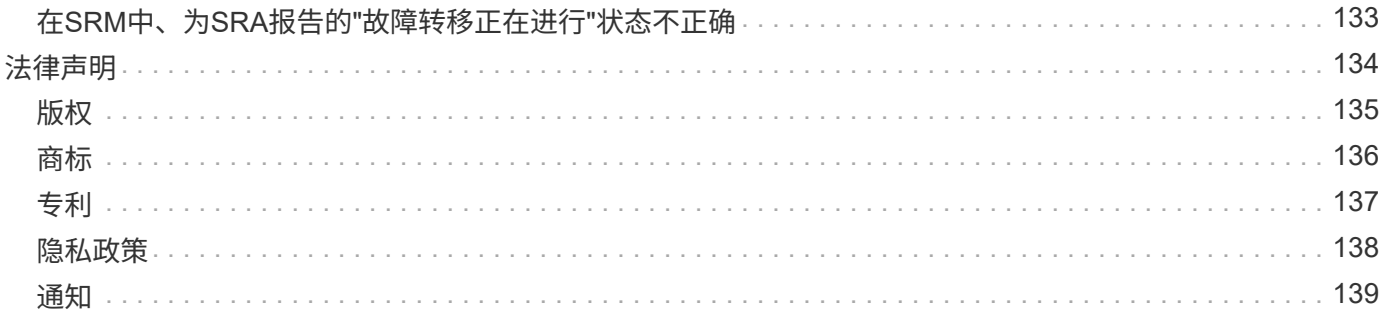

# <span id="page-3-0"></span>**VSC**、**VASA Provider**和**SRA**文档

<span id="page-4-0"></span>发行说明

介绍适用于VMware vSphere的Virtual Storage Console、VASA Provider和Storage Replication Adapter虚拟设备的新增功能、限制和已知问题。

有关详细信息,请参见 ["](https://library.netapp.com/ecm/ecm_download_file/ECMLP2873613)[适用于](https://library.netapp.com/ecm/ecm_download_file/ECMLP2873613)[VMware vSphere 9.7.1](https://library.netapp.com/ecm/ecm_download_file/ECMLP2873613)[的](https://library.netapp.com/ecm/ecm_download_file/ECMLP2873613)[Virtual Storage Console](https://library.netapp.com/ecm/ecm_download_file/ECMLP2873613)[发行说明](https://library.netapp.com/ecm/ecm_download_file/ECMLP2873613)["](https://library.netapp.com/ecm/ecm_download_file/ECMLP2873613)。

<span id="page-5-0"></span>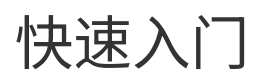

适用于VMware vSphere的Virtual Storage Console (VSC)是一个vCenter Server插件、 与VASA Provider和Storage Replication Adapter (SRA)扩展捆绑在一起。建议在所有 ONTAP vSphere 环境中使用 VSC, 因为 VSC 会根据最佳实践配置 ESXi 主机设置并配置 ONTAP 存储。要支持虚拟卷( VVOL ),需要使用 VASA Provider ,而 SRA 可与 VMware Site Recovery Manager 配合使用。

# <span id="page-5-1"></span>准备安装

您可以将此插件部署为虚拟设备,这样可以减少在 vCenter Server 中单独安装和注册每个产品的工作量。

#### 部署要求

VSC、VASA Provider和SRA虚拟设备可与Windows vCenter Server或VMware vCenter Server虚拟设备(vCSA) 结合使用。您必须在受支持的ESXi和vSphere系统上部署VSC、VASA Provider和SRA虚拟设备。

## 空间和主机规模估算要求

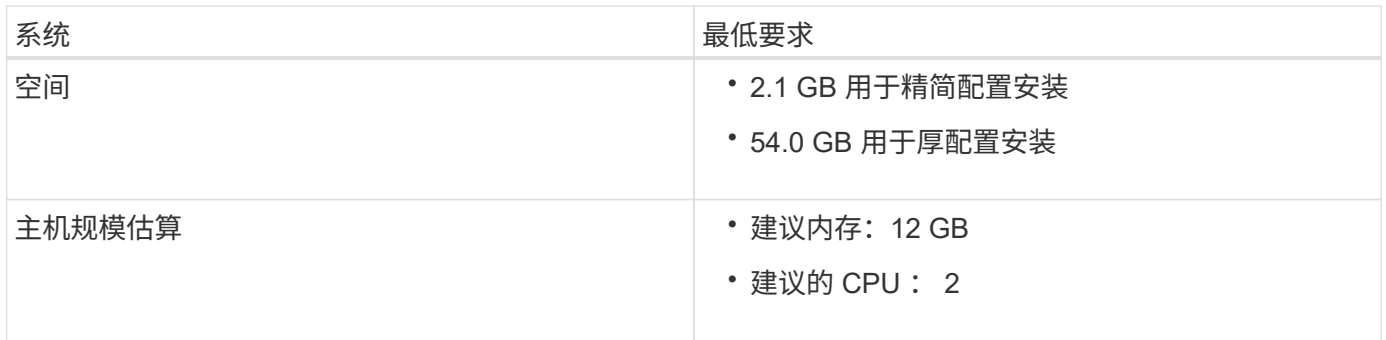

#### 许可证要求

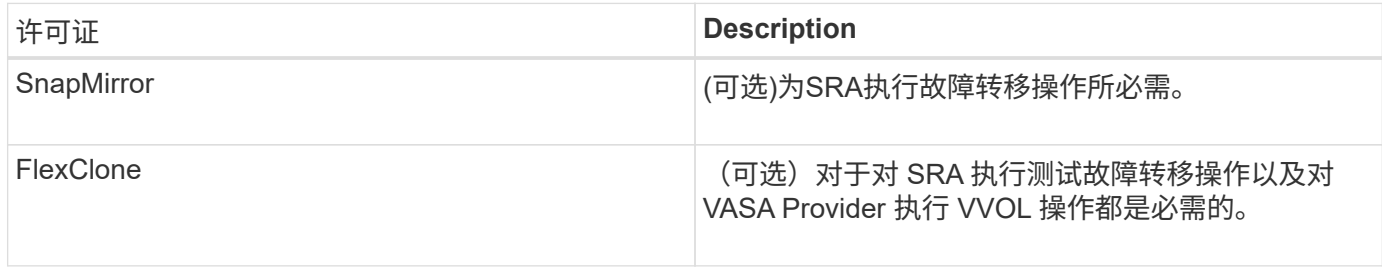

#### 其他要求

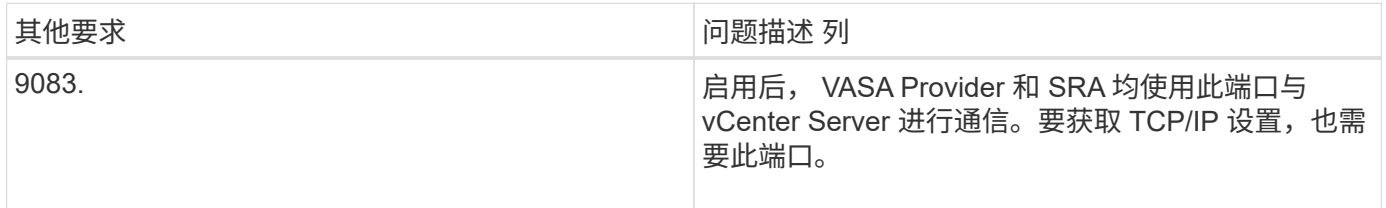

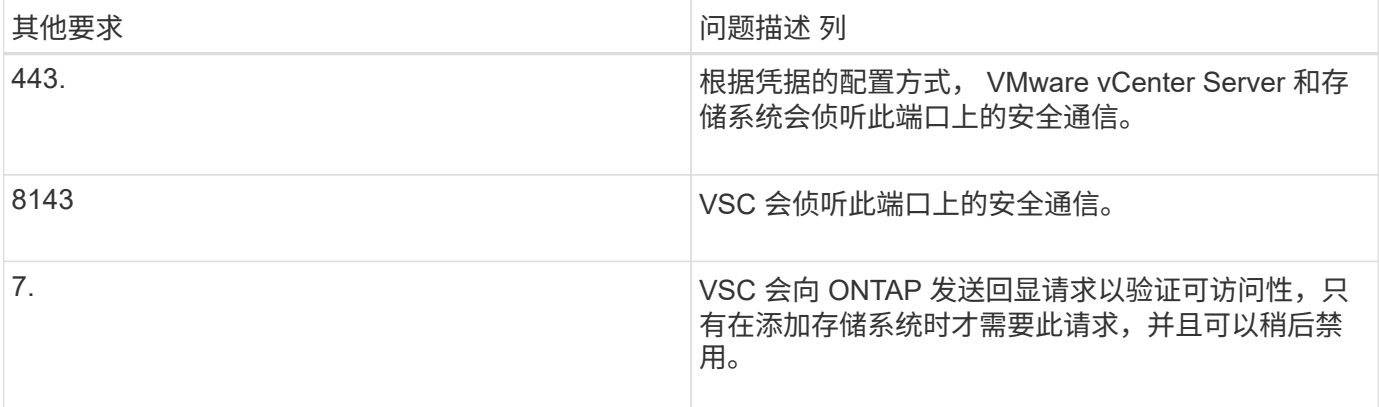

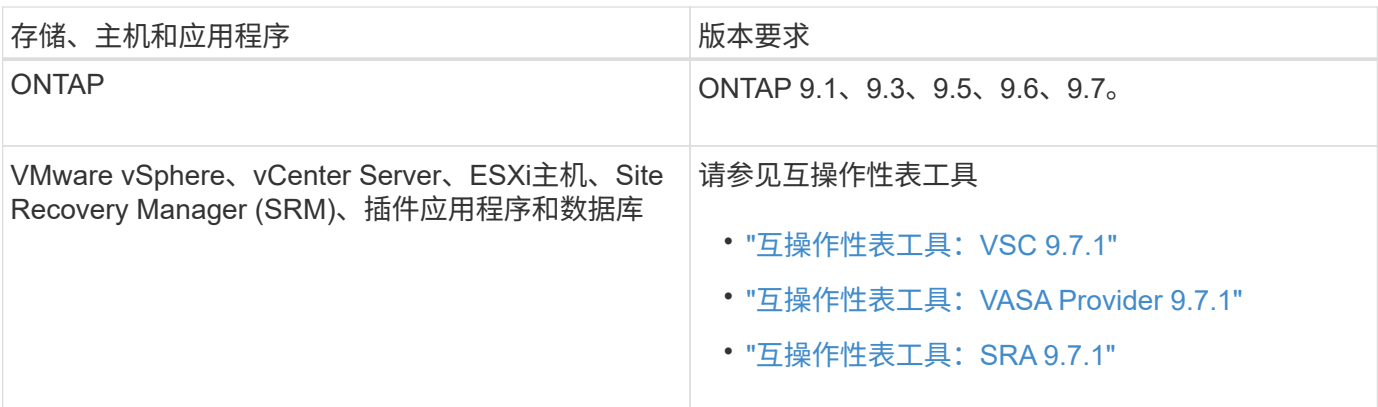

## **VSC**、**VASA Provider**和**SRA**虚拟设备要求

您必须:

- 已配置并设置vCenter Server环境。
- 已下载`.ova`文件。
- vCenter Server 实例的登录凭据。
- 已注销并关闭vSphere Web Client的所有浏览器会话、并删除了浏览器缓存、以避免在部署VSC、VASA Provider和SRA虚拟设备期间出现任何浏览器缓存问题描述。
- 已配置虚拟设备响应ICMP ping所使用的默认网关。
- 虚拟设备的有效 DNS 主机名。
- 如果要查看VVOL信息板、请下载并安装适用于ONTAP 9.6或更早版本的OnCommand API服务。如果您使 用的是OnCommand 9.7、则无需向VASA Provider注册ONTAP API服务。

## **SRA** 的可选要求

如果要部署虚拟设备以与VMware Site Recovery Manager结合使用、则必须具备以下条件:

- 仅当您要配置Site Recovery Manager (SRM)灾难恢复解决方案 时、才下载SRA插件的`.msi`文件。
- 已下载适用于SRA的`.tar.gz`文件(如果正在使用SRM设备)。

# <span id="page-7-0"></span>部署**VSC**、**VASA Provider**和**SRA**虚拟设备

- 1. 从下载 ` .ova` 文件 ["NetApp](https://mysupport.netapp.com/site/products/all/details/otv/downloads-tab) [支持](https://mysupport.netapp.com/site/products/all/details/otv/downloads-tab)[站点](https://mysupport.netapp.com/site/products/all/details/otv/downloads-tab)["](https://mysupport.netapp.com/site/products/all/details/otv/downloads-tab) 连接到 vSphere Client 系统以部署 ONTAP 工具。 如果要部署 SRA ,则必须在源站点和目标站点上部署 ` 。 ova` 文件。
- 2. 登录到vSphere Web Client、选择菜单:主页[主机和集群]。
- 3. 右键单击所需数据中心,然后单击 \* 部署 OVF 模板 \* 。
- 4. 您可以输入`.ova`文件的URL、也可以浏览到保存`.ova`文件的文件夹、然后单击\*下一步\*。
- 5. 输入所需详细信息以完成部署。

您可以从 \* 任务 \* 选项卡查看部署进度,并等待部署完成。

6. 在部署完成后、验证VSC、VASA Provider和SRA服务是否正在运行。

#### 在**SRM**上部署**SRA**

您可以在 Windows SRM 服务器或 8.2 SRM 设备上部署 SRA 。

#### 在**Windows SRM**服务器上安装**SRA**

- 1. 从 NetApp 支持站点下载适用于 SRA 插件的 ` .msi` 安装程序。
- 2. 双击为 SRA 插件下载的 `.msi` 安装程序,然后按照屏幕上的说明进行操作。
- 3. 输入已部署虚拟设备的 IP 地址和密码,以便在 SRM 服务器上完成 SRA 插件的安装。

#### 在**SRM**设备上上传并配置**SRA**

- 1. 从下载 ` .tar.gz` 文件 ["NetApp](https://mysupport.netapp.com/site/products/all/details/otv/downloads-tab) [支持](https://mysupport.netapp.com/site/products/all/details/otv/downloads-tab)[站点](https://mysupport.netapp.com/site/products/all/details/otv/downloads-tab)["](https://mysupport.netapp.com/site/products/all/details/otv/downloads-tab)。
- 2. 在SRM设备屏幕上、单击菜单: Storage Replication Adapter[新适配器]。
- 3. 将 ` .tar.gz` 文件上传到 SRM 。
- 4. 重新扫描适配器以验证是否已在 "SRM Storage Replication Adapter" 页面中更新详细信息。
- 5. 使用管理员帐户使用 putty 登录到 SRM 设备。
- 6. 切换到 root 用户: su root
- 7. 在日志位置输入命令以获取 SRA Docker 使用的 Docker ID : docker ps -l
- 8. 登录到容器 ID : docker exec -it -u SRM <container id> sh
- 9. 使用 ONTAP 工具 IP 地址和密码配置 SRM: perl command.pl -i <va-ip> administrator <va-password> 此时将显示一条成功消息,确认存储凭据已存储。

#### 更新 **SRA** 凭据

- 1. 使用以下命令删除 /SRM/SRA 目录的内容:
	- a. cd /SRM/SRA / conf
	- b.  $rm -rf$  \*

2. 执行 perl 命令以使用新凭据配置 SRA :

a. cd /SRM/SRA /

b. perl command.pl -i <va-ip> administrator <va-password>

#### 启用**VASA Provider**和**SRA**

- 1. 使用您在部署期间指定的 IP 地址登录到 vSphere Web Client 。
- 2. 单击\*虚拟存储控制台\*图标、输入部署期间指定的用户名和密码、然后单击\*登录\*。
- 3. 在OTV的左窗格中、菜单: 设置(Administrative Settings)>管理功能(Manage Capabilities)、然后启用所需功 能。

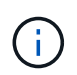

默认情况下, VASA Provider 处于启用状态。如果要对 VVOL 数据存储库使用复制功能,请 使用 \* 启用 VVOL 复制 \* 切换按钮。

4. 输入VSC、VASA Provider和SRA虚拟设备的IP地址和管理员密码、然后单击\*应用\*。

有关其他配置、添加存储系统以及为vSphere对象设置基于角色的访问控制的详细信息、请参见适用 于VMware vSphere的Virtual Storage Console、VASA Provider和Storage Replication Adapter部署和设置指 南。

# <span id="page-8-0"></span>从何处查找追加信息

- ["](https://www.netapp.com/support-and-training/documentation/ontap-tools-for-vmware-vsphere-documentation/?&access=a)[适用于](https://www.netapp.com/support-and-training/documentation/ontap-tools-for-vmware-vsphere-documentation/?&access=a)[VMware vSphere](https://www.netapp.com/support-and-training/documentation/ontap-tools-for-vmware-vsphere-documentation/?&access=a)[的](https://www.netapp.com/support-and-training/documentation/ontap-tools-for-vmware-vsphere-documentation/?&access=a)[Virtual Storage Console](https://www.netapp.com/support-and-training/documentation/ontap-tools-for-vmware-vsphere-documentation/?&access=a)[、](https://www.netapp.com/support-and-training/documentation/ontap-tools-for-vmware-vsphere-documentation/?&access=a)[VASA Provider](https://www.netapp.com/support-and-training/documentation/ontap-tools-for-vmware-vsphere-documentation/?&access=a)[和](https://www.netapp.com/support-and-training/documentation/ontap-tools-for-vmware-vsphere-documentation/?&access=a)[Storage Replication Adapter](https://www.netapp.com/support-and-training/documentation/ontap-tools-for-vmware-vsphere-documentation/?&access=a)[资源页](https://www.netapp.com/support-and-training/documentation/ontap-tools-for-vmware-vsphere-documentation/?&access=a) [面](https://www.netapp.com/support-and-training/documentation/ontap-tools-for-vmware-vsphere-documentation/?&access=a)["](https://www.netapp.com/support-and-training/documentation/ontap-tools-for-vmware-vsphere-documentation/?&access=a)
- ["](https://docs.netapp.com/vapp-97/index.jsp)[适用于](https://docs.netapp.com/vapp-97/index.jsp)[VMware vSphere](https://docs.netapp.com/vapp-97/index.jsp)[的](https://docs.netapp.com/vapp-97/index.jsp)[Virtual Storage Console](https://docs.netapp.com/vapp-97/index.jsp)[、](https://docs.netapp.com/vapp-97/index.jsp)[VASA Provider](https://docs.netapp.com/vapp-97/index.jsp)[和](https://docs.netapp.com/vapp-97/index.jsp)[Storage Replication Adapter](https://docs.netapp.com/vapp-97/index.jsp)[文档](https://docs.netapp.com/vapp-97/index.jsp)["](https://docs.netapp.com/vapp-97/index.jsp)
- ["VMware Site Recovery Manager 8.2"](https://docs.vmware.com/en/Site-Recovery-Manager/8.2/com.vmware.srm.install_config.doc/GUID-B3A49FFF-E3B9-45E3-AD35-093D896596A0.html)
- ["ONTAP 9](https://docs.netapp.com/us-en/ontap/) [文档](https://docs.netapp.com/us-en/ontap/)["](https://docs.netapp.com/us-en/ontap/)

# <span id="page-9-0"></span>部署和升级

# <span id="page-9-1"></span>**VSC**、**VASA Provider**和**SRA**虚拟设备概述

Virtual Storage Console (VSC)、VASA Provider和Storage Replication Adapter (SRA)虚拟 设备可为使用NetApp存储系统的VMware环境中的虚拟机提供端到端生命周期管理。它支 持管理员直接管理 vCenter Server 中的存储,从而简化了 VMware 环境的存储和数据管 理。

在 vSphere 6.5 中, VMware 引入了一个基于 HTML5 的新客户端,称为 vSphere Client 。VSC、VASA Provider和SRA虚拟设备9.6版仅支持vSphere Client。VSC、VASA Provider和SRA虚拟设备可与vSphere Client 集成、并允许您使用单点登录(Single Sign-On、SSO)服务。在具有多个 vCenter Server 实例的环境中,要管理 的每个 vCenter Server 实例都必须有自己注册的 VSC 实例。

VSC、VASA Provider和SRA虚拟设备中的每个组件均提供有助于更高效地管理存储的功能。

# **Virtual Storage Console** ( **VSC** )

使用 VSC 可以执行以下任务:

- 向VSC添加存储控制器、分配凭据以及设置存储控制器的权限、SRA和VASA Provider均可利用这些功能
- 配置数据存储库
- 监控 vCenter Server 环境中数据存储库和虚拟机的性能
- 通过在两个级别使用基于角色的访问控制( RBAC )来控制管理员对 vCenter Server 对象的访问:
	- vSphere 对象,例如虚拟机和数据存储库

这些对象通过 vCenter Server RBAC 进行管理。

◦ ONTAP 存储

存储系统可使用 ONTAP RBAC 进行管理。

• 查看和更新连接到存储的ESXi主机的主机设置

VSC配置操作可通过使用适用于VMware vStorage APIs for Array Integration (VAAI)的NFS插件受益。适用于 VAAI 的 NFS 插件是一个软件库,它集成了 ESXi 主机上安装的 VMware 虚拟磁盘库。通过 VMware VAAI 软件 包,可以将某些任务从物理主机卸载到存储阵列。您可以在阵列级别执行精简配置和硬件加速等任务,以减少 ESXi 主机上的工作负载。副本卸载功能和空间预留功能可提高 VSC 操作的性能。

VSC 未附带适用于 VAAI 的 NetApp NFS 插件。但是、您可以从下载此插件安装包并获取有关安装此插件的说 明。

## **VASA** 提供程序

适用于 ONTAP 的 VASA Provider 使用 VMware vSphere APIs for Storage Awareness (VASA) 将有关 VMware vSphere 使用的存储的信息发送到 vCenter Server 。VSC、VASA Provider和SRA、VASA Provider的 虚拟设备与VSC集成在一起、您可以通过VASA Provider执行以下任务:

- 配置 VMware 虚拟卷( VVOL )数据存储库
- 创建和使用存储功能配置文件,为您的环境定义不同的存储服务级别目标( SLO )
- 验证数据存储库和存储功能配置文件之间的合规性
- 设置警报,以便在卷和聚合接近阈值限制时向您发出警告
- •监控虚拟机磁盘( Virtual Machine Disk , VMDK )和 VVol 数据存储库上创建的虚拟机的性能

如果您使用的是ONTAP 9.6或更早版本、则VASA Provider将使用VASA API与vCenter Server进行通信、并使用 称为ZAPI的API与ONTAP 进行通信。要查看ONTAP 9.6及更早版本的VVol信息板、您必须已安装vCenter Server并将其注册到vCenter Server中。如果您使用的是ONTAP 9.7、则无需向VASA Provider注册即可查 看VVOL信息板。

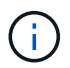

对于 ONTAP 9.6 及更早版本, VASA Provider 需要一个专用的 OnCommand API 服务实例。一 个 OnCommand API 服务实例不能与多个 VASA Provider 实例共享。

## **Storage Replication Adapter** ( **SRA** )

启用 SRA 并将其与 VMware Site Recovery Manager ( SRM )结合使用后,您可以在发生故障时恢复 vCenter Server 数据存储库和虚拟机。通过SRA、您可以在环境中配置受保护站点和恢复站点、以便在发生故障 时进行灾难恢复。

• 相关信息 \*

["NetApp](https://mysupport.netapp.com/documentation/productlibrary/index.html?productID=62040)[文档:](https://mysupport.netapp.com/documentation/productlibrary/index.html?productID=62040)[OnCommand API](https://mysupport.netapp.com/documentation/productlibrary/index.html?productID=62040)[服务](https://mysupport.netapp.com/documentation/productlibrary/index.html?productID=62040)["](https://mysupport.netapp.com/documentation/productlibrary/index.html?productID=62040)

["NetApp](http://mysupport.netapp.com/documentation/productlibrary/index.html?productID=61278) [文档:适用于](http://mysupport.netapp.com/documentation/productlibrary/index.html?productID=61278) [VMware VAAI](http://mysupport.netapp.com/documentation/productlibrary/index.html?productID=61278) [的](http://mysupport.netapp.com/documentation/productlibrary/index.html?productID=61278) [NetApp NFS](http://mysupport.netapp.com/documentation/productlibrary/index.html?productID=61278) [插件](http://mysupport.netapp.com/documentation/productlibrary/index.html?productID=61278)["](http://mysupport.netapp.com/documentation/productlibrary/index.html?productID=61278)

["NetApp](https://mysupport.netapp.com/site/) [支持](https://mysupport.netapp.com/site/)["](https://mysupport.netapp.com/site/)

# <span id="page-10-0"></span>适用于**VSC**、**VASA Provider**和**SRA**虚拟设备新用户的部署工作 流

如果您是VMware的新用户且从未使用过NetApp VSC产品、则在部署和配置VSC、VASA Provider和SRA虚拟设备之前、您需要配置vCenter Server并设置ESXi主机。

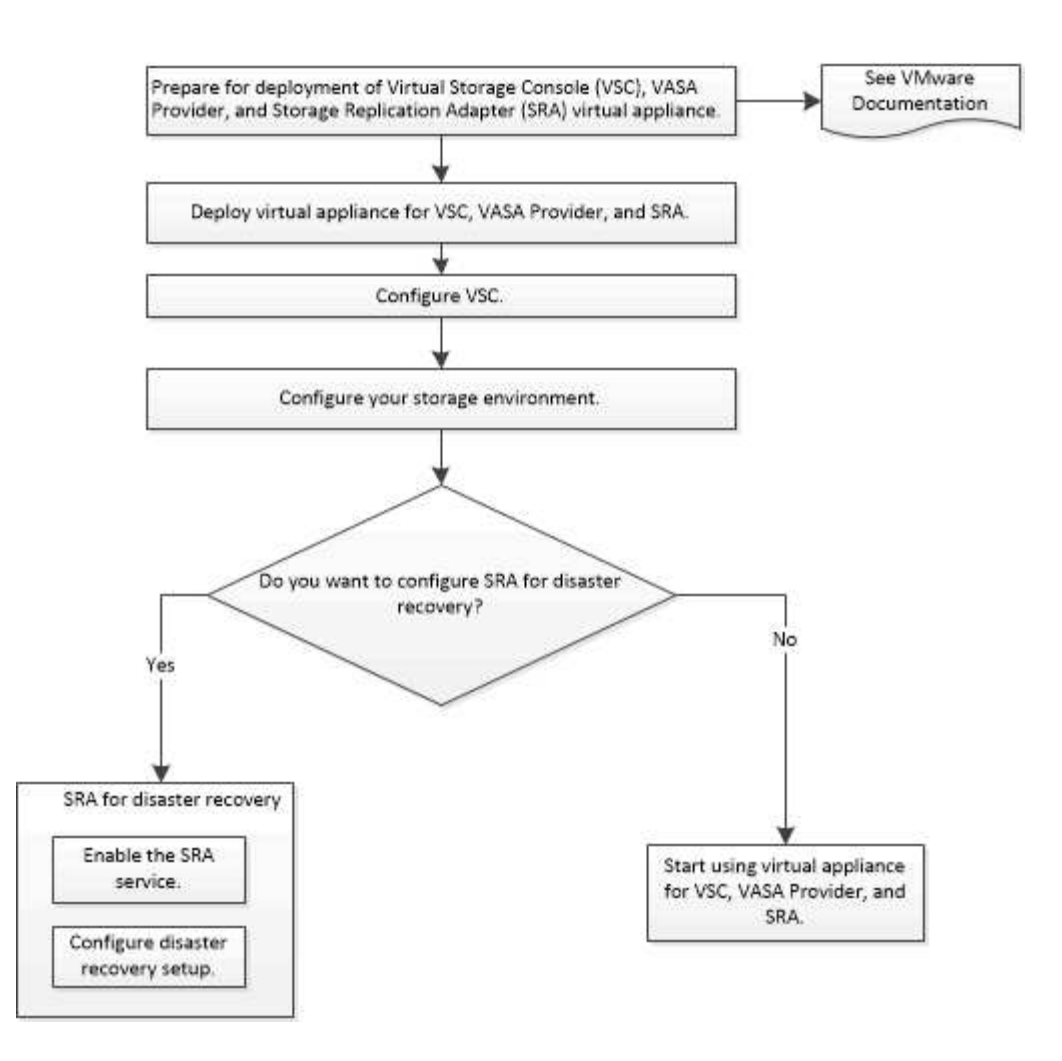

# <span id="page-11-0"></span>适用于**VSC**、**VASA Provider**和**SRA**的现有用户的部署工作流

#### VSC、VASA Provider和SRA虚拟设备9.7版支持直接升级到最新版本。

VSC、VASA Provider和SRA等各个应用程序的早期版本使用不同的升级过程。如果您在设置中安装了 VSC , VASA Provider 或 SRA, 则应执行以下操作:

- 1. 部署VSC、VASA Provider和SRA虚拟设备的最新版本。
- 2. 迁移任何现有配置数据。

配置数据包括存储系统凭据以及在 kaminoprefs.xml 和 vscPreferences.xml 文件中找到的首选项。

#### "配置 VSC 首选项文件"

在许多情况下,您可能不需要迁移配置数据。但是、如果您先前已自定义首选项文件、则可能需要查看它们并对 新部署的虚拟设备进行类似的更改。您可以执行以下操作之一:

- 使用 … ["](https://mysupport.netapp.com/tools/index.html)[适用于](https://mysupport.netapp.com/tools/index.html)[SnapCenter](https://mysupport.netapp.com/tools/index.html) [和虚拟存储](https://mysupport.netapp.com/tools/index.html)[控](https://mysupport.netapp.com/tools/index.html)[制](https://mysupport.netapp.com/tools/index.html)[台](https://mysupport.netapp.com/tools/index.html)[的](https://mysupport.netapp.com/tools/index.html)[导](https://mysupport.netapp.com/tools/index.html)[入实用程序](https://mysupport.netapp.com/tools/index.html)["](https://mysupport.netapp.com/tools/index.html) 将存储系统凭据从 VSC 6.X 和 SRA 4.X 迁 移到新部署。
- 将存储系统添加到新部署的虚拟设备中、并在添加时指定凭据。

如果要从 VASA Provider 6.X 升级,则应在升级之前取消注册 VASA Provider 。有关详细信息,请参见当前版本 的文档。

如果您也要从 SRA 4.0 或更早版本升级:

・如果您使用的是 SRA 4.0P1 ,则必须先升级到 SRA9.6 ,然后才能将 SRA 9.6 原位升级到最新版本。

"升级到VSC、VASA Provider和SRA虚拟设备9.7.1"

• 如果您使用的是 SRA 2.1 或 3.0 ,则应首先记下现有站点配置详细信息。

《适用于 ONTAP 的存储复制适配器 4.0 安装和设置指南》中的详细说明位于 " 升级概述 " 一节中。这 些SRA版本还使用VASA Provider、因此您必须取消注册VASA Provider、然后部署最新版本的VSC、VASA Provider和SRA虚拟设备。升级完成后,可以删除先前版本的服务器(` 。 ova` )。

对于任何 SRA 升级,应从 Site Recovery Manager 服务器中删除 SRA 软件( Site Recovery Manager 服务器 上由`.msi`文件安装的适配器)。您可以使用 Windows 系统控制面板卸载此软件,然后使用`.msi`文件在 SRA 服务器上安装最新的 SRA 软件。

如果您已部署VASA Provider、则在从现有设置升级后、必须使用`Edit Settings`选项将虚拟设备的内存大小配置 为12 GB。您还必须修改虚拟内存预留。要修改内存大小,必须关闭虚拟机。

VSC、VASA Provider和SRA虚拟设备不支持从9.7之前的任何版本直接升级到9.7P2或更高版本。在升级到任何 更高版本之前、您应先将现有设置升级到VSC、VASA Provider和SRA虚拟设备9.7版。

如果要部署最新版本的虚拟设备、必须查看"`部署VSC、VASA Provider和SRA虚拟设备的要求"主题。` "`升级 到VSC、VASA Provider和SRA`虚拟设备9.6版"主题介绍了有关执行原位升级的信息。

• 相关信息 \*

["NetApp](https://mysupport.netapp.com/tools/info/ECMLP2840096I.html?productID=62135&pcfContentID=ECMLP2840096)[工具](https://mysupport.netapp.com/tools/info/ECMLP2840096I.html?productID=62135&pcfContentID=ECMLP2840096)[箱](https://mysupport.netapp.com/tools/info/ECMLP2840096I.html?productID=62135&pcfContentID=ECMLP2840096)[:适用于](https://mysupport.netapp.com/tools/info/ECMLP2840096I.html?productID=62135&pcfContentID=ECMLP2840096)[SnapCenter](https://mysupport.netapp.com/tools/info/ECMLP2840096I.html?productID=62135&pcfContentID=ECMLP2840096) [和虚拟存储](https://mysupport.netapp.com/tools/info/ECMLP2840096I.html?productID=62135&pcfContentID=ECMLP2840096)[控](https://mysupport.netapp.com/tools/info/ECMLP2840096I.html?productID=62135&pcfContentID=ECMLP2840096)[制](https://mysupport.netapp.com/tools/info/ECMLP2840096I.html?productID=62135&pcfContentID=ECMLP2840096)[台](https://mysupport.netapp.com/tools/info/ECMLP2840096I.html?productID=62135&pcfContentID=ECMLP2840096)[的](https://mysupport.netapp.com/tools/info/ECMLP2840096I.html?productID=62135&pcfContentID=ECMLP2840096)[NetApp](https://mysupport.netapp.com/tools/info/ECMLP2840096I.html?productID=62135&pcfContentID=ECMLP2840096)[导](https://mysupport.netapp.com/tools/info/ECMLP2840096I.html?productID=62135&pcfContentID=ECMLP2840096)[入实用程序](https://mysupport.netapp.com/tools/info/ECMLP2840096I.html?productID=62135&pcfContentID=ECMLP2840096)["](https://mysupport.netapp.com/tools/info/ECMLP2840096I.html?productID=62135&pcfContentID=ECMLP2840096)

["](#page-12-0)[部署](#page-12-0)[VSC](#page-12-0)[、](#page-12-0)[VASA Provider](#page-12-0)[和](#page-12-0)[SRA](#page-12-0)[虚拟设备的要求](#page-12-0)["](#page-12-0)

"升级到VSC、VASA Provider和SRA虚拟设备9.7.1"

# <span id="page-12-0"></span>部署**VSC**、**VASA Provider**和**SRA**虚拟设备的要求

在部署Virtual Storage Console (VSC)、VASA Provider和Storage Replication Adapter (SRA)虚拟设备之前、您应了解部署要求、并应确定要执行的任务。您可以根据任务选择 部署VSC、VASA Provider和SRA虚拟设备的部署模式。

**VSC** 的端口要求

默认情况下、(VSC)使用指定的端口在其组件(包括存储系统和VMware vCenter Server)之 间进行通信。如果启用了防火墙,则必须确保将防火墙设置为允许例外。

对于 Windows 以外的防火墙,您应手动授予对 VSC 使用的特定端口的访问权限。如果不授予对这些端口的访 问权限,则会显示如下错误消息。

无法与服务器进行通信

VSC 使用以下默认双向 TCP 端口:

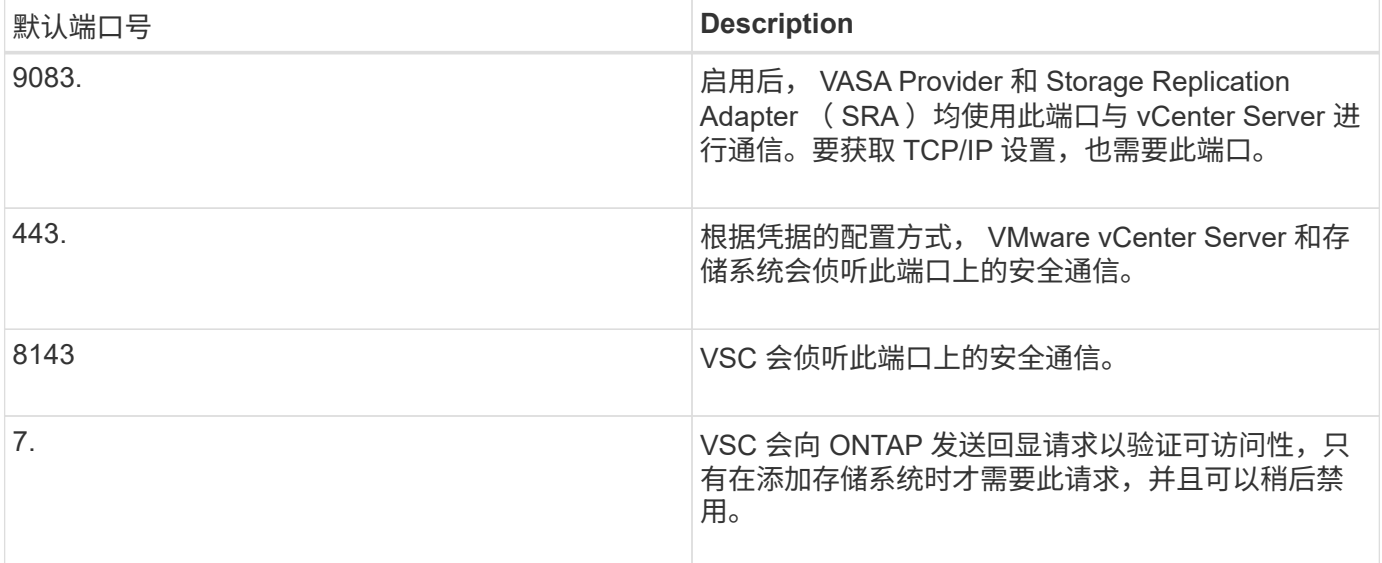

在部署VSC、VASA Provider和SRA虚拟设备之前、您应已启用Internet控制消息协议(Internet Control Message Protocol、ICMP)。

如果禁用ICMP、则VSC、VASA Provider和SRA虚拟设备的初始配置将失败、并且VSC在部署后 无法启动VSC和VASA Provider服务。您必须在部署后手动启用 VSC 和 VASA Provider 服务。

## **VSC**、**VASA Provider**和**SRA**虚拟设备的空间和大小要求

在部署Virtual Storage Console (VSC)、VASA Provider和Storage Replication Adapter (SRA)虚拟设备之前、您应熟悉部署包的空间要求以及一些基本主机系统要求。

• \* 安装软件包空间要求 \*

 $\left(\mathbf{i}\right)$ 

- 2.1 GB 用于精简配置安装
- 54.0 GB 用于厚配置安装
- \* 主机系统规模估算要求 \*
	- ESXi 6.5U2或更高版本
	- 建议内存: 12 GB RAM
	- 建议的 CPU : 2

## **VSC**、**VASA Provider**和**SRA**虚拟设备支持的存储系统、许可和应用程序

在开始部署Virtual Storage Console (VSC)、VASA Provider和Storage Replication Adapter (SRA)虚拟设备之前、您应了解基本存储系统要求、应用程序要求和许可证要求。

(IMT)提供了有关受支持的ONTAP 、vCenter Server、ESXi主机、插件应用程序和Site Recovery Manager (SRM)版本的最新信息。

- ["](https://imt.netapp.com/matrix/imt.jsp?components=97563;&solution=56&isHWU&src=IMT)[互操作性表工具:](https://imt.netapp.com/matrix/imt.jsp?components=97563;&solution=56&isHWU&src=IMT)[VSC 9.7.1"](https://imt.netapp.com/matrix/imt.jsp?components=97563;&solution=56&isHWU&src=IMT)
- ["](https://imt.netapp.com/matrix/imt.jsp?components=97564;&solution=376&isHWU&src=IMT)[互操作性表工具:](https://imt.netapp.com/matrix/imt.jsp?components=97564;&solution=376&isHWU&src=IMT)[VASA Provider 9.7.1"](https://imt.netapp.com/matrix/imt.jsp?components=97564;&solution=376&isHWU&src=IMT)

• ["](https://imt.netapp.com/matrix/imt.jsp?components=97565;&solution=576&isHWU&src=IMT)[互操作性表工具:](https://imt.netapp.com/matrix/imt.jsp?components=97565;&solution=576&isHWU&src=IMT)[SRA 9.7.1"](https://imt.netapp.com/matrix/imt.jsp?components=97565;&solution=576&isHWU&src=IMT)

要对 VMware 虚拟卷( VVOL )数据存储库执行虚拟机快照操作和克隆操作,必须启用 FlexClone 许可证。

Storage Replication Adapter ( SRA ) 需要以下许可证:

• SnapMirror 许可证

要对 SRA 执行故障转移操作,必须启用 SnapMirror 许可证。

• FlexClone 许可证

要对 SRA 执行测试故障转移操作,必须启用 FlexClone 许可证。

要查看数据存储库的 IOPS ,必须启用存储 I/O 控制或取消选中存储 I/O 控制配置中的禁用存储 I/O 统计信息收 集复选框。只有在从 VMware 获得 Enterprise Plus 许可证后,才能启用存储 I/O 控制。

- ["VMware](https://kb.vmware.com/s/article/1022091)[知](https://kb.vmware.com/s/article/1022091)[识](https://kb.vmware.com/s/article/1022091)[库文](https://kb.vmware.com/s/article/1022091)[章](https://kb.vmware.com/s/article/1022091)[1022091](https://kb.vmware.com/s/article/1022091)[:对存储](https://kb.vmware.com/s/article/1022091)[I/O](https://kb.vmware.com/s/article/1022091)[控](https://kb.vmware.com/s/article/1022091)[制进行故障](https://kb.vmware.com/s/article/1022091)[排](https://kb.vmware.com/s/article/1022091)[除](https://kb.vmware.com/s/article/1022091)["](https://kb.vmware.com/s/article/1022091)
- ["VMware vSphere](https://docs.vmware.com/en/VMware-vSphere/6.5/com.vmware.vsphere.resmgmt.doc/GUID-37CC0E44-7BC7-479C-81DC-FFFC21C1C4E3.html)[文档:存储](https://docs.vmware.com/en/VMware-vSphere/6.5/com.vmware.vsphere.resmgmt.doc/GUID-37CC0E44-7BC7-479C-81DC-FFFC21C1C4E3.html)[I/O](https://docs.vmware.com/en/VMware-vSphere/6.5/com.vmware.vsphere.resmgmt.doc/GUID-37CC0E44-7BC7-479C-81DC-FFFC21C1C4E3.html)[控](https://docs.vmware.com/en/VMware-vSphere/6.5/com.vmware.vsphere.resmgmt.doc/GUID-37CC0E44-7BC7-479C-81DC-FFFC21C1C4E3.html)[制要求](https://docs.vmware.com/en/VMware-vSphere/6.5/com.vmware.vsphere.resmgmt.doc/GUID-37CC0E44-7BC7-479C-81DC-FFFC21C1C4E3.html)["](https://docs.vmware.com/en/VMware-vSphere/6.5/com.vmware.vsphere.resmgmt.doc/GUID-37CC0E44-7BC7-479C-81DC-FFFC21C1C4E3.html)

## 部署**VSC**、**VASA Provider**和**SRA**虚拟设备的注意事项和要求

在部署Virtual Storage Console (VSC)、VASA Provider和Storage Replication Adapter (SRA)虚拟设备之前、最好先对部署进行规划、并确定希望如何在环境中配置VSC、VASA Provider和SRA。

下表简要介绍了在部署VSC、VASA Provider和SRA虚拟设备之前应考虑的事项。

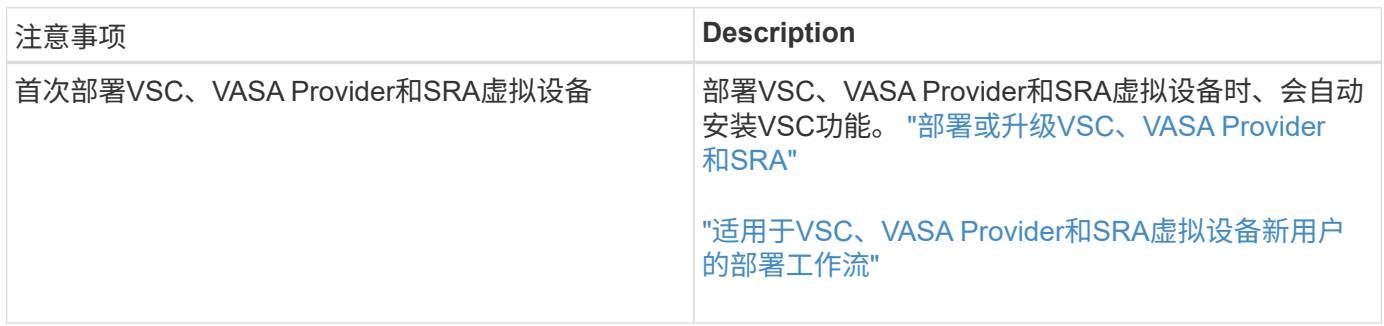

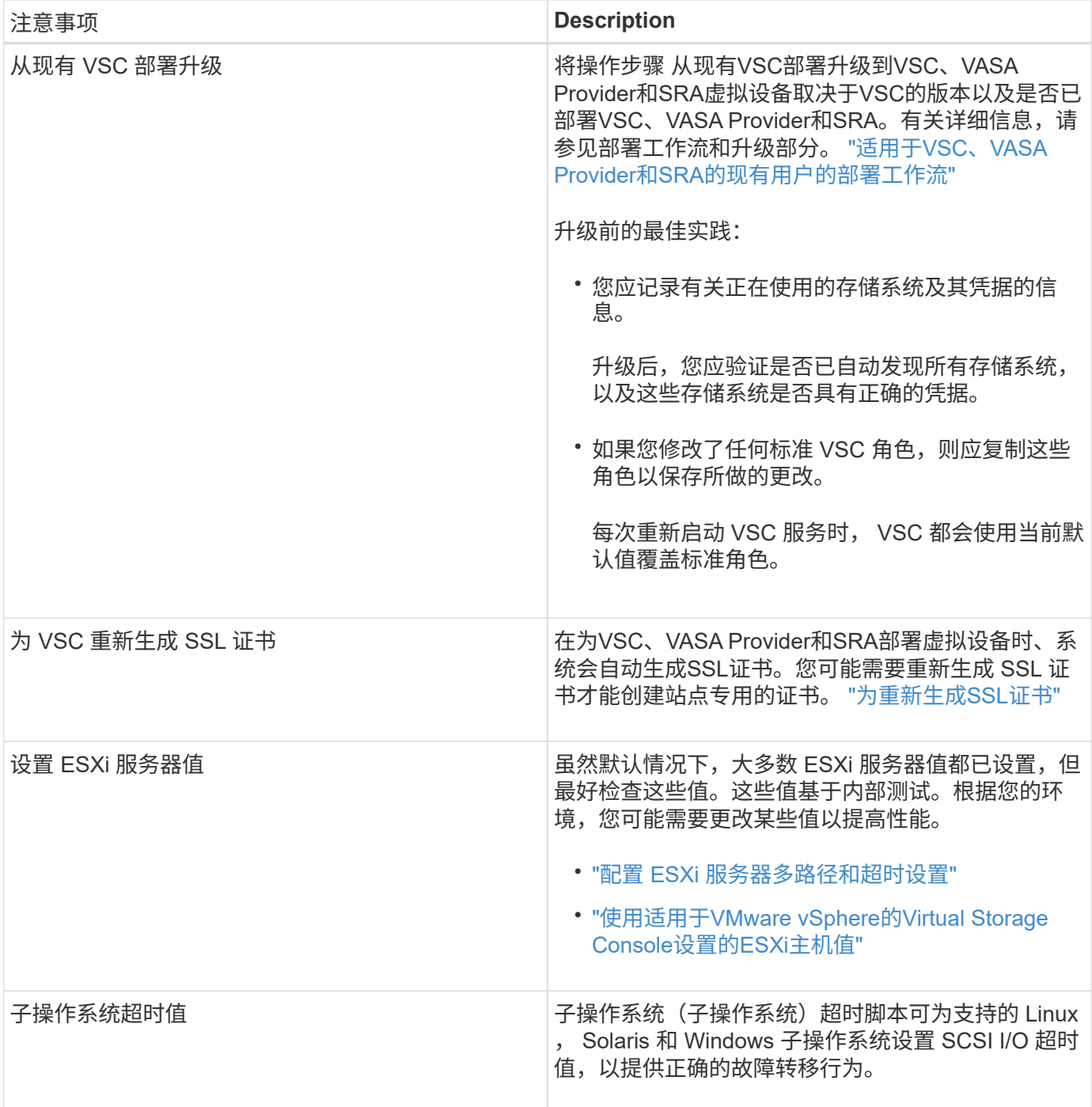

下表简要介绍了为VSC、VASA Provider和SRA配置虚拟设备所需的资源。

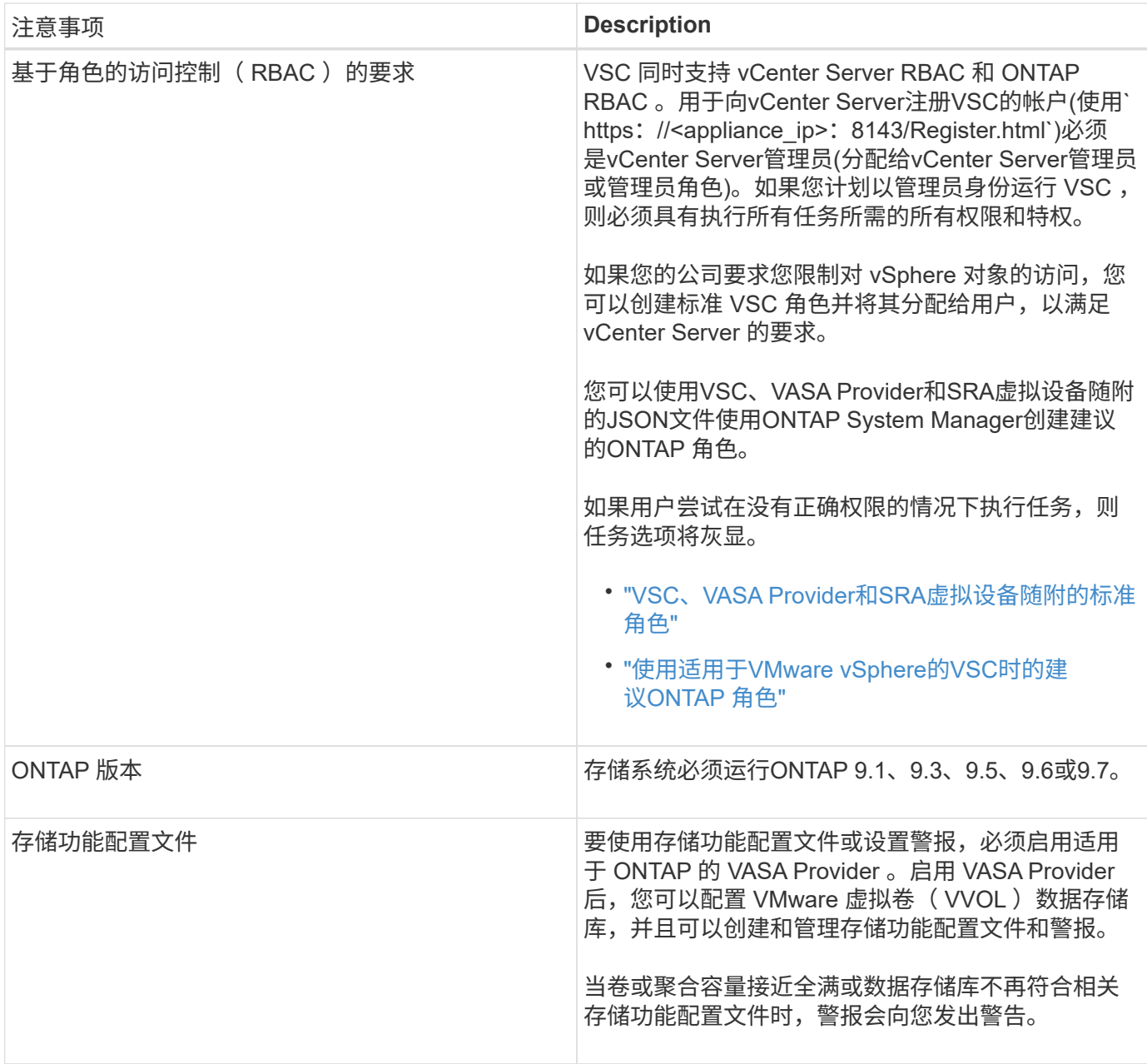

# <span id="page-16-0"></span>部署或升级**VSC**、**VASA Provider**和**SRA**

您必须在VMware vSphere环境中下载并部署VSC、VASA Provider和SRA虚拟设备、然后 根据要使用VSC、VASA Provider和SRAVSC、VASA Provider和SRA执行的任务配置所需 的应用程序。

• 相关信息 \*

启用 VASA Provider 以配置虚拟数据存储库

# 如何下载**VSC**、**VASA Provider**和**SRA**虚拟设备

您可以从下载Virtual Storage Console、VASA Provider和Storage Replication Adapter虚拟 设备的`……ova`文件。

`.ova`文件包括VSC、VASA Provider和SRA。部署完成后,所有这三种产品都会安装在您的环境中。默认情况 下,一旦您确定后续部署模式并根据您的要求选择是否启用 VASA Provider 和 SRA , VSC 就会开始工作。

您可以从下载VSC、VASA Provider和SRA虚拟设备 ["NetApp](https://mysupport.netapp.com/site/products/all/details/vsc/downloads-tab) [支持](https://mysupport.netapp.com/site/products/all/details/vsc/downloads-tab)[站点](https://mysupport.netapp.com/site/products/all/details/vsc/downloads-tab)["](https://mysupport.netapp.com/site/products/all/details/vsc/downloads-tab) 使用软件下载页面。

如果要在部署VSC、VASA Provider和SRA虚拟设备时启用SRA、则必须已在Site Recovery Manager (SRM)服 务器上安装SRA插件。您可以从\*软件下载\*部分的\*适用于ONTAP 的存储复制适配器\*菜单下载SRA插件的安装 文件。

## 部署**VSC**、**VASA Provider**和**SRA**虚拟设备

您应在环境中部署Virtual Storage Console (VSC)、VASA Provider和Storage Replication Adapter (SRA)虚拟设备、并指定所需的参数、以便能够使用此设备。

开始之前

• 您必须运行受支持的 vCenter Server 版本。

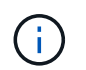

VSC、VASA Provider和SRA虚拟设备可以注册到vCenter Server的Windows部署或VMware vCenter Server虚拟设备(vCSA)部署中。

#### ["](https://mysupport.netapp.com/matrix/imt.jsp?components=97563;&solution=56&isHWU&src=IMT)[互操作性表工具:](https://mysupport.netapp.com/matrix/imt.jsp?components=97563;&solution=56&isHWU&src=IMT) [VSC 9.7"](https://mysupport.netapp.com/matrix/imt.jsp?components=97563;&solution=56&isHWU&src=IMT)

- 您必须已配置和设置 vCenter Server 环境。
- 您必须已为虚拟机设置 ESXi 主机。
- 您必须已下载`.ova`文件。
- 您必须具有 vCenter Server 实例的管理员登录凭据。
- 您必须已注销并关闭vSphere Client的所有浏览器会话、并删除浏览器缓存、以避免在部署VSC、VASA Provider和SRA虚拟设备期间出现任何浏览器缓存问题描述。

清理vSphere缓存的已下载插件软件包

• 您必须已启用 Internet 控制消息协议( Internet Control Message Protocol , ICMP )。

如果禁用ICMP、则VSC、VASA Provider和SRA虚拟设备的初始配置将失败、并且VSC在部署后无法启 动VSC和VASA Provider服务。您必须在部署后手动启用 VSC 和 VASA Provider 服务。

关于此任务

如果要为VSC、VASA Provider和SRA部署全新安装的虚拟设备、则默认情况下会启用VASA Provider。但是、 如果从早期版本的虚拟设备升级、则VASA Provider的状态会保留下来、您可能需要手动启用VASA Provider。

"启用 VASA Provider 以配置虚拟数据存储库"

步骤

- 1. 登录到 vSphere Client 。
- 2. 选择菜单: 主页[主机和集群]。
- 3. 右键单击所需的数据中心,然后单击 \* 部署 OVA 模板 \* 。

4. 选择适当的方法以提供VSC、VASA Provider和SRA的部署文件、然后单击\*下一步\*。

| 位置  | <b>Action</b>                                     |
|-----|---------------------------------------------------|
| URL | 提供VSC、VASA Provider和SRA虚拟设备<br>的`……ova`文件的URL。    |
| 文件夹 | 从已保存位置为VSC、VASA Provider和SRA的虚拟<br>设备选择`……ova`文件。 |

5. 输入详细信息以自定义部署向导。

请参见 "部署自定义注意事项" 了解完整的详细信息。

6. 查看配置数据,然后单击 \* 下一步 \* 完成部署。

在等待部署完成时、您可以从\*任务\*选项卡查看部署进度。

- 7. 启动虚拟设备虚拟机、然后打开运行此虚拟设备的虚拟机的控制台。
- 8. 在部署完成后、验证VSC、VASA Provider和SRA服务是否正在运行。
- 9. 如果VSC、VASA Provider和SRA虚拟设备未注册到任何vCenter Server、请使用`+ https://appliance\_ip:8143/Reqister.html+`[注册](https://appliance_ip:8143/Register.html+`​注​册VSC​实​例。)[VSC](https://appliance_ip:8143/Register.html+`​注​册VSC​实​例。)[实例。](https://appliance_ip:8143/Register.html+`​注​册VSC​实​例。)
- 10. 注销并重新登录到vSphere Client以查看为VSC、VASA Provider和SRA部署的虚拟设备。

在 vSphere Client 中更新此插件可能需要几分钟的时间。

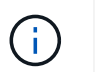

如果即使在登录后仍无法查看此插件、则必须清理vSphere Client缓存。 清理vSphere缓存的 已下载插件软件包

完成后

#### [NOTE]

====

如果您使用的是ONTAP 9.6或更早版本、则要查看VVOL信息板、必须下载并安装。但是、对于ONTAP 9.7、您不需要向VASA Provider注册。

 $=$  $=$  $=$  $=$  $=$ 

xref:{relative\_path}task-register-oncommand-api-services-with-the-virtualappliance-for-vsc-vasa-provider-and-sra.adoc[向VSC、VASA Provider和 SRA虚拟设备注册1

:leveloffset: +1

[[ID24fa076b328339e2e8fdc6135974d3c0]]

= 部署自定义注意事项

```
:allow-uri-read:
:icons: font
:relative_path: ./deploy/
: imagesdir: {root path}{relative path}../media/
```
[role="lead"] 在自定义VSC、VASA Provider和SRA虚拟设备的部署时、您必须考虑一些限制。

== 设备管理员用户密码

管理员密码不得使用任何空格。

== 设备维护控制台凭据

您必须使用 `m部分` 的用户名访问维护控制台。您可以在部署期间为 " `m熟悉` " 用户设置密码。您可以使用VSC、VASA Provider和SRA虚拟设备维护控制台的\*应用程序配置 \*菜单更改密码。

== vCenter Server 管理员凭据

您可以在部署VSC、VASA Provider和SRA虚拟设备时设置vCenter Server的管理员凭据。

如果vCenter Server的密码发生变化、则可以使用以下URL更新管理员的密码: ` https : //<IP>: 8143/Register.html`、其中IP地址是您在部署期间提供的VSC、VASA Provider 和SRA虚拟设备的IP地址。

== vCenter Server IP 地址

\* 您应提供要将VSC、VASA Provider和SRA的虚拟设备注册到的vCenter Server实例的IP 地址(IPv4或IPv6)。

+

生成的 VSC 和 VASA 证书类型取决于您在部署期间提供的 IP 地址( IPv4 或 IPv6 )。在为VSC、VASA Provider和SRA部署虚拟设备时、如果尚未输入任何静态IP详细信息和 DHCP、则网络将同时提供IPv4和IPv6地址。

\* 用于向vCenter Server注册的VSC、VASA Provider和SRA IP地址虚拟设备取决于在部署向导中输入的vCenter Server IP地址类型(IPv4或IPv6)。

 $^{+}$ 

VSC 和 VASA 证书都将使用在 vCenter Server 注册期间使用的相同类型的 IP 地址生成。

[NOTE]

 $=$ 

只有 vCenter Server 6.7 及更高版本才支持 IPv6 。

 $====$ 

== 设备网络属性

如果不使用DHCP、请为VSC、VASA Provider和SRA虚拟设备以及其他网络参数指定有效的 DNS主机名(非限定)以及静态IP地址。要正确安装和操作,所有这些参数都是必需的。

```
:leveloffset: -1
```
[[ID99987d3802fc02ca3cb3d1258d3422b7]] = 启用 VASA Provider 以配置虚拟数据存储库 :allow-uri-read: :experimental: :icons: font :relative\_path: ./deploy/ : imagesdir: {root path}{relative path}../media/

[role="lead"]

默认情况下、Virtual Storage Console (VSC)、VASA Provider和Storage Replication Adapter (SRA)虚拟设备已启用VASA Provider功能。您可以为每个 VVOL 数据存储库配置具有所需存储功能配置文件的 VMware 虚拟卷( VVOL )数据存储库。

#### .开始之前

- \* 您必须已设置 vCenter Server 实例并配置 ESXi 。
- \* 您必须已部署VSC、VASA Provider和SRA虚拟设备。

.关于此任务

如果在升级到Virtual Storage Console (VSC)、VASA Provider和Storage Replication Adapter (SRA)虚拟设备9.7.1版之前禁用了VASA Provider功能、则在升级后、VASA Provider功能仍会处于禁用状态。此版本允许您为 VVol 数据存储库启用 VVol 复制功能。

.步骤

. 登录到 VMware vSphere 的 Web 用户界面。

- . 在vSphere Client中、单击菜单: 菜单[虚拟存储控制台]。
- . 单击 \* 设置 \* 。
- . 单击 \* 管理设置 \* 选项卡中的 \* 管理功能 \* 。
- . 在\*管理功能\*对话框中、选择要启用的VASA Provider扩展。
- . 如果要对 VVOL 数据存储库使用复制功能,请使用 \* 启用 VVOL 复制 \* 切换按钮。
- . 输入VSC、VASA Provider和SRA虚拟设备的IP地址以及管理员密码、然后单击\*应用\*。

#### .完成后

如果您使用的是ONTAP 9.6或更早版本的集群、则必须向VASA Provider注册、以获取SAN VVOL虚拟机和SAN VVOL数据存储库报告中使用的 VVOL数据存储库和虚拟机的详细信息。但是、如果您使用的是ONTAP 9.7 或更高版本、则无需向VASA Provider注册。

:leveloffset: +1

[[ID937113b9128c71a27b455ce6e3b9c93d]] = 向VSC、VASA Provider和SRA虚拟设备注册 :allow-uri-read: :icons: font :relative\_path: ./deploy/ : imagesdir: {root path}{relative path}../media/

[role="lead"]

如果您使用的是ONTAP 9.6或更早版本、则只有在注册了VASA Provider以获取VVOL VM和数据存储库报告的数据时、VVOL信息板才能显示VMware虚拟卷(VVOL)数据存储库和虚拟机的详 细信息。

# .开始之前

您必须已从下载2.1或更高版本。

[NOTE]

 $=$ 

只有在使用ONTAP 9.3或更高版本配置SAN VVol数据存储库和虚拟机时、 VVol信息板才会显示性能指标。

# $=$

#### .步骤

. 在Virtual Storage Console (VSC)\*主页\*页面中、单击\*设置\*。

- . 单击\*管理设置\*选项卡中的\*管理扩展\*。
- . 使用\*注册OnCommand API服务\*滑块启用。
- . 输入的IP地址、服务端口和凭据。
- $+$

 $^{+}$ 

\*\* 在凭据发生任何更改时更新注册。

\*\* 不再需要VVol信息板时取消注册。

+

要删除VASA Provider的注册、必须清除\*注册OnCommand API服务\*复选框。

. 单击 \* 应用 \* 。

 $\pm$ 

只有在注册完成后、VVol信息板才会显示ONTAP 9.6或更早版本的SAN VVol数据存储库的指标。

\* 相关信息 \*

https://mysupport.netapp.com/site/["NetApp 支持"^]

:leveloffset: -1

[[ID6818ce4be85daee94c029f2454b2b933]] = 安装 NFS VAAI 插件 :allow-uri-read: :icons: font :relative\_path: ./deploy/ : imagesdir: {root path}{relative path}../media/

[role="lead"]

您可以使用Virtual Storage Console (VSC)、VASA Provider和Storage Replication Adapter (SRA)虚拟设备的图形用户界面安装适用于VMware vStorage APIs for Array Integration (VAAI)的NFS插件。

.开始之前

+

\* 您必须已从下载适用于VAAI的NFS插件的安装包(`.vib`)。

https://mysupport.netapp.com/site/["NetApp 支持"^]

- \* 您必须已安装ESXi主机6.5或更高版本以及ONTAP 9.1或更高版本。
- \* 您必须已启动ESXi主机并挂载NFS数据存储库。
- \* 您必须已将`DataMover.HardwareAcceleratedMove`
- 、`DataMover.HardwareAcceleratedInit`和`VMFS3.HardwareAcceleratedLocking`主

机设置的值设置为"`1`"。

更新\*建议设置\*对话框后、这些值将在ESXi主机上自动设置。

\* 您必须已使用`vserver nfs modify -vserver vserver name -vStorage enabled`命令在上启用vStorage选项。

.步骤

+

. 将从下载的`.vib`文件重命名为`NetAppNasPlugy.vib`、以匹配VSC使用的预定义名称。

. 单击VSC主页中的\*设置\*。

. 单击 \* NFS VAAI 工具 \* 选项卡。

. 单击 \* 现有版本 \* 部分中的 \* 更改 \* 。

. 浏览并选择已重命名的`.vib`文件、然后单击\*上传\*将此文件上传到虚拟设备。

. 在\*在ESXi主机上安装\*部分中、选择要安装NFS VAAI插件的ESXi主机、然后单击\*安装\*。 +

您应按照屏幕上的说明完成安装。您可以在 vSphere Web Client 的任务部分中监控安装进度。

. 安装完成后重新启动 ESXi 主机。

+

重新启动 ESXi 主机时, VSC 会自动检测 NFS VAAI 插件。您无需执行其他步骤即可启用此插件。

[[IDc05a6aa8489d4a393540fc8d11e9412e]] = 启用 Storage Replication Adapter :allow-uri-read: :experimental: :icons: font :relative\_path: ./deploy/ : imagesdir: {root path}{relative path}../media/

[role="lead"] Virtual Storage Console (VSC)、VASA Provider和Storage Replication Adapter (SRA)虚拟设备提供了一个选项、可用于在VSC中使用SRA功能来配置灾难恢复。

.开始之前

\* 您必须已设置 vCenter Server 实例并配置 ESXi 。

\* 您必须已部署VSC、VASA Provider和SRA虚拟设备。

\* 只有在要配置 Site Recovery Manager ( SRM )灾难恢复解决方案时,您才能下载适用于 SRA 插件的 ` .msi` 文件或适用于 SRM 设备的 ` .tar.gz` 文件。

+

https://docs.vmware.com/en/Site-Recovery-Manager/8.2/com.vmware.srm.install\_config.doc/GUID-B3A49FFF-E3B9-45E3- AD35-093D896596A0.html["Site Recovery Manager 安装和配置 Site Recovery Manager 8.2"^] 了解更多信息。 .关于此任务 您可以灵活地启用 VASA Provider 和 SRA 功能,从而仅执行企业所需的工作流。 .步骤 . 登录到 VMware vSphere 的 Web 用户界面。 . 在vSphere Client中、单击菜单:菜单[虚拟存储控制台]。 . 单击 \* 设置 \* 。 . 单击 \* 管理设置 \* 选项卡中的 \* 管理功能 \* 。 . 在 \* 管理功能 \* 对话框中,选择要启用的 SRA 扩展。 . 输入VSC、VASA Provider和SRA虚拟设备的IP地址以及管理员密码、然后单击\*应用\*。 . 您可以使用以下方法之一部署 SRA : + [cols="1a,1a"]  $| == =$ | 选项 | Description  $a$ | 对于Windows SRM a| .. 双击已下载的 SRA 插件的 ` .msi` 安装程序。 .. 按照屏幕上的说明进行操作。 .. 输入已部署虚拟设备的IP地址和密码。 a| 适用于SRM设备 a| .. 访问SRM设备页面、然后转到SRM设备的\*存储复制适配器\*页面。 .. 单击 \* 新建适配器 \* 。 .. 将SRA插件的.tar.gz安装程序上传到SRM。 .. 重新扫描适配器以验证SRM \*存储复制适配器\*页面中的详细信息是否已更新。  $| == =$  $+$ 您必须从 vSphere Client 中注销,然后重新登录以验证选定扩展是否可配置。

\* 相关信息 \*

xref:{relative\_path}concept-configure-storage-replication-adapter-fordisaster-recovery.adoc[配置 Storage Replication Adapter 以进行灾难恢复]

:leveloffset: +1

[[ID823f0613c03b5c11a5eea15398f5a496]] = 在 SRM 设备上配置 SRA :allow-uri-read: :icons: font :relative\_path: ./deploy/ : imagesdir: {root path}{relative path}../media/

[role="lead"]

部署 SRM 设备后,您应在 SRM 设备上配置 SRA 。成功配置 SRA 后, SRM 设备便可与 SRA 进行通信以进行灾难恢复管理。您应将VSC、VASA Provider和SRA凭据(IP地址和管理员密码 )的虚拟设备存储在SRM设备中、以启用SRM设备与SRA之间的通信。

.开始之前

您应将`tar.gz`文件上传到SRM设备。

.关于此任务

在 SRM 设备上配置 SRA 会将 SRA 凭据存储在 SRM 设备中。

.步骤

- . 使用管理员帐户使用 putty 登录到 SRM 设备。
- . 使用命令 `su root` 切换到 root 用户
- . 在日志位置输入命令以获取SRA `docker ps -l`使用的Docker ID

. 要登录到此容器ID、请输入命令`docker exec -it -u SRM <container id> sh`

. 使用以下命令为SRM配置VSC、VASA Provider和SRA IP地址和密码虚拟设备:`perl

command.pl -i <va-ip> administrator <va-password>`

+

此时将显示一条成功消息,确认存储凭据已存储。SRA 可以使用提供的 IP 地址,端口和凭据与 SRA 服务器讲行通信。

[[ID2cd04db4ce42d5a29a82bd6837a44163]]

= 更新Storage Replication Adapter (SRA)凭据

:allow-uri-read: :icons: font :relative\_path: ./deploy/ : imagesdir: {root path}{relative path}../media/ [role="lead"] 要使 SRM 能够与 SRA 通信,如果您修改了 SRA 凭据,则应更新 SRM 服务器上的 SRA 凭据。 .开始之前 您应已执行 " 在 SRM 设备上配置 SRA " 主题中所述的步骤。 xref:{relative path}task-configure-sra-on-srm-appliance.adoc[在 SRM 设备上配置 SRA] .步骤 . 使用以下命令删除````d/SRM/SRA目录的内容: + .. cd /SRM/SRA .. rm -rf \* . 执行 perl 命令以使用新凭据配置 SRA :  $+$ .. CD /SRM/SRA .. Perl command.pl -i <va-ip> administrator <va-password> :leveloffset: -1 [[ID3122e7a8cb882333ead781a1e291b47f]] = 将 Windows SRM 迁移到 SRM 设备 :allow-uri-read: :icons: font :relative\_path: ./deploy/ : imagesdir: {root path}{relative path}../media/ [role="lead"] 如果您正在使用基于 Windows 的 Site Recovery Manager ( SRM )进行灾难恢复,并且希望在同一设置中使用 SRM 设备,则应将 Windows 灾难恢复设置迁移到基于设备的 SRM 。

#### 迁移灾难恢复所涉及的步骤包括:

```
. 将现有VSC、VASA Provider和SRA虚拟设备升级到9.7.1版。
+
xref:{relative_path}task-upgrade-to-the-9-7-1-virtual-appliance-for-vsc-
vasa-provider-and-sra.html["升级到VSC、VASA Provider和SRA虚拟设备9.7.1"^]
. 将基于 Windows 的 Storage Replication Adapter 迁移到基于设备的 SRA 。
. 将 Windows SRM 数据迁移到 SRM 设备。
https://docs.vmware.com/en/Site-Recovery-
Manager/8.2/com.vmware.srm.install_config.doc/GUID-F39A84D3-2E3D-4018-
97DD-5D7F7E041B43.html["单击此处"^] 了解详细步骤。
[[ID065a4eb18d5ad77be200e0c3985c3a81]]
= 升级到VSC、VASA Provider和SRA虚拟设备9.7.1
:allow-uri-read:
:experimental:
:icons: font
:relative_path: ./deploy/
: imagesdir: {root path}{relative path}../media/
[role="lead"]
您可以按照此处提供的说明、从现有9.7设置直接升级到VSC、VASA Provider和SRA
虚拟设备9.7.1版。
```
.开始之前

- \* 您必须已下载VSC、VASA Provider和SRA虚拟设备9.7.1版的`.ISO`文件。
- \* 您必须至少预留12 GB RAM、以便VSC、VASA Provider和SRA在升级后以最佳状态运行。
- \* 您必须清理 vSphere Client 浏览器缓存。

+

xref:{relative\_path}task-clean-the-vsphere-cached-downloaded-plug-inpackages.adoc[清理vSphere缓存的已下载插件软件包]

#### .关于此任务

升级后,现有部署中 VASA Provider 的状态将保留下来。升级后,您应根据需要手动启用或禁用 VASA Provider 。但是,即使未使用 VMware 虚拟卷( VVOL ),最好启用 VASA Provider ,因为它可以为传统数据存储库配置启用存储功能配置文件并发出存储警报。

[NOTE]

VSC、VASA Provider和SRA虚拟设备不支持从9.7之前的任何版本直接升级到 9.7P2或更高版本。在升级到任何更高版本之前、您应先将现有设置升级到VSC、VASA Provider 和SRA虚拟设备9.7版。如果要升级到VSC、VASA Provider和SRA虚拟设备9.7.1 版、并且要使用VVOL复制、则需要再设置一个vCenter Server、其中包含安装了Site Recovery Manager (SRM)的虚拟设备。  $=$  $=$  $=$  $=$ .步骤 . 将下载的`.iso`文件挂载到虚拟设备: + .. 单击菜单:编辑设置[DVD/CD-ROM驱动器]。 .. 从下拉列表中选择 \* 数据存储 ISO 文件。 .. 浏览并选择已下载的`.iso`文件、然后选中\*启动时连接\*复选框。

. 访问已部署虚拟设备的\*摘要\*选项卡。

. 单击 \*image:../media/launch-maintenance-console.gif[""]\* 以启动维护控制台。 . 在 `M菜单` 提示符处,为 \* 系统配置 \* 输入选项 `2` ,然后为 \* 升级 \* 输入选项 `8` 。 +

升级完成后、虚拟设备将重新启动。VSC、VASA Provider和SRA虚拟设备将使用与升级前相同的 IP地址注册到vCenter Server。

. 如果您希望VSC、VASA Provider和SRA虚拟设备使用IPv6地址注册到vCenter Server、则必须执行以下操作:

+

 $=$ 

.. 取消注册VSC、VASA Provider和SRA虚拟设备。

.. 使用\*注册\*页面将VSC、VASA Provider和SRA虚拟设备的IPv6地址注册到vCenter Server。

.. 注册后重新生成 VSC 和 VASA Provider 证书。

 $+$ 

[NOTE]  $=$ 

只有 vCenter Server 6.7 及更高版本才支持 IPv6 。

 $=$  $=$  $=$  $=$ 

. 注销并重新登录到vSphere Client以查看为VSC、VASA Provider和SRA部署的虚拟设备。  $+$ 

.. 从现有 vSphere Web Client 或 vSphere Client 注销并关闭窗口。

.. 登录到 vSphere Client 。

+

在 vSphere Client 中更新此插件可能需要几分钟的时间。

```
* 相关信息 *
```

```
xref:{relative_path}task-enable-vasa-provider-for-configuring-virtual-
datastores.adoc[启用 VASA Provider 以配置虚拟数据存储库]
```

```
[[IDe9dee4b096e475434b09f49596002182]]
= 升级 Storage Replication Adapter
:allow-uri-read:
:experimental:
:icons: font
:relative_path: ./deploy/
: imagesdir: {root path}{relative path}../media/
```
[role="lead"]

在升级VSC、VASA Provider和SRA虚拟设备或部署最新版本的虚拟设备后、您必须升级Storage Replication Adapter (SRA)。

#### .步骤

+

. 您必须根据适配器使用以下过程之一升级到最新的适配器:

```
[cols="1a,1a"]
| == =| * 用于 ...* | 执行以下操作...
```
 a| \* Windows \*

a|

.. 登录到 SRM Windows Server 。

.. 从 SRM Server 卸载现有的 SRA .msi 安装程序。

.. 将系统路径更改为 `C : \Program Files\VMware\VMware vCenter Site Recovery Manager\external\perl\c\bin`

.. 双击从 NetApp 支持站点下载的 .msi 安装程序,然后按照屏幕上的说明进行操作。

.. 输入已部署的VSC、VASA Provider和SRA虚拟设备的IP地址和密码。

 a| \*基于设备的适配器\* a|

```
.. 登录到"SRM设备管理"页面。
.. 单击 * 存储复制适配器 * ,然后单击 * 删除 * 以删除现有 SRA 。
.. 单击菜单: New Adapter[浏览]。
.. 单击选择从 NetApp 支持站点下载的最新 SRA tarball 文件,然后单击 * 安装 * 。
.. 在 SRM 设备上配置 SRA 。
+xref:{relative_path}task-configure-sra-on-srm-appliance.adoc[在 SRM
设备上配置 SRA]
| == =:leveloffset: -1
[[IDd23c2079eb0645fff255e6d5a5ae0dac]]
= 配置适用于VMware vSphere的Virtual Storage Console环境
:allow-uri-read:
:icons: font
:relative_path: ./deploy/
: imagesdir: {root path}{relative path}../media/
[role="lead"]
(VSC)支持多种环境。这些环境中的某些功能可能需要额外配置。
要配置 ESXi 主机,子操作系统和 VSC ,您可能需要执行以下某些任务:
* 验证 ESXi 主机设置,包括 UNMAP 设置
* 为子操作系统添加超时值
* 重新生成 VSC SSL 证书
* 创建存储功能配置文件和阈值警报
* 修改首选项文件,以便在不同子网之间挂载数据存储库
:leveloffset: +1
[[ID3307cf16765694af9aa3c5e7527a191a]]
= 配置 ESXi 服务器多路径和超时设置
```
:allow-uri-read: :experimental: :icons: font :relative\_path: ./deploy/ :imagesdir: {root\_path}{relative\_path}../media/

[role="lead"]

适用于VMware vSphere的Virtual Storage Console可检查并设置最适合存储系统的 ESXi主机多路径设置和HBA超时设置。

.关于此任务

此过程可能需要很长时间,具体取决于您的配置和系统负载。任务进度显示在\*近期任务\*面板中。任 务完成后,主机状态警报图标将替换为正常图标或等待重新启动图标。

.步骤

. 在VMware vSphere Web Client \*主页\*页面中、单击菜单: vCenter[主机]。

- . 右键单击某个主机、然后选择菜单:操作[NetApp VSC >设置建议值]。
- . 在\* NetApp建议设置\*对话框中、选择最适合您的系统的值。

默认情况下会设置标准建议值。

+

+

image::../media/vsc-recommended-hosts-settings.gif[VSC 建议的主机设置]

. 单击 \* 确定 \* 。

:leveloffset: +1

[[ID28e2a89ff1e8d45b699cdd077c147e78]] = 使用适用于VMware vSphere的Virtual Storage Console设置的ESXi主机值 :allow-uri-read: :icons: font :relative\_path: ./deploy/ : imagesdir: {root path}{relative path}../media/

[role="lead"] 您可以使用适用于VMware vSphere的Virtual Storage Console在 ESXi主机上设置超时值和其他值、以确保性能最佳并成功进行故障转移。Virtual Storage Console (VSC)设置的值基于内部测试。

您可以在 ESXi 主机上设置以下值:

```
== ESXi 高级配置
* * VMFS3.HardwareAcceleratedLocking *
+
应将此值设置为 1 。
* * VMFS3.EnableBlockDelete*
+应将此值设置为 0 。
== NFS 设置
* * 网络 .TcpipHeapSize*
+
如果您使用的是 vSphere 6.0 或更高版本,则应将此值设置为 32 。
* * 网络 .TcpipHeapMax*
+
如果您使用的是 vSphere 6.0 或更高版本,则应将此值设置为 1536 。
* * 。 nfs.MaxVolumes*
+
如果您使用的是 vSphere 6.0 或更高版本,则应将此值设置为 256 。
* * NFS41.MaxVolumes*
+
如果您使用的是 vSphere 6.0 或更高版本,则应将此值设置为 256 。
* * 。 nfs.MaxQueueDepth*
^{+}如果您使用的是 vSphere 6.0 或更高版本的 ESXi 主机,则应将此值设置为 128
或更高,以避免出现队列瓶颈。
+
对于 6.0 之前的 vSphere 版本,应将此值设置为 64 。
* * 。 nfs.HeartbeatMaxFailures *
+
对于所有 NFS 配置,应将此值设置为 10 。
* * 。 nfs.HeartbeatFrequency*
```
+ 对于所有 NFS 配置,应将此值设置为 12 。 \* \* 。 nfs.HeartbeatTimeout\* + 对于所有 NFS 配置,应将此值设置为 5 。  $==$  FC/FCoE 设置 \* \* 路径选择策略 \*  $+$ 使用具有 ALUA 的 FC 路径时,应将此值设置为 "`RR` " (轮循)。 + 对于所有其他配置, 应将此值设置为 "`FIXED` " 。 + 将此值设置为 "`RR` " 有助于在所有主动 / 优化路径之间实现负载平衡。值 "`FIXED` " 用于较早的非 ALUA 配置,有助于防止代理 I/O \* \* 磁盘 .QFullSampleSize\* + 对于所有配置, 应将此值设置为 32 。设置此值有助于防止出现 I/O 错误。 \* \* 磁盘 .QFullThreshold \*  $+$ 对于所有配置, 应将此值设置为 8 。设置此值有助于防止出现 I/O 错误。 \* \* Emulex FC HBA 超时 \*  $+$ 使用默认值。 \* \* QLogic FC HBA 超时 \*  $+$ 使用默认值。 == iSCSI 设置 \* \* 路径选择策略 \*

对于所有 iSCSI 路径, 应将此值设置为 " `RR ` " 。

```
+
```
+

+

+

将此值设置为 "`RR` " 有助于在所有主动 / 优化路径之间实现负载平衡。

\* \* 磁盘 .QFullSampleSize\*

对于所有配置, 应将此值设置为 32 。设置此值有助于防止出现 I/O 错误。

\* \* 磁盘 .QFullThreshold \*

对于所有配置,应将此值设置为 8 。设置此值有助于防止出现 I/O 错误。

```
[[ID838a60c37df6b9f69c37f12fca1ac458]]
= 配置子操作系统脚本
:allow-uri-read:
:icons: font
:relative_path: ./deploy/
:imagesdir: {root_path}{relative_path}../media/
```
[role="lead"]

子操作系统(OS)脚本的ISO映像挂载在适用于VMware vSphere的Virtual Storage Console服务器上。要使用子操作系统脚本为虚拟机设置存储超时,必须从 vSphere Client 挂载这些脚本。

```
[cols="1a,1a,1a"]
| == =| 操作系统类型 | 60秒超时设置 | 190秒超时设置
 a|
Linux
  a|
` https: //<appliance ip>: 8143/VSC/public/writing/Linux GoS timeout-
install.iso`
 a|
` https://<appliance_ip>:8143/VSC/public/writable /Linux_GoS_timeout_190-
install.iso`
```

```
 a|
Windows
a|
` https: //<appliance_ip>: 8143/VSC/public/writable
/windows_gos_timeout.iso`
a|
` https: //<appliance ip>: 8143/VSC/public/writable
/windows gos timeout 190.iso`
 a|
Solaris
 a|
` https: //<appliance ip>: 8143/VSC/public/writing/solaris GoS timeout-
install.iso`
a|
` https://<appliance_ip>:8143/VSC/public/writable /solaris
GoS timeout 190-install.iso`
| == =您应从已注册到管理虚拟机的 vCenter Server 的 VSC
实例副本安装此脚本。如果您的环境包含多个 vCenter Server
,则应选择包含要设置存储超时值的虚拟机的服务器。
您应登录到虚拟机,然后运行脚本以设置存储超时值。
:leveloffset: +1
[[ID3e36df0f3aaa3ff5da7e9767eada9e29]]
= 设置 Windows 子操作系统的超时值
:allow-uri-read:
:icons: font
:relative_path: ./deploy/
: imagesdir: {root path}{relative path}../media/
[role="lead"]
子操作系统 ( os ) 超时脚本用于为 Windows 子操作系统设置 SCSI I/O 超时设置。您可以指定
60 秒超时或 190 秒超时。要使设置生效,必须重新启动 Windows 子操作系统。
.开始之前
```
.步骤 . 访问 Windows 虚拟机的控制台,并登录到具有管理员权限的帐户。 . 如果此脚本未自动启动,请打开 CD 驱动器,然后运行 `windows gos timeout.reg` 脚本。 + 此时将显示注册表编辑器对话框。 . 单击 \* 是 \* 继续。 + 此时将显示以下消息: `D: \windows gos timeout.reg中包含的密钥和值已成功添加到注册表中  $\circ$ . 重新启动 Windows 子操作系统。 . 卸载 ISO 映像。 [[IDeb50227631bfae96928212df39c92c58]] = 设置 Solaris 子操作系统的超时值 :allow-uri-read: :icons: font :relative\_path: ./deploy/ : imagesdir: {root path}{relative path}../media/ [role="lead"] 子操作系统( os )超时脚本用于为 Solaris 10 设置 SCSI I/O 超时设置。您可以指定 60 秒超时或 190 秒超时。 .开始之前 您必须已挂载包含 Solaris 脚本的 ISO 映像。 .步骤 . 访问 Solaris 虚拟机的控制台,并登录到具有 root 权限的帐户。 . 运行 `solaris gos timeout-install.sh` 脚本。 + 对于 Solaris 10 ,将显示类似于以下内容的消息: + [listing] ---- Setting I/O Timeout for /dev/s–a - SUCCESS! ---- . 卸载 ISO 映像。

[[ID0999b6520bf924a2941abd6bc06e81b7]] = 为 Linux 子操作系统设置超时值 :allow-uri-read: :icons: font :relative\_path: ./deploy/ : imagesdir: {root path}{relative path}../media/ [role="lead"] 子操作系统 (OS)超时脚本可为 Red Hat Enterprise Linux 版本 4, 5, 6 和 7 以及 SUSE Linux Enterprise Server 版本 9 , 10 和 11 设置 SCSI I/O 超时设置。您可以指定 60 秒超时或 190 秒超时。每次升级到新版本的 Linux 时,都必须运行此脚本。 .开始之前 您必须已挂载包含 Linux 脚本的 ISO 映像。 .步骤 . 访问 Linux 虚拟机的控制台,并登录到具有 root 权限的帐户。 . 运行 `Linux GoS timeout-install.sh` 脚本。 + 对于 Red Hat Enterprise Linux 4 或 SUSE Linux Enterprise Server 9 ,将显示类似以下内容的消息: + [listing] ---- Restarting udev... this may take a few seconds.  $---$ + [listing] ---- Setting I/O Timeout (60s) for /dev/sda - SUCCESS! ---- + 对于 Red Hat Enterprise Linux 5, Red Hat Enterprise Linux 6 和 Red Hat Enterprise Linux 7, 将显示类似以下内容的消息:  $+$ [listing]  $--$ patching file /etc/udev/rules.d/50-udev.rules ----  $+$ [listing]

```
----
Hunk #1 succeeded at 333 (offset 13 lines).
---+[listing]
---Restarting udev... this may take a few seconds.
----
+[listing]
----
Starting udev: [ OK ]
---+[listing]
----Setting I/O Timeout (60s) for /dev/sda - SUCCESS!
---+
对于 SUSE Linux Enterprise Server 10 或 SUSE Linux Enterprise Server 11
,将显示类似以下内容的消息:
+
[listing]
---patching file /etc/udev/rules.d/50-udev-default.rules
----
+[listing]
---Hunk #1 succeeded at 114 (offset 1 line).
----
+[listing]
----
Restarting udev ...this may take a few seconds.
---+[listing]
----
Updating all available device nodes in /dev: done
----
. 卸载 ISO 映像。
```
:leveloffset: -1

:leveloffset: -1

[[IDfa7a6a0fd10ff9a4a792d8420c6f2694]] = 为 Virtual Storage Console 重新生成 SSL 证书 :allow-uri-read: :icons: font :relative\_path: ./deploy/ : imagesdir: {root path}{relative path}../media/

[role="lead"]

安装(VSC)时会生成SSL证书。为 SSL 证书生成的可分辨名称( Distinguished Name , DN )可能不是客户端计算机可以识别的公用名( Common Name , CN )。通过更改密钥库和私钥密码,您可以重新生成证书并创建站点专用的证书。

.关于此任务

您可以使用维护控制台启用远程诊断并生成站点专用证书。

https://kb.netapp.com/app/answers/answer\_view/a\_id/1075654["NetApp知识库问题 解答 1075654: Virtual Storage Console 7.x: 实施CA签名的证书"^]

#### .步骤

## . 登录到维护控制台。

- . 输入`1`以访问`Application Configuration`菜单。
- . 在`Application Configuration`菜单中、输入`3`以停止VSC服务。
- . 输入 `7` 以重新生成 SSL 证书。

[[ID788de75645b1d7e1958696a4863a0be7]] = 在多个 vCenter Server 环境中注册 VSC 的要求 :allow-uri-read: :icons: font :relative\_path: ./deploy/ : imagesdir: {root path}{relative path}../media/

[role="lead"]

如果您在一个VMware vSphere HTML5客户端所在的环境中使用适用于VMware vSphere 的Virtual Storage Console。要管理多个 vCenter Server 实例,您必须向每个 vCenter Server 注册一个 VSC 实例,以便 VSC 与 vCenter Server 之间存在 1 : 1 配对关系。这样,您就可以通过一个 vSphere HTML5 客户端在链接模式和非链接模式下管理运行

vCenter 6.0 或更高版本的所有服务器。

[NOTE]

 $=$ 

如果要将 VSC 与 vCenter Server 结合使用,则必须为要管理的每个 vCenter Server 实例设置或注册一个 VSC 实例。每个已注册的 VSC 实例必须具有相同的版本。

====

链接模式会在 vCenter Server 部署期间自动安装。链接模式使用 Microsoft Active Directory 应用程序模式( ADAM )在多个 vCenter Server 系统之间存储和同步数据。

使用 vSphere HTML5 客户端跨多个 vCenter Server 执行 VSC 任务需要满足以下要求:

\* 要管理的 VMware 清单中的每个 vCenter Server 都必须在其上注册一个 VSC 服务器,并进行唯一的 1 : 1 配对。

+

例如,您可以将 VSC 服务器 A 注册到 vCenter Server A , 将 VSC 服务器 B 注册到 vCenter Server B , 将 VSC 服务器 C 注册到 vCenter Server C 等。

+

您 \* 无法 \* 将 VSC 服务器 A 同时注册到 vCenter Server A 和 vCenter Server B

+

如果 VMware 清单中包含未注册 VSC 服务器的 vCenter Server, 但有一个或多个 vCenter Server 已注册到 VSC , 然后,您可以查看 VSC 实例并对已注册 VSC 的 vCenter Server 执行 VSC 操作。

\* 对于已注册到单点登录( SSO )的每个 vCenter Server ,您必须具有 VSC 专用的查看权限。

+

您还必须具有正确的 RBAC 权限。

在执行需要指定 vCenter Server 的任务时, \* vCenter Server\* 下拉框会按字母顺序显示可用的 vCenter Server 。默认 vCenter Server 始终是下拉列表中的第一个服务器。

如果存储位置已知(例如、使用\*配置\*向导且数据存储库位于由特定vCenter Server管理的主机上 )、则vCenter Server列表将显示为只读选项。只有在使用右键单击选项选择 vSphere Web Client 中的某个项目时,才会发生这种情况。

当您尝试选择不受 VSC 管理的对象时, VSC 会向您发出警告。

您可以从 VSC 摘要页面根据特定 vCenter Server 筛选存储系统。向 vCenter Server 注册的每个 VSC 实例都会显示一个摘要页面。您可以管理与特定 VSC 实例和 vCenter Server 关联的存储系统,但如果您运行的是多个 VSC 实例,则应将每个存储系统的注册信息分开。

[[ID1d31b4c14cc764aebc01566240fc23ea]]

= 配置 VSC 首选项文件

:allow-uri-read:

:icons: font

:relative\_path: ./deploy/

: imagesdir: {root path}{relative path}../media/

[role="lead"]

这些首选项文件包含控制适用于VMware vSphere的Virtual Storage Console操作的设置。在大多数情况下,您无需修改这些文件中的设置。了解哪些首选项文件(VSC) 使用非常有用。

VSC 具有多个首选项文件。这些文件包含输入关键字和值,用于确定 VSC 如何执行各种操作。以下是 VSC 使用的一些首选项文件:

` /opt/netapp/vscserver/etc/kamino/kaminoprefs.xml`

` /opt/netapp/vscserver/etc/vsc/vscPreferences.xml`

在某些情况下,您可能需要修改首选项文件。例如,如果您使用 iSCSI 或 NFS ,并且 ESXi 主机和存储系统的子网不同,则必须修改首选项文件。如果不修改首选项文件中的设置,则数据存储 库配置将失败,因为 VSC 无法挂载数据存储库。

```
:leveloffset: +1
```
[[ID2a75fad3962caad9e55a56366feb990b]]  $=$  设置 $TPv4$ 或 $TPv6$ :allow-uri-read: :icons: font :relative\_path: ./deploy/ : imagesdir: {root path}{relative path}../media/

[role="lead"] 在首选项文件``kaminoprefs.xml``中添加了一个新选项、您可以将该选项设置为对添加到VSC的 所有存储系统启用IPv4或IPv6支持。

\* `default.override.option.provision.mount.datastore.address.family` 参数已添加到 `kaminoprefs.xml` 首选项文件中,用于为数据存储库配置设置首选数据 LIF 协议。

```
+
此首选项适用于添加到 VSC 中的所有存储系统。
* 新选项的值为 `IPv4` , `IPv6` 和 `none` 。
* 默认情况下,此值设置为 `none` 。
[cols="1a,1a"]
| == =| 价值 | Description
 a|
无
 a|
* 配置使用与添加存储所使用的集群或管理LIF类型相同的IPv6或IPv4地址类型的数据LIF进行。
* 如果中不存在相同的IPv6或IPv4地址类型的数据LIF、则会通过其他类型的数据LIF进行配置
(如果可用)。
 a|
IPv4
 a|
* 使用选定中的IPv4数据LIF进行配置。
* 如果没有IPv4数据LIF、则会通过IPv6数据LIF进行配置(如果在中提供)。
 a|
IPv6
 a|
* 使用选定中的IPv6数据LIF进行配置。
* 如果没有IPv6数据LIF、则会通过IPv4数据LIF进行配置(如果在中提供了此功能)。
| == =:leveloffset: -1
[[IDc7edc49c1fe9ba0fcb134d060eb1b333]]
= 在不同子网之间启用数据存储库挂载
```

```
:allow-uri-read:
:icons: font
:relative_path: ./deploy/
: imagesdir: {root path}{relative path}../media/
```
[role="lead"]

如果您使用iSCSI或NFS、并且ESXi主机和存储系统的子网不同、则必须修改适用于VMware vSphere的Virtual Storage Console首选项文件。如果不修改首选项文件、则数据存储库配置将失败、因为(VSC)无法挂载数据 存储库。

.关于此任务

如果数据存储库配置失败, VSC 将记录以下错误消息:

 $\,$ `无法继续。交叉引用控制器上的内核IP地址和地址时未找到IP地址。`

 $^{\backprime}$ 找不到与这些主机的 $_{\text{NFS}}$ 挂载卷匹配的网络。` ``

.步骤

. 登录到 vCenter Server 实例。

. 使用统一设备虚拟机启动维护控制台。

 $+$ 

xref:{relative\_path}task-access-virtual-appliance-maiintenance-consoleoptions.html["访问VSC、VASA Provider和SRA虚拟设备的维护控制台选项"]

. 输入`4`以访问\*支持和诊断\*选项。

```
. 输入`2`以访问*访问诊断Shell *选项。
```

```
. 输入 `vi /opt/netapp/vscserver/etc/kamino/kaminoprefs.xml` 以更新
`kaminoprefs.xml` 文件。
```
. 更新 `kaminoprefs.xml` 文件。

+

 $[cols="1a,1a"]$ 

 $| == =$ 

| 如果您使用 | 执行此操作 ...

a|

iSCSI

a|

```
将输入项 `default.allow.iscsi.mount.networks` 的值从 ALL 更改为 ESXi
主机网络的值。
```

```
 a|
```
NFS

a|

将输入项 `default.allow.nfs.mount.networks` 的值从 ALL 更改为 ESXi 主机网络的值。

 $| == =$ 

+

首选项文件包含这些输入项的示例值。

 $+$ 

[NOTE]

 $====$ 

值 "`所有` " 并不表示所有网络。通过

`all`值、可以使用主机和存储系统之间的所有匹配网络来挂载数据存储库。指定主机网络时,只能 在指定子网之间挂载。

 $====$ 

. 保存并关闭 `kaminoprefs.xml` 文件。

[[ID04bde299be47a51defae655bb0a4a1ef]] = 访问VSC、VASA Provider和SRA虚拟设备的维护控制台选项 :allow-uri-read:

:icons: font

:relative\_path: ./deploy/

: imagesdir: {root path}{relative path}../media/

[role="lead"]

您可以使用Virtual Storage Console (VSC)、VASA Provider和Storage Replication Adapter

(SRA)虚拟设备的维护控制台来管理应用程序、系统和网络配置。您可以更改管理员密码和维护密码 。您还可以生成支持包,设置不同的日志级别,查看和管理 TLS 配置以及启动远程诊断。

.开始之前

在部署VSC、VASA Provider和SRA虚拟设备后、您必须已安装VMware工具。

.关于此任务

\* 您必须使用`m`部分作为用户名和您在部署期间配置的密码、才能登录到VSC、VASA Provider 和SRA虚拟设备的维护控制台。

\* 在启用远程诊断时,您必须为 `dIAG` 用户设置密码。

.步骤

. 访问已部署虚拟设备的\*摘要\*选项卡。

. 单击 image:../media/launch-maintenance-console.gif[""] 以启动维护控制台。

您可以访问以下维护控制台选项:

+

 $+$ 

可以使用以下选项:

 $+$ \*\* \*应用程序配置\*  $+$ 可以使用以下选项:  $+$ \*\*\* 显示服务器状态摘要 \*\*\* 启动 Virtual Storage Console 服务 \*\*\* 停止 Virtual Storage Console 服务 \*\*\* 启动 VASA Provider 和 SRA 服务 \*\*\* 停止 VASA Provider 和 SRA 服务 \*\*\* 更改 "administrator" 用户密码 \*\*\* 重新生成证书 \*\*\* 硬重置密钥库和证书 \*\*\* 硬重置数据库 \*\*\* 更改 Virtual Storage Console 服务的日志级别 \*\*\* 更改 VASA Provider 和 SRA 服务的日志级别 \*\*\* 显示 TLS 配置 \*\*\* 启用 TLS 协议 \*\*\* 禁用 TLS 协议 \*\* \*系统配置\*  $+$ 可以使用以下选项:  $+$ \*\*\* 重新启动虚拟机 \*\*\* 关闭虚拟机 \*\*\* 更改 "maint" 用户密码 \*\*\* 更改时区 \*\*\* 更改NTP服务器  $+$ 您可以为 NTP 服务器提供 IPv6 地址。 \*\*\* 启用/禁用SSH访问 \*\*\* 增加 jail 磁盘大小 ( /jail ) \*\*\* 升级 \*\*\* 安装 VMware Tools \*\* \*网络配置\*

```
+
*** 显示 IP 地址设置
*** 更改 IP 地址设置
+您可以使用此选项将部署后的 IP 地址更改为 IPv6 。
*** 显示域名搜索设置
*** 更改域名搜索设置
*** 显示静态路由
*** 更改静态路由
+您可以使用此选项添加 IPv6 路由。
*** 提交更改
*** 对主机执行 Ping 操作
+
您可以使用此选项对 IPv6 主机执行 ping 操作。
*** 还原默认设置
** *支持和诊断*
+可以使用以下选项:
+*** 生成支持包
*** 访问诊断 Shell
*** 启用远程诊断访问
* 相关信息 *
xref:{relative_path}concept-virtual-storage-console-and-vasa-provider-log-
files.adoc[VSC 和 VASA Provider 日志文件]
[[ID1d32fb2dfb1d72d3bf72efbdeb15ee55]]
= 更改管理员密码
:allow-uri-read:
:icons: font
```

```
:relative_path: ./deploy/
: imagesdir: {root path}{relative path}../media/
```
[role="lead"]

您可以在部署后使用维护控制台更改VSC、VASA Provider和SRA虚拟设备的管理员密码。

.步骤

- . 从vCenter Server中、打开VSC、VASA Provider和SRA虚拟设备的控制台。
- . 以维护用户身份登录。
- . 在维护控制台中输入`1`以选择\*应用程序配置\*。
- . 输入`6`以选择\*更改'管理员'用户密码\*。
- . 输入一个密码,该密码至少包含 8 个字符,最多包含 63 个字符。
- . 在确认对话框中输入 `y` 。

[[ID36f27d0d2619a4759cfe648cdf522e3a]] = 为VSC、VASA Provider和SRA虚拟设备配置高可用性 :allow-uri-read: :icons: font :relative\_path: ./deploy/ : imagesdir: {root path}{relative path}../media/

[role="lead"] Virtual Storage Console (VSC)、VASA Provider和Storage Replication Adapter (SRA)虚拟设备支持(HA)配置、以帮助在发生故障时使VSC、VASA Provider和 SRA能够无中断运行。

VSC、VASA Provider和SRA虚拟设备依靠VMware vSphere (HA)功能和vSphere容错 (FT)功能提供。(HA)解决方案 可从以下原因导致的中断中快速恢复:

- \* 主机故障
- \* 网络故障
- \* 虚拟机故障(子操作系统故障)
- \* 应用程序(VSC、VASA Provider和SRA)崩溃

不需要对虚拟设备进行其他配置即可提供。只能根据 vCenter Server 和 ESXi 主机的要求为其配置 VMware vSphere HA 功能或 vSphere FT 功能。HA 和 FT 都需要集群主机以及共享存储。FT 具有其他要求和限制。

除了VMware vSphere HA解决方案 和vSphere FT解决方案 之外、此虚拟设备还有助于保持 VSC、VASA Provider和SRA服务始终运行。虚拟设备

watchdog进程会定期监控所有这三项服务、并在检测到任何类型的故障时自动重新启动这些服务。这 有助于防止应用程序出现故障。

[NOTE]

 $====$ 

VSC、VASA Provider和SRA虚拟设备不支持vCenter HA。

 $====$ 

:leveloffset: +1

[[ID4766f152aa6e34f50fb7859f7da7b230]] = VMware vSphere HA :allow-uri-read: :icons: font :relative\_path: ./deploy/ : imagesdir: {root path}{relative path}../media/

[role="lead"] 您可以在vSphere环境中为(HA)部署Virtual Storage Console (VSC)、VASA Provider 和Storage Replication Adapter (SRA)虚拟设备。VMware HA 功能可在虚拟环境中提供故障转移保护,防止出现硬件故障和操作系统故障。

VMware HA 功能可监控虚拟机以检测操作系统故障和硬件故障。检测到故障后, VMware HA 功能会在资源池中的其他物理服务器上重新启动虚拟机。检测到服务器故障时,不需要手动干预。

用于配置 VMware HA 的操作步骤取决于 vCenter Server 的版本。例如,您可以使用以下参考链接并选择所需的 vCenter Server 版本,以查看配置 VMware HA 的步骤。

https://docs.vmware.com/en/VMwarevSphere/6.5/com.vmware.vsphere.avail.doc/GUID-5432CA24-14F1-44E3-87FB-61D937831CF6.html["VMware vSphere 文档:创建和使用 vSphere HA 集群"^]

[[IDfceb4621793d0112fb92b4c01d869342]] = VMware vSphere 容错 :allow-uri-read: :icons: font :relative\_path: ./deploy/ : imagesdir: {root path}{relative path}../media/

[role="lead"] VMware vSphere Fault Tolerance (FT)功能可在更高级别提供 (HA)、并可在不丢失任何数据或连接的情况下保护虚拟机。您必须从vCenter Server为VSC 、VASA Provider和SRA虚拟设备启用或禁用vSphere FT。

确保您的vSphere许可证支持FT以及环境中虚拟设备所需的vCPU数量(至少2个vCPU;对于大型环境 、至少4个vCPU)。

通过 vSphere FT, 即使服务器出现故障,虚拟机也可以持续运行。在虚拟机上启用 vSphere FT 后,系统会在分布式资源计划程序( DRS

)选择的另一主机(二级虚拟机)上自动创建主虚拟机的副本。如果未启用 DRS

,则会从可用主机中选择目标主机。vSphere FT

会在同步模式下运行主虚拟机和二级虚拟机,每个虚拟机都会将主虚拟机的执行状态镜像到二级虚拟 机。

如果出现硬件故障,导致主虚拟机发生故障,则二级虚拟机会立即从主虚拟机停止的位置进行接管。 二级虚拟机将继续运行,而不会丢失任何网络连接,事务或数据。

在为 vCenter Server 实例配置 vSphere FT 时,您的系统必须满足 CPU 要求,虚拟机限制要求和许可要求。

用于配置 HA 的操作步骤取决于 vCenter Server 的版本。例如,您可以使用以下参考链接并选择所需的 vCenter Server 版本,以查看配置 HA 的步骤。

https://docs.vmware.com/en/VMwarevSphere/6.5/com.vmware.vsphere.avail.doc/GUID-57929CF0-DA9B-407A-BF2E-E7B72708D825.html["VMware vSphere 文档: 容错要求, 限制和许可"^]

:leveloffset: -1

[[ID3c63752afa969d6d1b5a20a8db21f968]] = VSC、VASA Provider和SRA虚拟设备支持的MetroCluster 配置 :allow-uri-read: :icons: font :relative\_path: ./deploy/ : imagesdir: {root path}{relative path}../media/

[role="lead"] Virtual Storage Console (VSC)、VASA Provider和Storage Replication Adapter (SRA)虚拟设备支持对ONTAP 使用MetroCluster IP和 FC配置的环境。大多数情况下,这种支持都是自动提供的。但是,在将 MetroCluster 环境与 VSC 和 VASA Provider 结合使用时,您可能会注意到一些不同之处。

#### == MetroCluster 配置和 VSC

您必须确保 VSC 发现主站点和二级站点上的存储系统控制器。通常, VSC 会自动发现存储控制器。如果您使用的是集群管理 LIF ,则最好验证 VSC 是否已发现两个站点上的集群。否则,您可以手动将存储控制器添加到 VSC 中。您还可以修改 VSC 用于连接到存储控制器的用户名和密码对。

发生切换时、二级站点上的将接管。这些名称后面附加了"` mc`"后缀。如果在执行配置数据存储库等操作时发生切换操作、则数据存储库所在的的名称将更改为 包含"`-mc`"后缀。发生切回时、此后缀将被丢弃、而主站点上的将恢复控制。

[NOTE]

 $===$ 

如果已将直接使用MetroCluster 配置添加到VSC、则在切换后、SVM名称的更改(添加"` mc`"后缀)不会反映出来。所有其他切换操作将继续正常执行。

 $====$ 

发生切换或切回时, VSC 可能需要几分钟的时间来自动检测和发现集群。如果在执行 VSC 操作(例如配置数据存储库)时发生这种情况,则可能会出现延迟。

== MetroCluster 配置和 VASA Provider

VASA Provider 会自动支持使用 MetroCluster 配置的环境。切换在 VASA Provider 环境中是透明的。您不能直接添加到VASA Provider。

[NOTE]

 $====$ 

在切换后、VASA Provider不会在二级站点上的名称后面附加"`-mc`"后缀。

 $====$ 

== MetroCluster 配置和SRA

SRA 不支持 MetroCluster 配置。

:leveloffset: -1

[[IDc5d692d1efcbb007b69776505ccad73f]] = 为VMware vSphere存储系统环境配置Virtual Storage Console :allow-uri-read: :experimental: :icons: font :relative\_path: ./deploy/ : imagesdir: {root path}{relative path}../media/

[role="lead"] 适用于VMware vSphere的Virtual Storage Console提供了一种机制来发现存储系统并设置存储凭据。这些凭据提供了 Virtual Storage Console ( VSC )用户使用存储系统执行任务所需的 ONTAP 权限。

VSC 必须先发现存储系统,然后才能显示和管理存储资源。在发现过程中,您必须提供存储系统的 ONTAP

凭据。这些特权(或角色)与分配给每个存储系统的用户名和密码对关联。这些用户名和密码对使用 ONTAP 基于角色的访问控制( Role-Based Access Control , RBAC ),必须在 ONTAP 中进行设置。您不能在 VSC 中更改这些凭据。您可以使用定义ONTAP RBAC角色。

[NOTE]

====

如果您以管理员身份登录,则会自动拥有该存储系统的所有特权。

 $====$ 

将存储系统添加到 VSC 时, 必须提供存储系统的 IP 地址以及与该系统关联的用户名和密码对。您可以设置 VSC 在存储系统发现过程中要使用的默认凭据,也可以在发现存储系统后手动输入凭据。添加到 VSC 的存储系统的详细信息会自动推送到您在部署中启用的扩展。您无需手动向 VASA Provider 和 Storage Replication Adapter ( SRA ) 添加存储。VSC和 SRA均支持在集群级别和级别添加凭据。VASA Provider 仅支持使用集群级别的凭据来添加存储系统。

如果您的环境包含多个 vCenter Server 实例,则在从存储系统页面向 VSC 添加存储系统时,添加存储系统对话框会显示一个 vCenter Server 框,您可以在此框中指定要将存储系统添加到哪个 vCenter Server 实例。如果您通过右键单击数据中心名称来添加存储系统,则无法指定 vCenter Server **实例,因为服务器已与该数据中心关联。** 

发现可通过以下方式之一进行。在每种情况下,您都必须为任何新发现的存储系统提供凭据。

\* VSC 服务启动后, VSC 将开始自动后台发现过程。

\* 您可以单击"存储系统"页面中的\*重新发现全部

\*按钮、也可以在主机或数据中心上单击此按钮、以从\*操作\*菜单中选择此按钮(菜单:操作[NetApp VSC >更新主机和存储数据])。您也可以单击概述部分的入门选项卡上的 \* 发现 \* 。

所有 VSC 功能都需要特定的权限才能执行任务。您可以根据与 ONTAP 角色关联的凭据限制用户可以执行的操作。具有相同存储系统用户名和密码对的所有用户都共享一组 相同的存储系统凭据,并可执行相同的操作。

:leveloffset: +1

[[IDde62c1684cfa7664433b395254ade0bd]]

### = 设置存储系统的默认凭据

:allow-uri-read: :experimental: :icons: font :relative\_path: ./deploy/ :imagesdir: {root\_path}{relative\_path}../media/

[role="lead"]

您可以使用适用于VMware vSphere的Virtual Storage Console为vCenter Server中的存储系统设置默认凭据。

.开始之前

您必须已选择要用于创建默认凭据的 vCenter Server 。

.关于此任务

如果您为存储系统设置了默认凭据、(VSC)将使用这些凭据登录到VSC刚刚发现的存储系统。如果默认 凭据不起作用,您必须手动登录到存储系统。VSC和SRA支持在集群级别或级别添加存储系统凭据。但 是, VASA Provider 只能使用集群级别的凭据。

.步骤

. 在VSC \*主页\*页面上、单击菜单:设置[管理设置>配置存储系统的默认凭据]。

. 在\*存储系统默认凭据\*对话框中、输入存储系统的用户名和密码。

+

存储控制器凭据会根据用户名和密码对在 ONTAP 中分配。存储控制器凭据可以是管理员帐户,也可以是使用基于角色的访问控制(Role-Based Access Control, RBAC )的自定义帐户。

+

您不能使用 VSC 更改与存储控制器的用户名和密码对关联的角色。要修改或创建新的ONTAP 用户角色以用于VSC、VASA Provider和SRA的虚拟设备、您可以使用System Manager。

+

请参见适用于VMware®vSphere的Virtual Storage Console、VASA Provider和Storage Replication Adapter 9.7版部署和设置指南中的"`配置用户角色和权限`"一节。

. 单击 \* 确定 \* 以保存默认凭据。

# .完成后

如果由于存储系统报告 "`Authentication Failure` " 状态而更新了存储系统凭据,则应单击存储系统页面上的 \* 重新发现全部 \* 选项。执行此操作时, VSC 会尝试使用新凭据连接到存储系统。

[[ID47348508b95a6cbd49557429f5cb10ca]] = 将存储系统添加到 VSC :allow-uri-read: :experimental: :icons: font :relative\_path: ./deploy/ : imagesdir: {root path}{relative path}../media/

[role="lead"] 您可以手动将存储系统添加到 Virtual Storage Console ( VSC )。

.关于此任务 每次启动(VSC)或选择\*重新发现全部\*选项时、VSC都会自动发现可用的存储系统。

.步骤

. 使用VSC主页将存储系统添加到VSC:

 $+$ 

\*\* 单击菜单: Storage Systems[Add]。

\*\* 单击菜单:概述[入门]、然后单击\*添加存储系统\*下的\*添加\*按钮。

. 在 \* 添加存储系统 \* 对话框中,输入该存储系统的管理 IP 地址和凭据。

 $+$ 

您也可以使用集群或的IPv6地址添加存储系统。您也可以在此对话框中更改 TLS 和端口号的默认值。

 $+$ 

从VSC \*存储系统\*页面添加存储时、还必须指定存储所在的vCenter Server实例。" 添加存储系统\*"对话框提供了一个下拉列表、其中列出了可用的vCenter Server实例。如果要向已与 vCenter Server 实例关联的数据中心添加存储,则 VSC 不会显示此选项。

. 添加完所有必需信息后,单击 \* 确定 \* 。

[[ID14bb9aed2f743832e7ccd5c543f1dc47]]

## = 发现存储系统和主机

:allow-uri-read: :experimental: :icons: font :relative\_path: ./deploy/ : imagesdir: {root path}{relative path}../media/

[role="lead"] 首次在vSphere Client中运行(VSC)时、VSC会发现ESXi主机、其LUN和NFS 导出以及拥有这些LUN和导出的NetApp存储系统。

.开始之前

\* 所有 ESXi 主机都必须已启动并连接。

\* 要发现的所有都必须正在运行、并且每个集群节点必须至少为正在使用的存储协议(NFS、iSCSI 或FC)配置一个数据LIF。

.关于此任务

您可以随时发现新的存储系统或更新有关现有存储系统的信息,以获取最新的容量和配置信息。您还 可以修改 VSC 用于登录到存储系统的凭据。

发现存储系统时, VSC 会从 vCenter Server 实例管理的 ESXi 主机收集信息。

.步骤

. 从vSphere Client \*主页\*页面中、选择\*主机和集群\*。

. 右键单击所需的数据中心、然后选择菜单:NetApp VSC[更新主机和存储数据]。

+

VSC 将显示一个确认对话框,告知您此操作可能需要很长时间。

. 单击 \* 确定 \* 。

. 选择状态为"`Authentication Failure`"的已发现存储控制器、然后单击菜单:

Actions[修改]。

. 在\*修改存储系统\*对话框中填写所需信息。

. 对状态为 "`Authentication Failure` " 的所有存储控制器重复步骤 4 和 5 。

.完成后

发现过程完成后,请执行以下操作:

\* 使用VSC为在\*适配器设置\*列、\* MPIO设置\*列或\* NFS设置\*列中显示警报图标的主机配置 ESXi主机设置。

\* 提供存储系统凭据。

```
[[IDb26469553ab07cc5fd34944dc16bd8ee]]
= 刷新存储系统显示内容
:allow-uri-read:
:experimental:
:icons: font
:relative_path: ./deploy/
: imagesdir: {root path}{relative path}../media/
```
[role="lead"] 您可以使用适用于VMware vSphere的Virtual Storage Console提供的更新功能刷新有关存储系统的信息、并强制Virtual Storage Console (VSC)发现存储系统。

.关于此任务

如果您在收到身份验证错误后更改了存储系统的默认凭据,则 refresh` 选项非常有用。如果在存储系统报告 "`Authentication Failure Status` " 后更改了存储系统凭据,则应始终执行更新操作。在更新操作期间, VSC 会尝试使用新凭据连接到存储系统。

根据您的系统设置,此任务可能需要很长时间才能完成。

```
.步骤
```

```
. 在VMware vSphere Client *主页*页面上、单击*存储系统*。
. 开始更新:
+[cols="1a,1a"]
| == =| 如果此位置... | 单击
 a|
Virtual Storage Console
 a|
"* 重新发现全部 * " 图标。
 a|
数据中心
 a|
右键单击该数据中心、然后单击菜单: NetApp VSC[更新主机和存储数据]。
```
 $|===$ 

 $+$ 

. 在\*更新主机和存储数据\*对话框中、单击\*确定\*。

根据数据中心中的主机和存储系统数量,此发现可能需要几分钟的时间。此发现操作可在后台运行。

```
. 单击*成功*对话框中的*确定*。
```
:leveloffset: -1

```
[[IDe6f10630e514507d6ca43301daeada26]]
= 适用于VMware vSphere的VSC中的vCenter Server基于角色的访问控制功能
:allow-uri-read:
:icons: font
:relative_path: ./deploy/
: imagesdir: {root path}{relative path}../media/
```
[role="lead"]

vCenter Server 提供了基于角色的访问控制( Role-Based Access Control , RBAC ),可用于控制对 vSphere 对象的访问。在适用于VMware vSphere的Virtual Storage Console中、vCenter Server RBAC与ONTAP RBAC结合使用、以确定特定用户可以对特定存储系统上的对象执行哪些VSC任务。

要成功完成任务,您必须具有适当的 vCenter Server RBAC 权限。在执行任务期间, VSC 会先检查用户的 vCenter Server 权限,然后再检查用户的 ONTAP 权限。

您可以对根对象(也称为根文件夹)设置 vCenter Server 权限。然后,您可以通过限制不需要这些权限的子实体来细化安全性。

:leveloffset: +1

[[IDfa3da6fde3948ff5f0b32b9f56db5daf]] = vCenter Server 权限的组成部分 :allow-uri-read: :experimental: :icons: font :relative\_path: ./deploy/ :imagesdir: {root\_path}{relative\_path}../media/

[role="lead"] vCenter Server 可识别权限,而不是权限。每个 vCenter Server 权限都包含三个组件。

vCenter Server 包含以下组件:

\* 一个或多个权限(角色)

+

这些权限定义了用户可以执行的任务。

- \* vSphere 对象
- $+$

对象是任务的目标。

- \* 用户或组
- +

用户或组定义了谁可以执行此任务。

如下图所示,要获得权限,您必须具备所有三个要素。

[NOTE]

 $=$ 

在此图中,灰色方框表示 vCenter Server 中的组件,白色方框表示运行 vCenter Server 的操作系统中的组件。

 $====$ 

image::../media/permission-updated-graphic.png[权限已更新图形]

### == 特权

适用于VMware vSphere的Virtual Storage Console具有两种特权:

\* 原生 vCenter Server 特权

 $+$ 

这些特权随 vCenter Server 一起提供。

\* VSC 专用特权

+

这些特权是为特定 VSC 任务定义的。它们是 VSC 特有的。

VSC 任务既需要 VSC 专用特权,也需要 vCenter Server 原生特权。这些权限构成用户的 "`role` " 。一个权限可以具有多个权限。这些特权适用于已登录到 vCenter Server 的用户。

[NOTE]  $====$ 

为了简化 vCenter Server RBAC 的使用, VSC 提供了几个标准角色,其中包含执行 VSC

任务所需的所有 VSC 专用特权和原生特权。

 $=$  $=$  $=$ 

如果更改了某个权限中的权限,则与该权限关联的用户应先注销,然后再登录以启用更新后的权限。

 $[cols="1a,1a,1a"$ ]

 $| == =$ 

| 权限 | 角色 | 任务

a|

菜单: NetApp Virtual Storage Console[查看]

a|

\* VSC 管理员

\* VSC 配置

\* VSC 只读

a|

所有 VSC 和 VASA Provider 专用任务都需要查看权限。

 $a$ |

菜单: NetApp Virtual Storage Console[基于策略的管理>管理]

或菜单:privilege.nvpfVSC.VASAGroup.com.netapp.nvpf.label[Management]

 $a$ |

VSC 管理员

a|

与存储功能配置文件和阈值设置相关的 VSC 和 VASA Provider 任务。

 $| == =$ 

== vSphere 对象

权限与 vSphere 对象关联,例如 vCenter Server , ESXi 主机,虚拟机,数据存储库,数据中心, 和文件夹。您可以为任何 vSphere 对象分配权限。根据分配给 vSphere 对象的权限, vCenter Server 可确定谁可以对该对象执行哪些任务。对于 VSC 专用任务,只会在根文件夹级别( vCenter Server )分配和验证权限,而不会在任何其他实体上分配和验证权限。VAAI 插件操作除外,其中会针对相关 ESXi 验证权限。

== 用户和组

您可以使用 Active Directory (或本地 vCenter Server

# 计算机)设置用户和用户组。然后,您可以使用 vCenter Server 权限为这些用户或组授予访问权限,使其能够执行特定的 VSC 任务。

[NOTE]

====

这些 vCenter Server 权限适用于 VSC vCenter 用户,而不适用于 VSC 管理员。默认情况下, VSC 管理员对产品具有完全访问权限,不需要为其分配权限。

 $=$ 

没有为用户和组分配角色。他们通过加入 vCenter Server 权限来获得某个角色的访问权限。

[[IDeedeee998370d6f9f3083d2343554941]] = 有关为 vCenter Server 分配和修改权限的要点 :allow-uri-read: :icons: font :relative\_path: ./deploy/ : imagesdir: {root path}{relative path}../media/

[role="lead"] 在使用 vCenter Server 权限时,需要牢记几个要点。适用于VMware vSphere的Virtual Storage Console任务是否成功取决于您分配权限的位置或修改权限后用户执行的操作。

== 分配权限

只有在希望限制对 vSphere 对象和任务的访问时,才需要设置 vCenter Server 权限。否则,您可以以管理员身份登录。通过此登录,您可以自动访问所有 vSphere 对象。

您分配权限的位置决定了用户可以执行的 VSC 任务。

有时,为了确保任务完成,您必须在更高的级别分配权限,例如根对象。如果任务需要的权限不适用 于特定 vSphere 对象(例如跟踪任务), 或者所需权限适用场景非 vSphere 对象(例如存储系统),则会出现这种情况。

在这种情况下,您可以设置权限,使其由子实体继承。您还可以为子实体分配其他权限。分配给子实 体的权限始终会覆盖从父实体继承的权限。这意味着,您可以通过对子实体的权限来限制分配给根对 象并由子实体继承的权限的范围。

TIP:

除非贵公司的安全策略要求限制性更强的权限,否则最好为根对象(也称为根文件夹)分配权限。

== 权限和非 vSphere 对象

您创建的权限将应用于非 vSphere 对象。例如,存储系统不是 vSphere 对象。如果某个权限适用场景存储系统,则必须将包含该权限的权限分配给 VSC 根对象,因为没有可分配给它的 vSphere 对象。

例如,任何包含 VSC 权限 " 添加 / 修改 / 跳过存储系统 " 等权限的权限都必须在根对象级别分配。

== 修改权限

您可以随时修改一个权限。

如果更改了某个权限中的权限,则与该权限关联的用户应先注销,然后重新登录,以启用更新后的权 限。

[[ID9cbb2552c183b845806c4f161587abd5]] = VSC、VASA Provider和SRA虚拟设备随附的标准角色 :allow-uri-read: :icons: font :relative\_path: ./deploy/ : imagesdir: {root path}{relative path}../media/

[role="lead"] 为了简化vCenter Server特权和基于角色的访问控制(Role-Based Access Control、 RBAC)的使用、(VSC)提供了标准VSC角色、可用于执行关键VSC任务。此外,您还可以使用只读角色 查看 VSC 信息,但不能执行任何任务。

标准 VSC 角色具有用户执行 VSC 任务所需的 VSC 专用特权和原生 vCenter Server 特权。此外,这些角色会进行设置,以便在所有受支持的 vCenter Server 版本中具有所需的特权。

作为管理员,您可以根据需要将这些角色分配给用户。

#### [NOTE]

 $=$ 

将 VSC 升级到最新版本时,标准角色会自动升级以使用新版本的 VSC 。

 $=$  $=$  $-$ 

您可以单击vSphere Client \*主页\*页面上的\*角色\*来查看VSC标准角色。

通过 VSC 提供的角色,您可以执行以下任务: [cols="1a,1a"]  $|===$ | Role | Description a| VSC 管理员  $a$ | 提供执行所有 VSC 任务所需的所有原生 vCenter Server 特权和 VSC 专用特权。 a| VSC 只读 a| 提供对 VSC 的只读访问权限。 这些用户无法执行任何受访问控制的 VSC 操作。 a| VSC 配置 a| 提供配置存储所需的所有原生 vCenter Server 特权和 VSC 专用特权。 您可以执行以下任务: \* 创建新数据存储库 \* 销毁数据存储库 \* 查看有关存储功能配置文件的信息  $|===$ :leveloffset: +1 [[IDcf022d8fa963165d54101c6ed507f7e3]] = 使用 VSC 标准角色的准则 :allow-uri-read: :icons: font :relative\_path: ./deploy/

[role="lead"]

使用适用于VMware vSphere的标准Virtual Storage Console角色时、应遵循特定准则。

您不应直接修改标准角色。否则,每次升级 VSC 时, VSC 都会覆盖您所做的更改。每次升级 VSC 时,安装程序都会更新标准角色定义。这样可以确保角色对于您的 VSC 版本以及所有受支持的 vCenter Server 版本均为最新角色。

但是,您可以使用标准角色创建根据您的环境量身定制的角色。为此,您应复制 VSC 标准角色,然后编辑复制的角色。通过创建新角色,即使重新启动或升级 VSC Windows 服务,您也可以保持此角色。

使用 VSC 标准角色的一些方法包括:

\* 对所有 VSC 任务使用标准 VSC 角色。

在这种情况下,标准角色可提供用户执行 VSC 任务所需的所有特权。

\* 合并角色以扩展用户可以执行的任务。

 $\pm$ 

 $+$ 

如果标准 VSC

角色为您的环境提供的粒度过高,您可以通过创建包含多个角色的更高级别组来扩展角色。

+

如果用户需要执行其他需要额外原生 vCenter Server 特权的非 VSC 任务,您可以创建一个提供这些特权的角色,并将其添加到组中。

\* 创建更细化的角色。

+

如果您的公司要求您实施比标准 VSC 角色限制性更强的角色,则可以使用 VSC 角色创建新角色。

+

在这种情况下,您需要克隆所需的 VSC 角色,然后编辑克隆的角色,使其仅具有用户所需的权限。

:leveloffset: -1

[[ID86bc69540e078fe62f34998688ae9439]]

= VSC 任务所需的特权

:allow-uri-read:

```
:icons: font
:relative_path: ./deploy/
: imagesdir: {root path}{relative path}../media/
```

```
[role="lead"]
不同的适用于VMware vSphere的Virtual Storage Console任务需要不同的(VSC)特权和原生
vCenter Server特权组合。
```
有关 VSC 任务所需特权的信息,请参见 NetApp 知识库文章 1032542 。

https://kb.netapp.com/Advice\_and\_Troubleshooting/Data\_Storage\_Software/Vir tual Storage Console for VMware vSphere/How to configure RBAC for Virtual Storage Console<sup>["</sup>如何为 Virtual Storage Console 配置 RBAC"^]

:leveloffset: +1

```
[[IDc9e00f09d8c375720f51003c30ab0c97]]
= 适用于VMware vSphere的VSC所需的产品级特权
:allow-uri-read:
:icons: font
:relative_path: ./deploy/
: imagesdir: {root path}{relative path}../media/
```
[role="lead"] 要访问适用于VMware vSphere的Virtual Storage Console 图形用户界面、您必须在正确的vSphere对象级别分配产品级VSC专用的查看权限。如果您在没有此 权限的情况下登录,则在单击 NetApp 图标时, VSC 会显示一条错误消息,并阻止您访问 VSC 。

以下信息介绍了 VSC 产品级查看权限:

```
[cols="1a,1a,1a"]
| == =| 权限 | Description | 分配级别
```

```
a|
```
查看  $a$ |

您可以访问 VSC 图形用户界面。此权限不允许您在 VSC 中执行任务。要执行任何 VSC 任务,您必须具有执行这些任务的正确 VSC 专用特权和原生 vCenter Server 特权。 a| 分配级别决定了您可以查看的 UI 部分。

通过在根对象(文件夹)上分配查看权限,您可以通过单击 NetApp 图标进入 VSC 。

您可以将查看权限分配给其他 vSphere 对象级别;但是,这样做会限制您可以查看和使用的 VSC 菜单。

建议将根对象分配给包含查看权限的任何权限。

 $|===$ 

[[IDc8041a4e6b9815a230fb97bbf37d680d]] = VSC、VASA Provider和SRA虚拟设备的ONTAP 基于角色的访问控制 :allow-uri-read: :icons: font :relative\_path: ./deploy/ : imagesdir: {root path}{relative path}../media/

[role="lead"]

通过 ONTAP 基于角色的访问控制( Role-Based Access Control , RBAC ),您可以控制对特定存储系统的访问,并控制用户可以对这些存储系统执行的操作。在适用于VMwa re vSphere的虚拟存储控制台中、ONTAP RBAC与vCenter Server RBAC结合使用来确定特定用户可以对特定存储系统上的对象执行的虚拟存储控制台(VSC)任务。

VSC 使用您在 VSC

中设置的凭据(用户名和密码)对每个存储系统进行身份验证,并确定可以对该存储系统执行哪些存 储操作。VSC 会为每个存储系统使用一组凭据。这些凭据决定了可以对该存储系统执行哪些 VSC 任务;换言之,这些凭据适用于 VSC ,而不是适用于单个 VSC 用户。

ONTAP RBAC 仅适用于访问存储系统以及执行与存储相关的 VSC 任务,例如配置虚拟机。如果您对特定存储系统没有适当的 ONTAP RBAC 特权,则无法对该存储系统上托管的 vSphere 对象执行任何任务。您可以将 ONTAP RBAC 与 VSC 专用特权结合使用来控制用户可以执行的 VSC 任务:

\* 监控和配置存储系统上的存储或 vCenter Server 对象

\* 配置存储系统上的 vSphere 对象

使用具有 VSC 专用权限的 ONTAP RBAC

可提供一个面向存储的安全层,存储管理员可以对其进行管理。因此,与单独的 ONTAP RBAC 或单独的 vCenter Server RBAC 相比,您可以更精细地控制访问。例如、使用vCenter Server RBAC时、您可以允许vCenterUserB在存储上配置数据存储库、同时防止 vCenterUserA配置数据存储库。如果特定存储系统的存储系统凭据不支持创建存储,则 vCenterUserB 和 vCenterUserA 都无法在该存储系统上配置数据存储库。

启动 VSC 任务时, VSC 会首先验证您是否具有执行此任务的正确 vCenter Server 权限。如果

vCenter Server 权限不足以执行此任务,则 VSC 不必检查该存储系统的 ONTAP 权限,因为您未通过初始 vCenter Server 安全检查。因此,您无法访问存储系统。

如果 vCenter Server 权限足够,则 VSC 会检查与存储系统凭据(用户名和密码)关联的 ONTAP RBAC 特权(您的 ONTAP 角色) 确定您是否具有足够的权限来对该存储系统执行该 VSC 任务所需的存储操作。如果您具有正确的 ONTAP 权限,则可以访问存储系统并执行 VSC 任务。ONTAP 角色决定了您可以对存储系统执行的 VSC 任务。

每个存储系统都有一组关联的 ONTAP 特权。

同时使用 ONTAP RBAC 和 vCenter Server RBAC 具有以下优势:

#### \* 安全性

 $+$ 

管理员可以控制哪些用户可以在细化的 vCenter Server 对象级别和存储系统级别执行哪些任务。

#### \* 审核信息

 $+$ 

在许多情况下, VSC 会在存储系统上提供审核跟踪,使您能够将事件追溯到执行存储修改的 vCenter Server 用户。

- \* 可用性
- +

您可以在一个位置维护所有控制器凭据。

[[IDa21ba5364e07bebf57cd5dff82cf214e]] = 使用适用于VMware vSphere的VSC时的建议ONTAP 角色 :allow-uri-read: :icons: font :relative\_path: ./deploy/ : imagesdir: {root path}{relative path}../media/

[role="lead"]

您可以设置多个建议的ONTAP 角色、以便使用适用于VMware vSphere的Virtual Storage Console和基于角色的访问控制(Role-Based Access Control、RBAC) 。这些角色包含执行(VSC)任务所需的存储操作所需的ONTAP 特权。

要创建新的用户角色,您必须以管理员身份登录到运行 ONTAP 的存储系统。您可以使用以下方法之一创建 ONTAP 角色:

\* 9.7或更高版本

+

xref:{relative\_path}task-configure-user-role-andprivileges.html["配置用户角色和权限"]

\* 适用于 ONTAP 的 RBAC User Creator 工具(如果使用的是 ONTAP 9.6 或更早版本)  $+$ 

https://community.netapp.com/t5/Virtualization-Articles-and-Resources/RBAC-User-Creator-tool-for-VSC-VASA-Provider-and-Storage-Replication-Adapter-7-0/ta-p/133203["适用于适用于 VMware vSphere 的 VSC , VASA Provider 和 Storage Replication Adapter 7.0 的 RBAC User Creator 工具"^]

每个 ONTAP

角色都有一个关联的用户名和密码对,这两个用户名和密码对构成了该角色的凭据。如果不使用这些 凭据登录,则无法访问与此角色关联的存储操作。

作为一项安全措施, VSC 专用的 ONTAP

角色按分层结构排序。这意味着,第一个角色的限制性最强,并且只具有与一组最基本的 vsc 存储操作关联的特权。下一个角色既包括自己的特权,也包括与上一个角色关联的所有特权。对于支 持的存储操作,每个附加角色的限制性都较低。

以下是使用 VSC 时建议使用的一些 ONTAP RBAC 角色。创建这些角色后,您可以将这些角色分配给必须执行与存储相关的任务的用户,例如配置虚拟 机。

## . 发现

+ 通过此角色,您可以添加存储系统。

. 创建存储

+

使用此角色可以创建存储。此角色还包括与发现角色关联的所有特权。

. 修改存储

+

使用此角色可以修改存储。此角色还包括与发现角色和创建存储角色关联的所有特权。

. 销毁存储

+ 使用此角色可以销毁存储。此角色还包括与发现角色,创建存储角色和修改存储角色关联的所有特权  $\Omega$ 

如果您使用的是适用于 ONTAP 的 VASA Provider, 则还应设置基于策略的管理 ( Policy-Based Management , PBM

## )角色。通过此角色,您可以使用存储策略管理存储。此角色还要求您设置 `Discovery` 角色。

[[ID47f39552c402fff0c82de0d4ddd7c2df]]

= 如何为适用于VMware vSphere的VSC配置基于ONTAP 角色的访问控制

:allow-uri-read:

:icons: font

:relative\_path: ./deploy/

: imagesdir: {root path}{relative path}../media/

[role="lead"]

如果要对适用于VMware vSphere的虚拟存储控制台 (VSC)使用基于角色的访问控制、则必须在存储系统上配置ONTAP 基于角色的访问控制(Role-Based Access Control、RBAC)。您可以使用 ONTAP RBAC 功能创建一个或多个具有有限访问权限的自定义用户帐户。

VSC和SRA可以在集群级别或级别访问存储系统。如果要在集群级别添加存储系统,则必须提供管理员 用户的凭据,以提供所有必需的功能。如果您要通过直接添加详细信息来添加存储系统、则必须注意" `vsadmin`"用户没有执行某些任务所需的所有角色和功能。

VASA Provider 只能在集群级别访问存储系统。如果特定存储控制器需要 VASA Provider ,则必须在集群级别将存储系统添加到 VSC 中,即使您使用的是 VSC 或 SRA 也是如此。

要创建新用户并将集群或连接到VSC、VASA Provider和SRA、您应执行以下操作:

\* 创建集群管理员或管理员角色

+

[NOTE]

 $=$ 

您可以使用以下方法之一创建这些角色:

\*\* ONTAP System Manager 9.7 或更高版本

xref:{relative\_path}task-configure-user-role-andprivileges.html["配置用户角色和权限"^]

\*\* 适用于 ONTAP 的 RBAC User Creator 工具(如果使用的是 ONTAP 9.6 或更早版本)

link:https://community.netapp.com/t5/Virtualization-Articles-and-Resources/RBAC-User-Creator-tool-for-VSC-VASA-Provider-and-Storage-Replication-Adapter-7-0/ta-p/133203/t5/Virtualization-Articles-and-Resources/How-to-use-the-RBAC-User-Creator-for-Data-ONTAP/tap/86601["适用于适用于 VMware vSphere 的 VSC , VASA Provider 和 Storage Replication Adapter 7.0 的 RBAC User Creator  $\mathbb{Z}$ 具"^]

====

\* 使用 ONTAP 创建已分配角色并设置了相应应用程序的用户

 $+$ 

要为 VSC 配置存储系统,您需要这些存储系统凭据。您可以通过在 VSC 中输入凭据来为 VSC 配置存储系统。每次使用这些凭据登录到存储系统时,您都将有权访问在创建凭据时在 ONTAP 中设置的 VSC 功能。

\* 将存储系统添加到 VSC 中,并提供您刚刚创建的用户的凭据

 $==$  VSC 角色

VSC 会将 ONTAP 特权分为以下几组 VSC 角色:

\* 发现

用于发现所有已连接的存储控制器

\* 创建存储

+

+

用于创建卷和逻辑单元号 ( LUN )

\* 修改存储

+

启用存储系统的大小调整和重复数据删除

\* 销毁存储

 $+$ 

用于销毁卷和 LUN

== VASA Provider 角色

您只能在集群级别创建基于策略的管理。此角色支持使用存储功能配置文件对存储进行基于策略的管 理。

== SRA 角色

SRA会在集群级别或级别将ONTAP 权限分为SAN或NAS角色。这样,用户就可以运行 SRM 操作。

[NOTE]

====

如果要使用ONTAP 命令手动配置角色和权限、必须参考知识库文章。

 $====$ 

 $\star$ 

https://kb.netapp.com/Advice and Troubleshooting/Data Storage Software/Vir tual Storage Console for VMware vSphere/VSC%2C VASA%2C and SRA 7.0 ONTAP R BAC Configuration Version 1["VSC , VASA 和 SRA 7.0 ONTAP RBAC 配置"^] \*

https://kb.netapp.com/Advice and Troubleshooting/Data Storage Software/Vir tual Storage Console for VMware vSphere/Roll up of all commands for VSC an d SRA for SVM level["在 SVM 级别汇总 VSC 和 SRA 的所有命令"^]

将集群添加到 VSC 时, VSC 会对 ONTAP RBAC 角色执行初始权限验证。如果添加了直接存储 IP、则VSC不会执行初始验证。VSC 会稍后在任务工作流中检查并强制实施这些特权。

[[IDb38839c7d536479451274d5a3aa0f9ec]]

= 配置用户角色和权限

:allow-uri-read: :experimental: :icons: font :relative\_path: ./deploy/ : imagesdir: {root path}{relative path}../media/

[role="lead"]

您可以使用随VSC、VASA Provider以及SRA和ONTAP System Manager虚拟设备提供的 JSON文件配置新的用户角色来管理存储系统。

.开始之前

\* 您应已使用`+

https://{virtual\_appliance\_IP}:9083/vsc/config/VSC\_ONTAP\_User\_Privileges.z ip+`从VSC、VASA Provider和SRA虚拟设备下载ONTAP 特权文件。

\* 您应已配置ONTAP 9.7系统管理器。

\* 您应已使用存储系统的管理员权限登录。

.步骤

.

解压缩下载的`+https://{virtual\_appliance\_IP}:9083/vsc/config/VSC\_ONTAP\_User\_ Privileges.zip+`文件。

. 访问 ONTAP 系统管理器。

. 单击菜单:集群[设置>用户和角色]。

. 单击 \* 添加用户 \* 。

. 在\*添加用户\*对话框中、选择\*虚拟化产品\*。

. 单击 \* 浏览 \* 以选择并上传 ONTAP 权限 JSON 文件。

 $\pm$ 

+

产品字段会自动填充。

. 从\*产品功能\*下拉菜单中选择所需功能。

系统会根据选定产品功能自动填充 \* 角色 \* 字段。

. 输入所需的用户名和密码。

. 选择用户所需的权限(发现,创建存储,修改存储,销毁存储),然后单击 \* 添加 \* 。

.结果

此时将添加新角色和用户,您可以在已配置的角色下查看详细权限。

:leveloffset: -1

:leveloffset: -1

[[ID701dd916bb4d45bf1342391a6684a574]] = 配置 Storage Replication Adapter 以进行灾难恢复 :allow-uri-read: :icons: font :relative\_path: ./deploy/ : imagesdir: {root path}{relative path}../media/

[role="lead"] 如果要配置vCenter Server以进行灾难恢复、则必须在部署Virtual Storage Console (VSC)、VASA Provider和Storage Replication Adapter (SRA)虚拟设备后启用Storage Replication Adapter (SRA)。默认情况下、部署虚拟设备时会安装 VSC。在部署虚拟设备后、您必须为vCenter Server启用SRA。

\* 相关信息 \*

xref:{relative\_path}task-enable-storage-replication-adapter.adoc[启用 Storage Replication Adapter]

```
:leveloffset: +1
```
[[ID8e684015a63f893deafe40eb95940cd6]] = 为 SAN 环境配置 Storage Replication Adapter :allow-uri-read: :icons: font :relative\_path: ./deploy/ : imagesdir: {root path}{relative path}../media/

[role="lead"]

在运行适用于 Site Recovery Manager ( SRM ) 的 Storage Replication Adapter ( SRA )之前,必须先设置存储系统。

# .开始之前

您必须已在受保护站点和恢复站点上安装以下程序:

\* SRM

+

有关安装 SRM 的文档位于 VMware 站点上。

+

https://www.vmware.com/support/pubs/srm\_pubs.html["VMware Site Recovery Manager 文档"^]

\* SRA

+

此适配器安装在 SRM 上。

.步骤

. 验证主 ESXi 主机是否已连接到受保护站点上主存储系统中的 LUN 。

. 验证LUN是否位于主存储系统上已将`\* osttype\*`选项设置为\_vmware\_的igroup中。

. 验证恢复站点上的ESXi主机是否与具有适当的FC或iSCSI连接。

+

为此、您可以验证ESXi主机是否已在上连接本地LUN、也可以在上使用`fcp show initiators`命令或`iscsi show initiators`命令。

[[ID8bef7f6445d1084afc485c3747a47759]]

= 为 NAS 环境配置 Storage Replication Adapter
:allow-uri-read: :icons: font :relative\_path: ./deploy/ : imagesdir: {root path}{relative path}../media/ [role="lead"] 在运行适用于 VMware vCenter Site Recovery Manager ( SRM ) 的 Storage Replication Adapter ( SRA )之前,必须配置存储系统。 .开始之前 您必须已在受保护站点和恢复站点上安装以下程序: \* SRM + 有关安装 SRM 的文档,请参见 VMware 站点。 + https://www.vmware.com/support/pubs/srm\_pubs.html["VMware Site Recovery Manager 文档"^] \* SRA + 适配器安装在 SRM 和 SRA 服务器上。 .步骤 . 验证受保护站点上的数据存储库是否包含已向 vCenter Server 注册的虚拟机。 . 验证受保护站点上的ESXi主机是否已从挂载NFS导出卷。 . 使用\*阵列管理器\*向导向SRM添加阵列时、验证是否在\* NFS地址  $*$ 字段中指定了有效地址、例如存在 $NFS$ 导出的IP地址、主机名或 $_{\rm FCDNN}$ 。 . 在恢复站点的每个ESXi主机上使用`ping`命令验证主机是否具有可从访问用于提供NFS导出的 IP地址的VMkernel端口。 https://mysupport.netapp.com/site/["NetApp 支持"^] [[ID7b2740a1c08440d4528f4529498c1ce2]] = 为高度扩展的环境配置Storage Replication Adapter :allow-uri-read: :icons: font :relative\_path: ./deploy/ : imagesdir: {root path}{relative path}../media/

### [role="lead"]

您必须根据建议的设置配置存储超时间隔,以使 Storage Replication Adapter ( SRA )能够在高度扩展的环境中以最佳性能运行。

### == 存储提供程序设置

- \* 您必须将`StorageProvider.resignatureTimeout`设置的值从900秒增加到12000秒。
- \* 您必须启用`StorageProvider.autoResignatureMode`选项。

有关修改存储提供程序设置的详细信息,请参见 VMware 文档。

https://docs.vmware.com/en/Site-Recovery-Manager/6.5/com.vmware.srm.admin.doc/GUID-E4060824-E3C2-4869-BC39- 76E88E2FF9A0.html["VMware vSphere 文档:更改存储提供程序设置"^]

== 存储设置

对于高度扩展的环境、必须将`storage.commandTimeout`超时间隔值设置为12、000秒。

[NOTE]

====

指定的超时间隔为最大值。您无需等待达到最大超时值。大多数命令都会在设置的最大超时间隔内完 成。

 $====$ 

https://kb.netapp.com/app/answers/answer\_view/a\_id/1001111["NetApp 知识库问题解答 1001111 :《适用于 ONTAP 的 NetApp 存储复制适配器 4.0/7.X 规模估算指南》"^]

有关修改 SAN Provider 设置的 VMware 文档提供了更多信息。

https://docs.vmware.com/en/Site-Recovery-Manager/6.5/com.vmware.srm.admin.doc/GUID-711FD223-50DB-414C-A2A7- 3BEB8FAFDBD9.html["VMware Site Recovery Manager文档: 更改存储设置"^]

:leveloffset: -1

```
[[ID55cb32aa34cf58b1cb05ec19972eea0d]]
= 对VSC、VASA Provider和SRA虚拟设备的问题进行故障排除
:allow-uri-read:
:icons: font
:relative_path: ./deploy/
: imagesdir: {root path}{relative path}../media/
[role="lead"]
如果您在安装或配置Virtual Storage Console (VSC)、VASA Provider和Storage
Replication Adapter
(SRA)虚拟设备期间遇到意外行为、则可以按照特定的故障排除过程确定并解决此类问题的发生原因
\circ:leveloffset: +1
[[IDb00775cbc9dc40e0ab788a630be2ac12]]
= 清理vSphere缓存的已下载插件软件包
:allow-uri-read:
:icons: font
:relative_path: ./deploy/
: imagesdir: {root path}{relative path}../media/
[role="lead"]
如果在部署或升级VSC、VASA Provider和SRA
虚拟设备后未自动更新插件、则应清理浏览器和vCenter Server
上缓存的下载插件包以解决vCenter Server插件问题。
.步骤
. 从现有 vSphere Web Client 或 vSphere Client 注销。
. 删除浏览器缓存。
. 删除 vSphere Client 缓存的插件软件包。
+
[cols="1a,1a"]
| == =| 如果您使用的是 ... | 执行以下操作...
  a|
Windows vCenter 服务器
 a|
删除位于以下位置的文件夹com.netapp.vasa.vvol.webclient-x.x.x.xxxx
、com.netapp.nvpf.webclient-x.x.x.xxxx和com.netapp.vsch5-x.x.x.xxxx:
```
\*\* vSphere Web Client路径: C:\ProgramData\VMware\vCenterServer\cfg\vsphereclient\vc-packages\vsphere-client-serenity \*\* vSphere Client (HTML5)路径: C :\ProgramData\VMware\vCenterServer\cfg\vsphere-ui\vc-packages\vsphereclient-serenity a| VCSA a| .. 通过 SSH 连接到 VCSA 设备。 .. 使用 `cd /etc/vmware/vsphere-client/vc-packages/vsphere-client-serenity` 将目录更改为 vCenter Web 客户端 UI 扩展目录 .. 使用以下命令删除缓存的插件软件包:  $+$ \*\*\* `rm -rf com.netapp.vasa.vvol.webclient-x.x.x.xxxx` \*\*\* `rm -rf com.netapp.nvpf.webclient-x.x.x.xxxx` \*\*\* `rm -rf com.netapp.vsch5-x.x.x.xxxx` .. 使用 `cd /etc/vmware/vsphere-ui/vc-packages/vsphere-client-serenity` 将目录更改为 vCenter Client ( HTML5 ) UI 扩展目录 .. 使用以下命令删除缓存的插件软件包:  $+$ \*\*\* `rm -rf com.netapp.vasa.vvol.webclient-x.x.x.xxxx` \*\*\* `rm -rf com.netapp.nvpf.webclient-x.x.x.xxxx` \*\*\* `rm -rf com.netapp.vsch5-x.x.x.xxxx`  $|===$ . 使用以下命令登录到 vSphere 并重新启动 vSphere Web Client 和 vSphere Client 服务: + \*\* `sservice-control—停止vsphere-client vsphere-ui` \*\* `sservice-control-启动vsphere-client vsphere-ui` [[IDa088397709f7da52bc40a7d93a5f3bfd]]

= 卸载不会删除标准VSC角色

:allow-uri-read: :icons: font :relative\_path: ./deploy/ : imagesdir: {root path}{relative path}../media/

[role="lead"] 卸载适用于VMware vSphere的Virtual Storage Console (VSC)时、标准 VSC角色将保持不变。这是预期行为、不会影响VSC的性能或您升级到新版本VSC的能力。如果需要、 您可以手动删除这些角色。

虽然卸载操作不会删除VSC角色、但卸载操作会删除VSC专用特权的本地化名称、并为其附加以下前缀 :"`XXX missing privilege`"。例如、如果您在安装VSC后打开vSphere \*编辑角色 \*对话框、则会看到VSC专用特权列为`XXX missing privilege.``<privilege name>``.label not found XXX`。

之所以出现此行为,是因为 vCenter Server 不提供删除权限的选项。

重新安装 VSC 或升级到较新版本的 VSC 时,所有标准 VSC 角色和 VSC 专用特权都会还原。

[[IDffb75367fc9688840f3210dee6acf870]] = Virtual Storage Console 和 VASA Provider 日志文件 :allow-uri-read: :icons: font :relative\_path: ./deploy/ : imagesdir: {root path}{relative path}../media/

[role="lead"] 遇到错误时,您可以检查 ` /opt/netapp/vscserver/log` 目录和 ` /opt/netapp/vpserver/log` 目录中的日志文件。

以下三个日志文件有助于确定问题:

- \* `cxf.log`、包含有关传入和传出VASA Provider的API流量的信息
- \* `kaminoPrefs.xml`、包含有关VSC设置的信息
- \* `vvolvp.log` ,包含有关 VASA Provider 的所有日志信息

通过Virtual Storage Console (VSC)、VASA Provider和Storage Replication Adapter

(SRA)虚拟设备的维护菜单、您可以根据需要设置不同的日志级别。可以使用以下日志级别:

- \* 信息
- \* 调试

# \* error

\* 跟踪

## 设置日志级别后,以下文件将更新:

\* VSC 服务器: `kamino.log` 和 `vvolvp.log`

\* VASA Provider 服务器: `vvolvp.log` , `error.log` 和 `netapp.log`

此外, VASA Provider Web 命令行界面( CLI )页面还包含已发出的 API 调用,返回的错误以及几个与性能相关的计数器。Web命令行界面页面位于 https : //<IP address or hostname\>: 9083/stats`。

[[ID3ce9500fd489231c75252dbd6f37b6a9]] = VSC和VASA Provider服务会在高度扩展的环境中重新启动 :allow-uri-read: :icons: font :relative\_path: ./deploy/ :imagesdir: {root\_path}{relative\_path}../media/

== 问题描述

VSC、VASA Provider和 SRA虚拟设备可能无法在高度扩展的环境中以最佳性能运行、您可能会注意到VSC和VASA Provider服务频繁重新启动等问题。

# == 更正操作

修改VSC、VASA Provider和SRA虚拟设备的RAM和堆内存要求。

https://kb.netapp.com/Advice and Troubleshooting/Data Storage Software/Vir tual Storage Console for VMware vSphere/tune memory settings of VM VSC%2C VASA Provider%2C and SRA for scale and performance[]

[[IDeab150a03a7fd2be45d378f9ea429965]] = 将 VASA Provider 配置为使用 SSH :allow-uri-read:

:icons: font :relative\_path: ./deploy/ : imagesdir: {root path}{relative path}../media/

[role="lead"] 您可以通过为Virtual Storage Console (VSC)、VASA Provider和Storage Replication Adapter (SRA)配置虚拟设备来将VASA Provider设置为使用SSH进行安全访问。

.关于此任务

配置 SSH 时,您必须以维护用户身份登录。这是因为已禁用对 VASA Provider 的 root 访问。如果您使用其他登录凭据,则无法使用 SSH 访问 VASA Provider 。

.步骤

- . 从vCenter Server中、打开VSC、VASA Provider和SRA虚拟设备的控制台。
- . 以维护用户身份登录。
- . 输入 `3` 以选择 \* 系统配置 \* 。
- . 输入 `6` 以选择 \* 启用 SSH 访问 \* 。
- . 在确认对话框中输入 `y` 。

```
[[ID15156e1ee8286050e4fab204da5dbc6d]]
= 配置VSC、VASA Provider和SRA虚拟设备、以使用SSH进行远程诊断访问
:allow-uri-read:
:icons: font
:relative_path: ./deploy/
: imagesdir: {root path}{relative path}../media/
```
[role="lead"] 您可以为Virtual Storage Console (VSC)、VASA Provider和Storage Replication Adapter (SRA)配置虚拟设备、以便为diag用户启用SSH访问。

.开始之前 必须为 vCenter Server 实例启用 VASA Provider 扩展。

.关于此任务 使用SSH访问diag用户具有以下限制:

- \* 每次激活SSH时、您只能登录一次。
- \* 发生以下情况之一时、将禁用对diag用户的SSH访问:

 $+$ 

\*\* 此时间将到期。

+

登录会话仅在第二天午夜之前有效。

.步骤

- . 从 vCenter Server 中,打开一个 VASA Provider 控制台。
- . 以maint用户身份登录。
- . 输入`4`以选择\*支持和诊断\*。
- . 输入`3`以选择\*启用远程诊断访问\*。
- . 在\*确认\*对话框中输入`y`以启用远程诊断访问。
- . 输入远程诊断访问的密码。

[[IDa211eaf2182630f233e0e837df1f095c]] = SRA安装失败、并显示脚本错误 :allow-uri-read: :icons: font :relative\_path: ./deploy/ :imagesdir: {root\_path}{relative\_path}../media/

== 问题描述

在Windows 2008 R2上安装Storage Replication Adapter (SRA)失败、并显示凭据无效错误。

== 发生原因

出现此错误的原因可能是、在VSC、VASA Provider以及SRA和Windows 2008 R2的虚拟设备上启用了不同版本的传输层安全(TLS)。

## == 更正操作

如果您尝试在Windows 2008 R2上安装SRA、则必须在维护控制台中执行以下步骤、为VSC、VASA Provider和SRA的虚拟设备启用TLSv1.0:

. 使用"`m`"用户凭据登录到维护控制台。

. 从主菜单中、为\*应用程序配置\*菜单选择\* 1 \*。

. 在\*应用程序配置\*菜单中输入\*。13\*以从\*应用程序配置\*菜单中选择\*启用TLS协议\*。

. 在TLS协议列表中选择\* TLSv1\*。

 $+$ 

VSC和VASA Provider服务将重新启动、并启用TLSv1.0。

您还可以在Windows 2008 R2上启用TLSv1.2。

[[ID43234db7d1572a1f029b4de3775f525e]] = SRA无法在高度扩展的环境中以最佳性能运行 :allow-uri-read: :icons: font :relative\_path: ./deploy/ : imagesdir: {root path}{relative path}../media/

== 问题描述

SRA在高度扩展的环境中无法以最佳性能运行(如果运行VMware指定的最大限制、例如250个PG、250 个RP、5000个VM)、您可能会发现超时错误或ONTAP 超时等问题。

== 更正操作

### 您必须修改超时间间隔。

xref:{relative\_path}reference-configure-storage-replication-adapter-forhighly-scaled-environment.html["为高度扩展的环境配置Storage Replication Adapter"]

[NOTE]

====

 $====$ 

您还可以在高度扩展的设置中修改VSC、VASA Provider和 SRA虚拟设备的可扩展性和性能内存设置。

https://kb.netapp.com/Advice\_and\_Troubleshooting/Data\_Storage\_Software/Vir tual Storage Console for VMware vSphere/tune memory settings of VM VSC%2C VASA Provider%2C and SRA for scale and performance[]

[[ID366f1e7093a7b0f9cbe0990e241e2d0a]] = 无法安装SRA插件 :allow-uri-read: :icons: font :relative\_path: ./deploy/

: imagesdir: {root path}{relative path}../media/

== 问题描述

在安装Storage Replication Adapter (SRA)插件期间、系统将停留在服务器 IP地址和密码屏幕、并显示以下错误消息:"`您输入的凭据无效。请输入有效的主机名和密码。`

== 发生原因

出现此错误的原因可能如下:

- \* 您输入的管理员凭据不正确。
- \* WinHTTP代理设置不正确。

== 更正操作

- \* 验证您的管理员凭据。
- \* 知识库文章提供了有关解决WinHTTP代理设置问题的详细信息。

+

https://kb.netapp.com/app/answers/answer view/a id/1005074["NetApp知识库问题 解答 1005074: SRA 4.0P1客户端插件(NetApp SRA 4.0P1 ontap 64bit.msi)的安装将在服务器IP和密码屏幕处挂起"^]

[[ID78ddcac8c6c7c11752e516295d97ace4]]

= 适用于ONTAP 的NetApp存储复制适配器未显示在Site Recovery Manager设备上

:allow-uri-read:

:icons: font

```
:relative_path: ./deploy/
: imagesdir: {root path}{relative path}../media/
```
== 问题描述

上传并配置SRA后、Site Recovery Manager (SRM)设备界面上不会显示Storage Replication Adapter (SRA)。

== 发生原因

使用以下命令使用错误的SRA凭据(用户名或密码)配置SRA时、不会显示任何错误。

`perl command.pl -i <sra-server-ip><VP username><VP passwd>`

== 更正操作

使用以下命令更新SRA的配置详细信息:`perl command.pl -U <sra-serverip><VP\_username><VP\_passwd>`

[[ID2c64068e96c79205452443b0552323df]] = 全新部署 VSC , VASA Provider 和 SRA 虚拟设备期间出错 :allow-uri-read: :icons: font :relative\_path: ./deploy/ : imagesdir: {root path}{relative path}../media/

== 问题描述

如果使用的vCenter ServerIPv4地址无效、则在全新部署VSC、VASA Provider和 SRA虚拟设备期间会显示错误日志"`VMware tools OVF vCenter configuration not found`"。

== 发生原因

VSC、VASA Provider和SRA虚拟设备支持IPv4和IPv6地址。如果用户为vCenter Server 提供的IPv4地址在网络中不可用、并且未提供IPv6地址、则这些日志程序消息将显示在维护控制台上

== 更正操作

 $\circ$ 

要删除此错误、应执行以下操作:

. 登录到维护控制台。

. 访问诊断Shell。

. 使用``sudo su`命令将用户从"`dIAG`"更改为"`root``"。

. 使用vi编辑器`vi /etc/network/interface`编辑接口文件。

. 删除"`inet6`"条目。

. 保存文件并重新启动VSC、VASA Provider和SRA虚拟设备。

重新启动虚拟设备后、未发现任何错误消息。

:leveloffset: -1

:leveloffset: -1

# = 管理

:leveloffset: +1

[[IDbdd98ba759f4c4ec11f50849da8f4bcb]] = 用于配置VSC、VASA Provider和SRA虚拟设备的工作流 :allow-uri-read: :icons: font :relative\_path: ./manage/ : imagesdir: {root path}{relative path}../media/

[role="lead"] 为VSC、VASA Provider和 SRA配置虚拟机涉及配置存储系统、创建存储功能配置文件、配置数据存储库以及选择配置SRA以实现 灾难恢复。

image::../media/use-case-vsc-users.gif[VSC用户用例]

[[IDa9e67253c058372bbb5c4fa8a5992b7d]] = 为VSC、VASA Provider和SRA配置存储系统 :allow-uri-read: :icons: font :relative\_path: ./manage/ : imagesdir: {root path}{relative path}../media/

[role="lead"]

如果需要、您应使用VSC界面向虚拟设备添加存储系统并设置默认凭据。

:leveloffset: +1

[[ID0662cc143082ddc8b658595bf0f95ea2]] = 将存储系统添加到 VSC :allow-uri-read: :experimental: :icons: font :relative\_path: ./manage/ : imagesdir: {root path}{relative path}../media/

[role="lead"] 您可以手动将存储系统添加到 Virtual Storage Console ( VSC )。

.关于此任务

每次启动 Virtual Storage Console ( VSC )或选择 \* 重新发现全部 \* 选项时, VSC 都会自动发现可用的存储系统。

.步骤

. 使用VSC主页将存储系统添加到VSC:

+

\*\* 单击菜单:Storage Systems[Add]。

\*\* 单击菜单:概述[入门]、然后单击\*添加存储系统\*下的\*添加\*按钮。

. 在 \* 添加存储系统 \* 对话框中,输入该存储系统的管理 IP 地址和凭据。

+

您还可以使用集群或 SVM 的 IPv6 地址添加存储系统。您也可以在此对话框中更改 TLS 和端口号的默认值。

从VSC \*存储系统\*页面添加存储时、还必须指定存储所在的vCenter Server实例。" 添加存储系统\*"对话框提供了一个下拉列表、其中列出了可用的vCenter Server实例。如果要向已与 vCenter Server 实例关联的数据中心添加存储,则 VSC 不会显示此选项。

. 添加完所有必需信息后,单击 \* 确定 \* 。

[[ID5268d4adcd4873c8aac1fdb6cc851081]]

## = 设置存储系统的默认凭据

:allow-uri-read:

:experimental:

:icons: font

+

:relative\_path: ./manage/

: imagesdir: {root path}{relative path}../media/

[role="lead"]

您可以使用适用于VMware vSphere的Virtual Storage Console为vCenter Server中的存储系统设置默认凭据。

.开始之前 您必须已选择要用于创建默认凭据的 vCenter Server 。

.关于此任务

如果您为存储系统设置了默认凭据, Virtual Storage Console ( VSC )将使用这些凭据登录到 VSC 刚刚发现的存储系统。如果默认凭据不起作用,您必须手动登录到存储系统。VSC 和 SRA 支持在集群级别或 SVM 级别添加存储系统凭据。但是, VASA Provider

只能使用集群级别的凭据。

.步骤

. 在VSC \*主页\*页面上、单击菜单:设置[管理设置>配置存储系统的默认凭据]。

. 在\*存储系统默认凭据\*对话框中、输入存储系统的用户名和密码。

+

存储控制器凭据会根据用户名和密码对在 ONTAP 中分配。存储控制器凭据可以是管理员帐户,也可以是使用基于角色的访问控制(Role-Based

Access Control, RBAC)的自定义帐户。

+

您不能使用 VSC 更改与存储控制器的用户名和密码对关联的角色。要修改或创建新的ONTAP 用户角色以用于VSC、VASA Provider和SRA的虚拟设备、您可以使用System Manager。

请参见适用于VMware®vSphere的Virtual Storage Console、VASA Provider和Storage Replication Adapter 9.7版部署和设置指南中的"`配置用户角色和权限`"一节。

. 单击 \* 确定 \* 以保存默认凭据。

## .完成后

+

如果由于存储系统报告"`Authentication Failure`"状态而更新了存储系统凭据、则应单击  $\star$ 存储系统 $\star$ 页面上的 $\star$ 重新发现全部 $\star$ 选项。执行此操作时, $\rm_{VSC}$ 会尝试使用新凭据连接到存储系统。

[[IDb0e3097ccfc180c27faf500d1fbf5e7e]]

## = 配置警报阈值

:allow-uri-read:

- :icons: font
- :relative\_path: ./manage/
- : imagesdir: {root path}{relative path}../media/

[role="lead"]

您可以使用 VSC 设置警报,以便在卷阈值和聚合阈值达到设置的限制时向您发出通知。

.步骤

. 在Virtual Storage Console \*主页\*页面中、单击\*设置\*。

. 单击 \* 统一设备设置 \* 。

. 为卷警报阈值和聚合警报阈值指定 \* 接近全满阈值( % ) \* 字段和 \* 全满阈值( % ) \* 字段的百分比值。

+

设置值时,必须牢记以下信息:

 $+$ 

\*\* 单击 \* 重置 \* 会将阈值重置为先前的值。

+

单击 \* 重置 \* 不会将 "`接近全满` " 的阈值重置为默认值 80% , "`全满` " 的阈值重置为 90% 。

\*\* 可以通过两种方法设置这些值:

 $+$ 

\*\*\* 您可以使用这些值旁边的向上和向下箭头来调整阈值。

\*\*\* 您可以滑动这些值下方的跟踪条上的箭头来调整阈值。

\*\* 可以为卷和聚合的 \* 全满阈值( % ) \* 字段设置的最小值为 6% 。

. 指定所需值后,单击 \* 应用 \* 。

 $+$ 

您必须对卷警报和聚合警报单击 \* 应用 \* 。

:leveloffset: -1

[[ID966d2a1dcc681e10355278ebce1dd152]]

= 创建存储功能配置文件

:allow-uri-read:

:icons: font

:relative\_path: ./manage/

:imagesdir: {root\_path}{relative\_path}../media/

[role="lead"]

您可以通过适用于 ONTAP 的 VASA Provider 创建存储功能配置文件并将其映射到存储。这有助于您在整个存储中保持一致性。您还可以使用 VASA Provider 检查存储与存储功能配置文件之间的合规性。

:leveloffset: +1

[[IDc6cb5d2447ffe71cb549c7de45cc6152]] = 什么是存储功能 :allow-uri-read: :icons: font :relative\_path: ./manage/ : imagesdir: {root path}{relative path}../media/

[role="lead"]

存储功能是一组存储系统属性,用于确定特定级别的存储性能,存储效率以及其他功能,例如与存储 功能关联的存储对象的加密。

对于传统数据存储库,您可以使用存储功能配置文件一致地创建具有通用属性的数据存储库,并为其 分配 QoS 策略。在配置期间, VSC 会显示与存储功能配置文件匹配的集群, SVM 和聚合。您可以使用\*存储映射\*菜单中的\*全局自动生成配置文件\*选项从现有传统数据存储库生成存 储功能配置文件。创建配置文件后,您可以使用 VSC 监控数据存储库与配置文件的合规性。

与VVOL数据存储库结合使用时、配置向导可以使用多个存储功能配置文件在数据存储库中创建不同的 FlexVol 卷。您可以使用虚拟机存储策略根据定义自动在适当的FlexVol 卷中为虚拟机创建 VVOL。例如,您可以为通用存储类(例如性能限制和加密或 FabricPool 等其他功能)创建配置文件。您可以稍后在 vCenter Server 中创建 VM 存储策略,以表示虚拟机的业务类别,并按名称(例如生产,测试, HR )将这些策略链接到相应的存储功能配置文件。

与VVOL结合使用时、存储功能配置文件还用于设置各个虚拟机的存储性能、并将其放置在VVOL数据存 储库中最能满足性能要求的FlexVol 卷上。您可以为性能指定具有最小和 / 或最大 IOPS 的 QoS 策略。您可以在最初配置虚拟机时使用默认策略,也可以在日后业务需求发生变化时更改虚拟机存储 策略。

然后, vCenter Server 会将 LUN 或卷的存储功能与该 LUN 或卷上配置的数据存储库相关联。这样,您就可以在与虚拟机的存储配置文件匹配的数据存储库中配 置虚拟机,并确保数据存储库集群中的所有数据存储库都具有相同的存储服务级别。

借助Virtual Storage Console (VSC)、VASA Provider和Storage Replication Adapter (SRA)虚拟设备、您可以为每个虚拟卷

(VVol)数据存储库配置一个新的存储功能配置文件、该配置文件支持在同一个VVol数据存储库上配 置具有不同IOPS要求的虚拟机。在执行具有IOPS要求的虚拟机配置工作流时、所有VVol数据存储库 都会列在兼容数据存储库列表中。

#### [NOTE]

====

在尝试为6.5之前的vCenter

Server配置或修改虚拟机时、兼容数据存储库列表中仅会列出包含性能设置为`MAx\_IOPS`的存储功 能配置文件的VVol数据存储库。其余VVol数据存储库将列在不兼容的数据存储库列表中。您可以忽略 此分类、并从不兼容的数据存储库列表中选择任何VVol数据存储库来配置或修改虚拟机。

 $=$ 

[[ID0f5e50a1503b1505f25ae353f20a3b2a]] = 创建和编辑存储功能配置文件的注意事项 :allow-uri-read: :icons: font :relative\_path: ./manage/

: imagesdir: {root path}{relative path}../media/

[role="lead"] 您应了解创建和编辑存储功能配置文件的注意事项。

\* 您只能在 AFF 系统上配置最小 IOPS 。  $\star$  您可以在虚拟卷(  $\text{vvo1}$  )数据存储库级别配置  $\text{QoS}$  指标。

+

通过此功能,可以更灵活地为虚拟数据存储库上配置的同一虚拟机的不同 VMDK 分配不同的 QoS 指标。

\* 您可以为 FAS 和 AFF 数据存储库配置存储功能配置文件。

+

对于 FAS 系统,可以将空间预留配置为厚或精简,但对于 AFF 系统,空间预留只能配置为精简。

\* 您可以使用存储功能配置文件为数据存储库提供加密。

\* 从Virtual Storage Console (VSC)、VASA Provider和Storage Replication Adapter (SRA)虚拟设备的早期版本升级到VSC、VASA Provider和 SRA虚拟设备的最新版本后、您无法修改现有存储功能配置文件。

+

保留原有存储功能配置文件以实现向后兼容性。如果未使用默认模板、则在升级到VSC、VASA Provider和SRA虚拟设备的最新版本期间、现有模板将被覆盖、以反映与存储功能配置文件的性能相 关的新QoS指标。

\* 您不能修改或使用原有存储功能配置文件来配置新的虚拟数据存储库或 VM 存储策略。

\* 您必须对所有新数据存储库使用新的存储功能配置文件。

[[IDada72e1b2acebb0aa83d86b1f01c6226]]

= 配置存储功能配置文件

:allow-uri-read:

:icons: font

:relative\_path: ./manage/

: imagesdir: {root path}{relative path}../media/

[role="lead"]

您可以使用 VSC

手动创建存储功能配置文件,根据数据存储库的功能自动生成配置文件或根据您的要求修改配置文件  $\circ$ 

.开始之前

您必须已向适用于VMware vSphere的Virtual Storage Console注册VASA Provider实例。

.关于此任务

设置配置文件后,您可以根据需要编辑此配置文件。

.步骤

. 在Virtual Storage Console (VSC)\*主页\*页面上、单击\*存储功能配置文件\*。 . 根据需要创建配置文件或编辑现有配置文件:

 $+$ 

 $[cols="1a,1a"]$ 

 $|===$ 

# | 如果您要 ... | 执行此操作 ...

a|

# 创建配置文件

a|

单击 \*image:../media/create-icon.gif[""]\*

a|

编辑现有配置文件

 $a$ |

从存储功能配置文件页面上列出的配置文件中单击要修改的配置文件。

 $| == =$ 

 $+$ 

[NOTE]

 $====$ 

要查看与现有配置文件关联的值,您可以单击存储功能配置文件页面中的配置文件名称。然后, VASA Provider 将显示该配置文件的 " 摘要 " 页面。—您不能修改在VSC、VASA Provider 和SRA虚拟设备9.6之前创建的任何现有存储功能配置文件。

 $====$ 

. 完成\*创建存储功能配置文件\*向导中的页面以设置配置文件、或者编辑值以修改现有配置文件。 +

此向导中的大多数字段都是不言自明的。下表介绍了一些可能需要指导的字段。

+

 $[cols="1a,1a"]$ 

 $|===$ 

| 字段 | 说明

 $a$ |

确定多个配置文件

a|

您可以使用问题描述名称和问题描述选项卡上的 \* 存储功能配置文件 \* 字段来说明存储功能配置文件的用途。提供良好的问题描述非常有用,因为最好根据所使用的应用程 序设置不同的配置文件。

例如,业务关键型应用程序需要具有支持更高性能的功能的配置文件,例如 AFF 平台。用于测试或培训的数据存储库可能会使用性能较低的 FAS 平台配置文件,并支持所有存储效率功能和分层来控制成本。

如果已为 vCenter Server 启用 "`Linked` " 模式,则必须选择要为其创建存储功能配置文件的 vCenter Server 。 a|

平台 a|

您可以选择使用 AFF 或 FAS 平台类型的存储系统。后续屏幕上的选项将根据您选择的存储系统类型进行更新。

 $a$ |

性能

 $a$ |

您可以使用性能选项卡为存储系统设置传统 QoS 策略。

\*\* 如果选择 \* 无 \* , 则会对数据 VVOL 应用无限制 (无限) 的  $\cos$  策略。 \*\* 如果选择 \* QoS 策略组 \* ,则会将传统 QoS 策略应用于 VVOL 。

+

您可以设置 \* 最大 IOPS\* 和 \* 最小 IOPS\* 的值,以便使用 QoS 功能。如果选择无限 IOPS ,则最大 IOPS 字段将被禁用。如果应用于传统数据存储库,则会创建一个具有 `Max IOPS` 值的 QoS 策略并将其分配给 FlexVol 卷。如果与 VVol 数据存储库结合使用,则会为每个数据 VVol 创建一个 QoS 策略,其中包含 Max IOPS 和 Min IOPS 值。

 $+$ 

### [NOTE]

====

\*\*\* 对于传统数据存储库,最大 IOPS 和最小 IOPS 也可以应用于 FlexVol 卷。 \*\*\* 您必须确保性能指标不会在Storage Virtual Machine \(SVM\) 级别、聚合级别或FlexVol 卷级别单独设置。

 $====$ 

a|

存储属性 a|

您可以在此选项卡中启用的存储属性取决于您在 " 个人设置 " 选项卡中选择的存储类型。

\*\* 如果选择 FAS 存储,则可以配置空间预留(厚或精简),启用重复数据删除,数据压缩和加密。 +

分层属性已禁用,因为此属性不适用于 FAS 存储。

\*\* 如果选择 AFF 存储,则可以启用加密和分层。

默认情况下, AFF

存储会启用重复数据删除和数据压缩,并且无法禁用。空间预留配置为精简,不能更改为厚(聚合效 率和分层需要精简)。

+

+

通过分层属性,可以使用启用了 FabricPool 的聚合中的卷(对于采用 ONTAP 9.4 及更高版本的 AFF 系统, VASA Provider 支持这些卷)。您可以为分层属性配置以下策略之一:

\*\* any :允许对任何 FlexVol 卷使用此存储功能配置文件,无论是否使用了 Fabric Pool

\*\* 无:防止将卷数据移动到容量层

\*\* snapshot-only :将卷 Snapshot 副本中未与活动文件系统关联的用户数据块移动到容量层

\*\* 自动:将 Snapshot 副本和活动文件系统中的冷用户数据块移至容量层

 $|===$ 

. 在\*摘要\*页面上查看您选择的内容、然后单击\*确定\*。

+

创建配置文件后,您可以返回到存储映射页面以查看哪些配置文件与哪些数据存储库匹配。

:leveloffset: -1

```
[[IDfb3ae7132e0ba246d10985efe76e1ffa]]
= 配置传统数据存储库和虚拟机
:allow-uri-read:
:icons: font
:relative_path: ./manage/
```

```
: imagesdir: {root path}{relative path}../media/
```
[role="lead"] 您可以使用 Virtual Storage Console ( VSC ) 在 vCenter Server 中配置数据存储库和虚拟机。由 VSC 配置的数据存储库和虚拟机将显示在 VSC 的信息板上。这样,您就可以轻松地监控和管理这些数据存储库和虚拟机。

:leveloffset: +1

[[IDd5727665184e9cae049fd49892b36d58]]

= 配置数据存储库

:allow-uri-read: :experimental: :icons: font :relative\_path: ./manage/ : imagesdir: {root path}{relative path}../media/

[role="lead"]

配置数据存储库会为虚拟机及其虚拟机磁盘( VMDK )创建一个逻辑容器。您可以配置数据存储库,然后将数据存储库连接到单个主机,集群中的所有主 机或数据中心中的所有主机。

.开始之前

\* 要在直接连接到 Virtual Storage Console ( VSC )的 SVM 上配置数据存储库,必须事先使用具有适当权限的用户帐户(而不是默认 vsadmin 用户帐户或 vsadmin 角色)将 SVM 添加到 VSC 中。

+

您也可以通过添加集群来配置数据存储库。

\* 您必须确保在`kaminoprefs.xml`中输入ESXi托管的连接到的所有网络的子网详细信息。 +

请参见 vsc 9.6部署和设置指南 中的"在不同子网之间启用数据存储库挂载"一节。

\* 如果您使用NFS或iSCSI、并且ESXi主机和存储系统的子网不同、则`kaminoprefs` preferences"文件中的NFS或iSCSI设置必须包括ESXi主机子网掩码。

 $+$ 

此首选项文件也适用于创建VVol数据存储库。 Virtual Storage Console、VASA Provider 和Storage Replication Adapter 9.6版部署和设置指南 \_提供了有关首选项文件以及在不同子网中启用数据存储库挂载的详细信息。

\* 如果已启用 VASA Provider ,并且要为 NFS 数据存储库或 VMFS 数据存储库指定存储功能配置文件,则必须已创建一个或多个存储功能配置文件。 \* 要创建 NFSv4.1 数据存储库,必须已在 SVM 级别启用 NFSv4.1 。

.关于此任务

使用 \* 配置数据存储库 \*

选项可以为数据存储库指定存储功能配置文件。存储功能配置文件有助于指定一致的服务级别目标( Service Level Objective , SLO )并简化配置过程。只有在启用了 VASA Provider 的情况下,才能指定存储功能配置文件。VSC、VASA Provider和SRA虚拟设备支持以下协议:

- $*$  NFSv3 和 NFSv4.1
- \* VMFS5 和 VMFS6

VSC 可以在 NFS 卷或 LUN 上创建数据存储库:

\* 对于 NFS 数据存储库, VSC 会在存储系统上创建 NFS 卷,然后更新导出策略。

\* 对于 VMFS 数据存储库, VSC

会创建一个新卷(如果选择了该选项,则会使用现有卷),然后创建一个 LUN 和一个 igroup 。

#### [NOTE]

 $=$ 

VMware 不支持对数据存储库集群使用 NFSv4.1 。

 $=$ 

如果在配置期间未指定存储功能配置文件,您可以稍后使用存储映射页面将数据存储库映射到存储功 能配置文件。

.步骤

. 您可以使用以下方法之一访问数据存储库配置向导:

 $+$ 

 $[cols="1a,1a"]$ 

 $| == =$ 

| 选择项 | 执行以下操作...

a|

\* vSphere Client主页\*

a|

- .. 单击 \* 主机和集群 \* 。
- .. 在导航窗格中,选择要配置数据存储库的数据中心。
- .. 要指定要挂载数据存储库的主机,请参见下一步。

a|

- \* Virtual Storage Console主页\*
- a|
- .. 单击 \* 概述 \* 。
- .. 单击 \* 入门 \* 选项卡。
- .. 单击 \* 配置 \* 按钮。
- .. 单击 \* 浏览 \* 以选择要按下一步配置数据存储库的目标。

 $| == =$ . 指定要挂载数据存储库的主机。  $+$  $[cols="1a,1a"]$  $| == =$ 

| 使数据存储库可用于... | 执行此操作 ...

a|

数据中心中的所有主机

a|

右键单击某个数据中心、然后选择菜单:NetApp VSC[配置数据存储库]。

a|

## 集群中的所有主机

a|

右键单击主机集群、然后选择菜单:NetApp VSC[配置数据存储库]。

## a|

一台主机

a|

右键单击某个主机、然后选择菜单:NetApp VSC[配置数据存储库]。

 $| == =$ 

. 完成\*新建数据存储库\*对话框中的字段以创建数据存储库。

对话框中的大多数字段都是不言自明的。下表介绍了一些可能需要指导的字段。

+

+

```
[cols="1a,1a"]
```
 $| == =$ 

| 部分 | Description

a|

常规

 $a$ |

"新建数据存储库配置\*"对话框的\*常规\*部分提供了用于输入新数据存储库的目标、名称、大小、类 型和协议的选项。您可以选择 \* NFS \* 或 \* VMFS\* 协议来配置传统数据存储库。

VVol数据存储库类型用于配置VVol数据存储库。如果启用了 VASA Provider

,则还可以决定是否使用存储功能配置文件。\* 数据存储库集群 \* 选项仅适用于传统数据存储库。您应使用 \* 高级 \* 选项指定 \* VMFS5\* 或 \* VMFS6\*

文件系统。

a|

存储系统

 $a$ |

如果在\*常规\*部分中选择了选项、则可以选择列出的存储功能配置文件之一。存储系统和 Storage

Virtual Machine 的系统建议值已填充,以便于使用。但是,如果需要,您可以修改这些值。

a|

# 存储属性

a|

默认情况下, VSC 会填充 \* 聚合 \* 和 \* 卷 \* 选项的建议值。您可以根据自己的要求自定义这些值。此外,还会填充 \* 高级 \* 菜单下的 \* 空间预留 \* 选项,以获得最佳结果。

a|

摘要

 $a$ |

您可以查看为新数据存储库指定的参数摘要。

 $| == =$ 

. 在\*摘要\*部分中、单击\*完成\*。

[[ID3fa50091656cde9ec949804195c3d150]] = 将数据存储库映射到存储功能配置文件 :allow-uri-read: :icons: font :relative\_path: ./manage/

: imagesdir: {root path}{relative path}../media/

[role="lead"]

您可以将与适用于 ONTAP 的 VASA Provider 关联的数据存储库映射到存储功能配置文件。您可以将配置文件分配给未与存储功能配置文件关联的 数据存储库。

.开始之前

\* 您必须已向适用于VMware vSphere的Virtual Storage Console注册VASA Provider实例。

\* Virtual Storage Console ( VSC )必须已发现您的存储。

.关于此任务

您可以将传统数据存储库映射到存储功能配置文件,也可以更改与数据存储库关联的存储功能配置文 件。VASA Provider不会在\*存储映射\*页面上显示任何虚拟卷 (VVol)数据存储库。此任务中提及的所有数据存储库均为传统数据存储库。

.步骤

. 在VSC \*主页\*页面中、单击\*存储映射\*。

在\*存储映射\*页面中、您可以确定以下信息:

 $+$ 

 $+$ 

\*\* 与数据存储库关联的 vCenter Server

\*\* 与数据存储库匹配的配置文件数量

+

"\*存储映射\*"页面仅显示传统数据存储库。此页面不会显示任何 VVol 数据存储库或 qtree 数据存储库。

\*\* 数据存储库当前是否与配置文件关联

+

一个数据存储库可以与多个配置文件匹配,但一个数据存储库只能与一个配置文件关联。

\*\* 数据存储库是否符合与其关联的配置文件

. 要将存储功能配置文件映射到数据存储库或更改数据存储库的现有配置文件,请选择数据存储库。 +

要在\*存储映射\*页面上查找特定数据存储库或其他信息、您可以在搜索框中输入名称或部分字符串。V SC 将在对话框中显示搜索结果。要返回到完整显示内容,应删除搜索框中的文本,然后单击 \* 输入  $*$   $\circ$ 

. 从\*操作\*菜单中、选择\*分配匹配的配置文件\*。

. 从 \* 将配置文件分配给数据存储库 \*

对话框中提供的匹配配置文件列表中选择要映射到数据存储库的配置文件,然后单击 \* 确定 \* 将选定配置文件映射到数据存储库。

. 刷新屏幕以验证新分配。

[[ID08cb4a1a3dd7480e09dcd31f40c6e397]]

= 自动生成存储功能配置文件

:allow-uri-read:

:icons: font

:relative\_path: ./manage/

: imagesdir: {root path}{relative path}../media/

[role="lead"] 通过适用于 ONTAP 的 VASA Provider ,您可以自动为现有传统数据存储库生成存储功能配置文件。为数据存储库选择自动生成选项时, VASA Provider 会创建一个配置文件,其中包含该数据存储库使用的存储功能。

.开始之前

\* 您必须已向 Virtual Storage Console ( VSC )注册 VASA Provider 实例。

\* VSC 必须已发现您的存储。

.关于此任务

创建存储功能配置文件后,您可以修改此配置文件以包括更多功能。\*创建存储功能配置文件\*向导提 供了有关可包含在配置文件中的功能的信息。

### .步骤

- . 在VSC主页中、单击\*存储映射\*。
- . 从可用列表中选择数据存储库。
- . 从\*操作\*菜单中、选择\*自动生成\*。
- . 自动生成过程完成后,刷新屏幕以查看有关新配置文件的信息。

+

新配置文件将列在\*关联配置文件\*列中。新配置文件的名称取决于配置文件中的资源。如果需要,您 可以重命名配置文件。

[[ID2a9ee4d99318bac552c4174941460d8e]]

## = 验证数据存储库是否符合映射的存储功能配置文件

:allow-uri-read:

- :icons: font
- :relative\_path: ./manage/
- : imagesdir: {root path}{relative path}../media/

[role="lead"]

您可以快速验证数据存储库是否符合映射到数据存储库的存储功能配置文件。

.开始之前

\* 您必须已向适用于VMware vSphere的Virtual Storage Console (VSC)注册VASA Provider实例。

\* VSC 必须已发现您的存储。

# .步骤

. 在VSC \*主页\*页面中、单击\*存储映射\*。

. 查看\*合规状态\*列中的信息以确定不合规的数据存储库、并查看警报中是否存在不合规原因。  $+$ 

[NOTE]

 $====$ 

单击 \* 合规性检查 \* 按钮时, VSC

## 会对所有存储执行重新发现操作,此操作可能需要几分钟的时间。

 $====$ 

 $+$ 

如果数据存储库不再符合其配置文件、则\*合规状态\*列将显示一条警报、指出不合规的原因。例如, 配置文件可能需要数据压缩。如果已在存储上更改此设置,则不再使用数据压缩,并且数据存储库不 合规。

.完成后

当您发现某个数据存储库不符合其配置文件时,您可以修改支持该数据存储库的卷上的设置以使该数 据存储库合规,也可以为该数据存储库分配一个新的配置文件。

您可以从\*存储功能配置文件\*页面修改这些设置。

[[IDb7b340a8c3d7461bd9861efc1f93a105]]

= 使用传统信息板监控数据存储库和虚拟机

:allow-uri-read:

:icons: font

:relative\_path: ./manage/

: imagesdir: {root path}{relative path}../media/

[role="lead"]

您可以使用Virtual Storage Console、VASA Provider和Storage Replication Adapter虚拟设备的传统信息板监控传统数据存储库和虚拟机。通过信息板数据,您可以分析数据存 储库使用情况并采取更正操作,以防止虚拟机受到与空间相关的限制。

.开始之前

您应在配置存储 I/O 控制对话框中选择 \* 启用存储 I/O 控制和统计信息收集 \* 或 \* 禁用存储 I/O 控制但启用统计信息收集 \* 选项。只有在从 VMware 获得 Enterprise Plus 许可证后,才能启用存储 I/O 控制。

https://docs.vmware.com/en/VMware-

vSphere/6.5/com.vmware.vsphere.resmgmt.doc/GUID-BB5D9BAB-9E0E-4204-A76A-54634CD8AD51.html["VMware vSphere 文档: 启用存储 I/O 控制"^]

.关于此任务

VSC信息板可显示从vCenter Server获取的IOPS、已利用空间、延迟和已提交容量指标。ONTAP 为VSC信息板提供了卷空间节省指标。通过这些性能参数,您可以确定虚拟环境中的性能瓶颈,并采取 更正措施来解决这些问题。

通过VSC、VASA Provider和SRA虚拟设备的传统信息板、您可以查看NFS数据存储库或 VMFS数据存储库。您可以单击某个数据存储库以导航到 vCenter Server

实例提供的数据存储库详细信息视图,以查看和修复 vCenter Server 中数据存储库的任何问题。

.步骤

- . 在vSphere Client主页页面中、单击\*虚拟存储控制台\*。
- . 使用\* vCenter Server\*下拉菜单选择所需的vCenter Server以查看数据存储库。
- . 单击 \* 传统信息板 \* 。
- +

\*数据存储库\* portlet可提供以下详细信息:

+

\*\* vCenter Server 实例中由 VSC 管理的传统数据存储库的数量及其性能指标

\*\*

根据可修改的资源使用情况和性能参数排名前五位的数据存储库,如果需要,您可以根据已用空间, IOPS 或延迟以及所需顺序更改数据存储库列表。

 $+$ 

\*虚拟机\* portlet可提供以下详细信息:

+

\*\* 在 vCenter Server 中使用 NetApp 数据存储库的虚拟机数量

\*\* 根据已提交容量、延迟和正常运行时间排名前五位的虚拟机

[[ID131a6aee685b170146adfa7f94c873ce]] = 编辑VSC、VASA Provider和SRA的ESXi主机设置 :allow-uri-read: :experimental: :icons: font :relative\_path: ./manage/ : imagesdir: {root path}{relative path}../media/

[role="lead"]

您可以使用Virtual Storage Console (VSC)、VASA Provider和Storage Replication Adapter (SRA)虚拟设备的信息板编辑ESXi主机设置。

## .开始之前

您必须已为 vCenter Server 实例配置 ESXi 主机系统。

# .关于此任务

如果问题描述具有 ESXi 主机设置,则问题描述将显示在信息板的 "ESXi 主机系统 " portlet 中。您可以单击问题描述以查看具有问题描述的 ESXi 主机的主机名或 IP 地址。

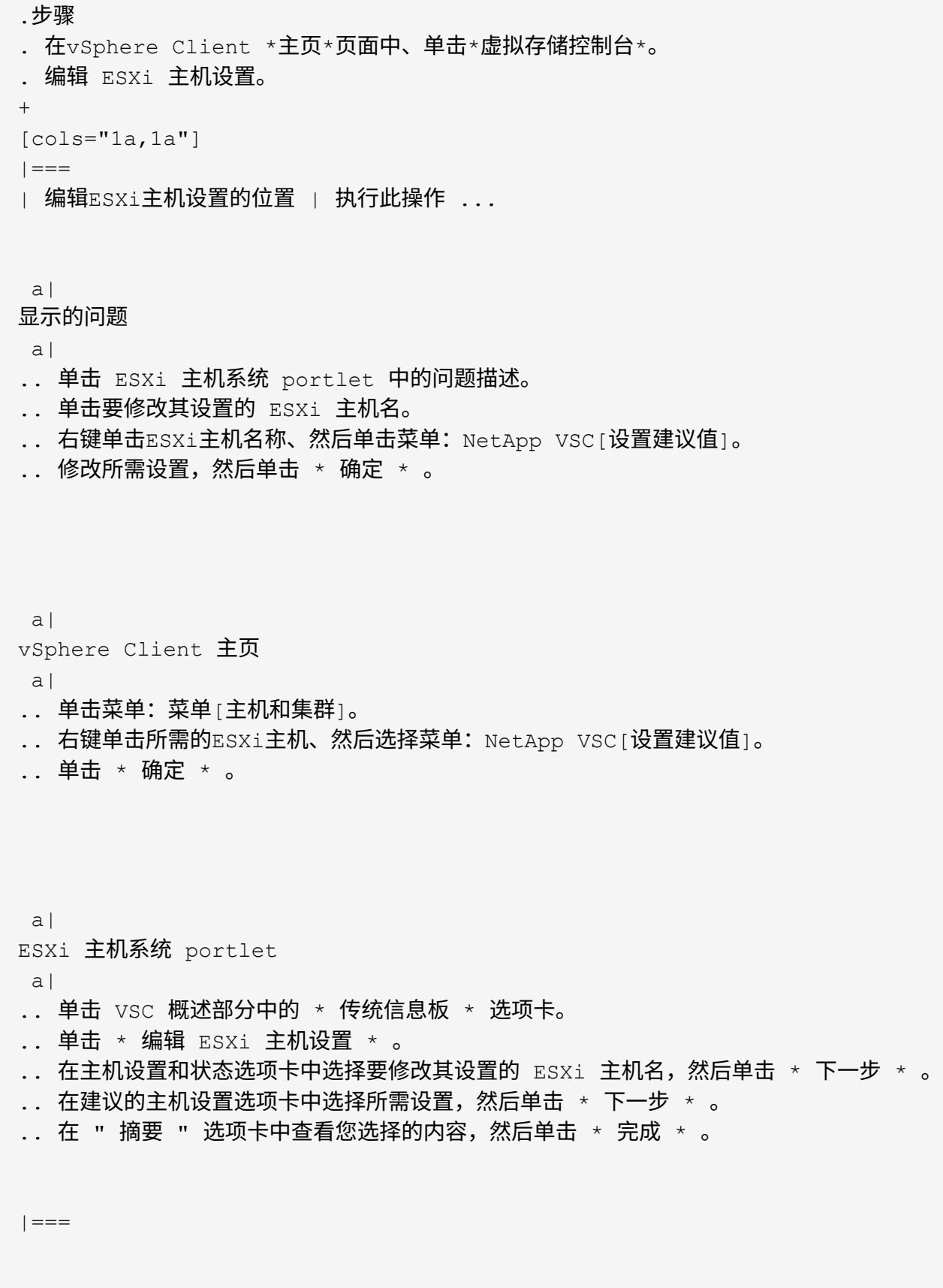

:leveloffset: -1

[[ID09dc89b2ddd59e4d70cf7897fb18043c]]

= 配置VVOL数据存储库

:allow-uri-read:

:icons: font

:relative\_path: ./manage/

:imagesdir: {root\_path}{relative\_path}../media/

[role="lead"] 您可以使用适用于 ONTAP 的 VASA Provider 创建和管理 VMware 虚拟卷( VVOL )。您可以配置,编辑,挂载和删除 VVOL 数据存储库。您也可以向 VVOL 数据存储库添加存储或从 VVOL 数据存储库中删除存储。以提高灵活性。您可以配置和管理每个虚拟机以及相关 VMDK 。

一个 VVOL 数据存储库由一个存储容器(也称为 "`后备存储` " )中的一个或多个 FlexVol 卷组成。一个虚拟机可以分布在一个 VVOL 数据存储库或多个 VVOL 数据存储库中。

虽然您可以创建包含多个 FlexVol 卷的 VVOL 数据存储库,但存储容器中的所有 FlexVol 卷都必须使用相同的协议 ( NFS , iSCSI 或 FCP ) 和相同的 Storage Virtual Machine  $(SVM)$ 

您不需要了解底层存储的详细信息。例如,您不必确定要包含此存储的特定 FlexVol 卷。将FlexVol 卷添加到VVOL数据存储库后、存储容器将管理存储要求、并防止在VM配置期间将 VM配置 到无容量后备卷的任何情况。

#### [NOTE]

 $----$ 

最好在一个 VVOL 数据存储库中包含多个 FlexVol 卷,以提高性能和灵活性。由于 FlexVol 卷具有 LUN 计数限制,限制了虚拟机的数量,因此,包括多个 FlexVol 卷可以使您在 VVOL 数据存储库中存储更多虚拟机。

 $====$ 

在设置过程中,您必须为要创建的 VVol 数据存储库指定存储功能配置文件。您可以为 VVOL 数据存储库选择一个或多个 VASA Provider 存储功能配置文件。您还可以为在该存储容器中自动创建的任何 VVOL 数据存储库指定默认存储功能配置文件。

在虚拟机配置或 VMDK 创建期间, VASA Provider 会根据需要创建不同类型的 VVOL 。

#### \* \* 配置 \*

 $+$ 

VMware vSphere 使用此 VVOL 数据存储库来存储配置信息。

+

```
在 SAN (块)实施中,存储是一个 4 GB 的 LUN 。
+
在 NFS 实施中,此目录包含 VM 配置文件,例如 vmx 文件以及指向其他 VVOL
数据存储库的指针。
* * 数据 *
+此 VVOL 包含操作系统信息和用户文件。
+在 SAN 实施中,此 LUN 与虚拟磁盘大小相同。
+
在 NFS 实施中, 此文件的大小与虚拟磁盘的大小相同。
* * 交换 *
+此 VVOL 是在启动虚拟机时创建的,并在关闭虚拟机时删除。
+在 SAN 实施中,此 LUN 与虚拟内存大小相同。
+在 NFS 实施中,此文件大小与虚拟内存大小相同。
* * 内存 *
+
如果在创建 VM 快照时选择了内存快照选项,则会创建此 VVOL 。
+在 SAN 实施中,此 LUN 与虚拟内存大小相同。
+在 NFS 实施中,此文件大小与虚拟内存大小相同。
:leveloffset: +1
[[ID32605eed852bf59b0a0a74e19931ea6e]]
= 为VVOL数据存储库配置复制
:allow-uri-read:
:icons: font
:relative_path: ./manage/
```
:imagesdir: {root path}{relative path}../media/

[role="lead"]

您可以使用VSC、VASA Provider和SRA虚拟设备为VVOL数据存储库配置复制。VVOL 复制的主要目的是,在灾难恢复期间使用 VMware Site Recovery Manager ( SRM )保护关键虚拟机。

但是、要为VSC、VASA Provider和SRA虚拟设备配置VVOL复制、必须启用VASA Provider 功能和VVOL复制。默认情况下、VASA Provider会在虚拟设备中为VSC、VASA Provider和 SRA启用。基于阵列的复制在 FlexVol 级别执行。每个 VVOL 数据存储库都会映射到一个包含一个或多个 FlexVol 卷的存储容器。FlexVol 卷应使用 ONTAP 中的 SnapMirror 进行预配置。

#### [NOTE]

====

您不应在一个 VVOL

数据存储库中混合配置受保护和未受保护的虚拟机。故障转移后的重新保护操作将发生原因删除不受 保护的虚拟机。使用复制功能时,请确保 VVOL 数据存储库中的所有虚拟机都受到保护。

====

复制组是在 VVOL 数据存储库创建工作流期间为每个 FlexVol 卷创建的。要使用 VVol 复制,您需要创建包含复制状态和计划以及存储功能配置文件的 VM 存储策略。复制组包含在灾难恢复过程中复制到目标站点的虚拟机。您可以使用 SRM 控制台为灾难恢复工作流配置具有保护组和恢复计划的复制组。

[NOTE]

 $=$ 

如果您要对 VVOL 数据存储库使用灾难恢复,则无需单独配置 Storage Replication Adapter ( SRA ),因为 VASA Provider 功能已增强,可以进行 VVOL 复制。

 $====$ 

```
image::../media/vvols-replication.png[VVOL 复制]
```
[[ID8a1cae3fd18954961c549900a4db066d]] = 配置 VVOL 数据存储库

:allow-uri-read:

:experimental:

:icons: font

:relative\_path: ./manage/

:imagesdir: {root path}{relative path}../media/

[role="lead"] 只有在虚拟设备中为VSC、VASA Provider和SRA启用了VASA Provider的情况下、才能使用 \*配置数据存储库\*向导配置VVOL数据存储库。

.开始之前

\* 您应确保在`Kaminoprefs.xml`中输入ESXi托管的连接到的所有网络的子网详细信息。

 $+$ 

请参见\_VSC\_9.7部署和设置指南\_中的\*在不同子网之间启用数据存储库挂载\*一节。

\* 您应在源站点和目标站点的数据存储库上配置类似的复制策略和计划,以便成功执行反向复制。

.关于此任务

通过\*配置数据存储库\*菜单、您可以为数据存储库指定存储功能配置文件、这有助于指定一致的服务 级别目标(Service Level Objective、SLO)并简化配置过程。只有在启用了 VASA Provider 的情况下,才能指定存储功能配置文件。

只有在运行ONTAP 9.5或更高版本时、用作后备存储的FlexVol 卷才会显示在 VVol信息板上。不应使用vCenter Server \*新建数据存储库\*向导配置VVOL数据存储库。

\* 您必须使用集群凭据创建 VVOL 数据存储库。

+

您不能使用 SVM 凭据创建 VVOL 数据存储库。

\* VASA Provider 不支持将一个协议的 VVOL 数据存储库上托管的虚拟机克隆到另一个使用不同协议的数据存储库。 \* 您应已在源站点和目标站点上完成集群配对和 SVM 配对。

.步骤

- . 在 vSphere Client 主页页面中,单击 \* 主机和集群 \* 。
- . 在导航窗格中,选择要配置数据存储库的数据中心。

. 指定要挂载数据存储库的主机。

 $+$ 

[cols="1a,1a"]

 $| == =$ 

| 使数据存储库可用于... | 执行此操作 ...

a|

数据中心中的所有主机

 $a$ |

右键单击某个数据中心、然后选择菜单:NetApp VSC[配置数据存储库]。

 a| 集群中的所有主机

a|

右键单击集群、然后选择菜单: NetApp VSC[配置数据存储库]。

a|

一台主机

a|

右键单击某个主机、然后选择菜单: NetApp VSC[配置数据存储库]。

 $| == =$ 

. 完成\*新建数据存储库\*对话框中的字段以创建数据存储库。

对话框中的大多数字段都是不言自明的。下表介绍了一些可能需要指导的字段。

 $+$ 

+

[cols="1a,1a"]  $| == =$ 

| 部分 | Description

a|

常规

a|

"新建数据存储库"对话框的\*常规\*部分提供了用于输入新数据存储库的位置、名称、问题描述 、类型和协议的选项。VVOL 数据存储库类型用于配置 VVOL 数据存储库。

[NOTE]

====

如果要为 VVOL 复制配置 iSCSI VVOL 数据存储库,则在目标站点上创建 VVOL 数据存储库之前,需要执行 SnapMirror 更新和集群重新发现。

 $====$ 

a|

存储系统

a|

通过此部分,您可以选择是要使 VVol

数据存储库启用还是禁用复制。此版本仅允许使用异步类型复制配置文件。然后,您可以选择列出的 一个或多个存储功能配置文件。系统会自动填充已配对 \* 存储系统 \* 和 \* 存储虚拟机 \* 的系统建议值。只有在 ONTAP 中配对后,才会填充建议值。您可以根据需要修改这些值。

[NOTE]

 $====$ 

在ONTAP 中创建FlexVol

卷时、您应确保使用要在存储功能配置文件中选择的属性创建这些卷。读写和数据保护 FlexVol 卷都应具有类似的属性。

 $=$  $=$  $=$ 创建 FlexVol 卷并在 ONTAP 中初始化 SnapMirror 后,您应在 VSC 中运行存储重新发现,以便能够查看新卷。

a|

存储属性

a|

您应从现有列表中选择 SnapMirror 计划以及所需的 FlexVol 卷。此计划应与在 VM 存储策略页面中选择的计划类似。用户应已使用列出的 SnapMirror 在 ONTAP 上创建 FlexVol 卷。您可以使用 \* 默认存储功能配置文件 \* 选项选择用于创建 VVOL 的默认存储功能配置文件。

 $| == =$ 

. 在\*摘要\*部分中、单击\*完成\*。

+

配置 VVOL 数据存储库后,会在后端创建复制组。

\* 相关信息 \*

xref:{relative\_path}reference-verify-vvol-dashboard-datarequirements.adoc[VVol信息板数据要求]

[[ID5276ec9a8f2de623f4a322979da92aa7]] = 使用VVol信息板监控VVol数据存储库和虚拟机 :allow-uri-read: :icons: font :relative\_path: ./manage/ : imagesdir: {root path}{relative path}../media/

[role="lead"]

您可以使用Virtual Storage Console (VSC)、VASA Provider和Storage Replication Adapter (SRA)虚拟设备的VVol信息板根据所选参数监控性能并查看vCenter Server中排名前五位的SAN VMware虚拟卷(VVol)数据存储库。

.开始之前

\* 如果您使用的是 ONTAP 9.6 或更早版本,则应已启用 OnCommand API 服务 2.1 或更高版本。

+

您无需向VASA Provider注册OnCommand API服务即可获取ONTAP 9.7的SAN VVOL
数据存储库或SAN VVOL VM数据存储库报告的详细信息。

 $^{+}$ 

https://mysupport.netapp.com/site/["NetApp 支持"^]

\* 您的存储系统应使用 ONTAP 9.3 或更高版本。

xref:{relative\_path}reference-verify-vvol-dashboard-datarequirements.html["VVol信息板数据要求"]

#### .关于此任务

ONTAP 提供的IOPS数据将进行四舍五入并显示在VVOL信息板上。ONTAP 提供的实际IOPS值与 VVOL信息板上显示的IOPS值之间可能存在差异。

[NOTE]

 $====$ 

\* 如果您是首次注册OnCommand API服务、则只能在15到30分钟后在VVOL信息板上查看SAN VVOL数据存储库的所有性能指标数据。

\* VVOL信息板数据每10分钟定期刷新一次。

\* 如果您已在 vCenter Server

实例中添加,修改或删除存储系统,则可能在一段时间内不会注意到 VVol 信息板上的数据发生任何更改。

+

这是因为 OnCommand API 服务需要一些时间才能从 ONTAP 获取更新的指标。

\* VVol信息板的\*概述\* portlet中显示的总IOPS值不是读取IOPS值和写入IOPS值的累积值。 +

" 读取 IOPS" , " 写入 IOPS" 和 " 总 IOPS" 是由 OnCommand API 服务提供的单独指标。如果OnCommand API服务提供的总IOPS值与累积IOPS值(读取IOPS值+ 写入IOPS值)之间存在差异、则VVOL信息板上的IOPS值也会出现相同的差异。

==== .步骤

. 在vSphere Client主页页面中、单击\*虚拟存储控制台\*。

. 使用 \* vCenter server\* 下拉菜单选择所需的 vCenter Server 以查看数据存储库。

. 单击\* VVol信息板\*。

+

\*数据存储库\* portlet可提供以下详细信息:

+

\*\* vCenter Server 实例中由 VASA Provider 管理的 VVOL 数据存储库的数量

\*\* 根据资源使用情况和性能参数,您可以根据已用空间, IOPS

或延迟以及所需顺序更改数据存储库列表的前五个 VVol 数据存储库。

```
. 使用*虚拟机* portlet查看虚拟机的详细信息。
+*虚拟机* portlet可提供以下详细信息:
+
** 在 vCenter Server 中使用 ONTAP 数据存储库的虚拟机数量
** 根据IOPS、延迟、吞吐量、已提交容量、正常运行时间、
和逻辑空间您可以自定义前五个虚拟机在VVol信息板中的列出方式。
:leveloffset: +1
[[ID12895bb83e31b90374fb76b636c844ba]]
= VVol信息板数据要求
:allow-uri-read:
:icons: font
:relative_path: ./manage/
:imagesdir: {root_path}{relative_path}../media/
[role="lead"]
要显示VMware虚拟卷(VVOL)数据存储库和虚拟机的动态详细信息、您必须验证VVOL信息板的一些重
要要求。
下表概述了在VVol信息板未显示已配置SAN VVol数据存储库和虚拟机的性能指标时应验证的内容。
[cols="1a,1a"]
| == =| 注意事项 | Description
 a|
首次部署 OnCommand API 服务
 a|
* 如果使用的是 ONTAP 集群 9.6 或更早版本,则使用的是 OnCommand API 服务 2.1
或更高版本。
+
如果您使用的是 ONTAP 9.7 及更高版本,则无需向 VASA Provider 注册 OnCommand API
服务。
```
\* 从 OnCommand 支持站点下载并安装 OnCommand API 服务后,您必须按照 \_NetApp API 服务安装和设置指南 \_ 中提供的安装说明进行操作。

\* 每个 VASA Provider 实例都必须有一个专用的 OnCommand API 服务实例。 + OnCommand API 服务不得在多个 VASA Provider 实例或 vCenter Server 之间共享。 \* OnCommand API 服务正在运行且可访问。 a| 存储系统  $a$ | \* 您正在使用 ONTAP 9.3 或更高版本。 \* 您正在为存储系统使用适当的凭据。 \* 您的存储系统处于活动状态且可访问。 \* 选定虚拟机必须至少使用一个 VVOL 数据存储库,并且 I/O 操作正在该虚拟机的磁盘上执行。  $| == =$ :leveloffset: -1 :leveloffset: -1 [[IDa7ea2121c07c2bb90327515b96a3723c]] = 使用Site Recovery Manager管理灾难恢复设置 :allow-uri-read: :icons: font :relative\_path: ./manage/ : imagesdir: {root path}{relative path}../media/ [role="lead"] 您可以使用Site Recovery Manager (SRM)以及VMware的Site Recovery Manager (SRM)在vCenter Server中创建和管理灾难恢复设置。 此版本的VASA Provider现在内置了Storage Replicaction Adapter (SRA)的功能。如果您已在数据中心中配置 VVOL 数据存储库,则要恢复 VVOL 数据存储库,您无需单独安装 SRA 即可进行灾难恢复。在Site Recovery Manager (SRM)中、您必须对受保护站点和恢复站点进行配对。发生站点配对后, SRM 配置的下一部分涉及设置一个阵列对,使 SRM 能够与存储系统进行通信,以发现设备和设备复制。在配置阵列对之前,您必须先在 SRM

中创建一个站点对。 :leveloffset: +1 [[ID7d458d2eac8d3f08d2c03f9446c2ae10]] = 配置 VM 存储策略 :allow-uri-read: :experimental: :icons: font :relative\_path: ./manage/ : imagesdir: {root path}{relative path}../media/ [role="lead"] 您应配置 VM 存储策略以管理 VVOL 数据存储库上配置的虚拟机,并为虚拟磁盘启用复制等服务。对于传统数据存储库,可以选择使用这 些 VM 存储策略。 .关于此任务 vSphere Web Client 提供默认存储策略。但是,您可以创建策略并将其分配给虚拟机。 .步骤 . 在vSphere Client页面上、单击菜单:菜单[策略和配置文件]。 . 单击菜单:VM存储策略[创建VM存储策略]。 . 在 Create VM Storage Policy 页面中,提供以下详细信息: + .. 输入 VM 存储策略的名称和问题描述。 .. 选择 \* 为 "NetApp 集群模式 Data ONTAP 。 vp.vvol" 存储启用规则 \* 。 .. 在\*放置\*选项卡中选择所需的存储功能配置文件。 .. 选择 \* 自定义 \* 选项以启用复制。 .. 单击\*添加规则\*以选择\*异步\*复制和所需的\* SnapMirror计划\*、然后单击\*下一步\*。 .. 验证列出的兼容数据存储库、然后单击\*存储兼容性\*选项卡中的\*下一步\*。 + 对于具有数据保护 FlexVol 卷的 VVOL 数据存储库,不会执行兼容数据存储库检查。 . 在 \* 查看并完成 \* 选项卡中查看您选择的虚拟机存储策略,然后单击 \* 完成 \* 。 [[ID99544647f7c42f20f8381c7e67cd5485]] = 配置保护组 :allow-uri-read:

:experimental: :icons: font :relative\_path: ./manage/ : imagesdir: {root path}{relative path}../media/ [role="lead"] 您必须创建保护组来保护受保护站点上的一组虚拟机。 .开始之前 您应确保已为以下项配置源站点和目标站点: \* 已安装相同版本的 SRM \* VVOL 数据存储库已配置为已启用复制并已挂载数据存储库 \* 类似的存储功能配置文件 \* 具有复制功能的类似 VM 存储策略,必须在 SRM 中映射这些策略 \* 虚拟机 \* 已配对的受保护站点和恢复站点 \* 源数据存储库和目标数据存储库应挂载到相应的站点上 .步骤 . 登录到vCenter Server、然后单击菜单: Site Recovery[保护组]。 . 在 \* 保护组 \* 窗格中,单击 \* 新建 \* 。 . 指定保护组的名称和问题描述,方向,然后单击 \* 下一步 \* 。 . 在 \* 类型 \* 字段中,选择以下选项之一:  $+$ 

[cols="1a,1a"]

 $| == =$ 

| 针对 ... | 类型字段选项...

a|

\*传统数据存储库\*

 $a$ |

数据存储库组(基于阵列的复制)

 $a$ |

\* vVol数据存储库\*

 $a$ |

虚拟卷( VVol 复制)

 $|===$ +

故障域只是启用了复制的 SVM 。此时将显示仅实施对等且未出现问题的 SVM 。

. 在\*复制组\*选项卡中、选择已启用的阵列对或已配置虚拟机的复制组、然后单击\*下一步\*。

 $+$ 

复制组上的所有虚拟机都会添加到此保护组中。

. 选择现有恢复计划或单击 \* 添加到新恢复计划 \* 创建新计划。

. 在\*准备完成\*选项卡中、查看您创建的保护组的详细信息、然后单击\*完成\*。

[[ID781cb0a144d12bf04e669eb2f1fb71a7]]

= 将受保护站点和恢复站点配对

:allow-uri-read:

:experimental:

:icons: font

:relative\_path: ./manage/

: imagesdir: {root path}{relative path}../media/

[role="lead"]

您必须对使用 vSphere Client 创建的受保护站点和恢复站点进行配对,以使 Storage Replication Adapter ( SRA )能够发现存储系统。

.开始之前

- \* 您必须已在受保护站点和恢复站点上安装 Site Recovery Manager ( SRM )。
- \* 您必须已在受保护站点和恢复站点上安装 SRA 。

.关于此任务

SnapMirror 扇出配置是指将源卷复制到两个不同目标的配置。当 SRM 需要从目标恢复虚拟机时,这些问题会在恢复期间造成问题。

[NOTE]

 $====$ 

Storage Replication Adapter ( SRA ) 不支持扇出 SnapMirror 配置。

 $=$ 

.步骤

- . 双击 vSphere Client 主页上的 \* 站点恢复 \* ,然后单击 \* 站点 \* 。
- . 单击菜单:对象[操作>配对站点]。
- . 在\*配对站点恢复管理器服务器\*对话框中、输入受保护站点的平台服务控制器的地址、然后单击 \*下一步\*。
- . 在\*选择vCenter Server\*部分中、执行以下操作:

+

- .. 验证受保护站点的 vCenter Server 是否显示为要配对的匹配候选服务器。
- .. 输入 SSO 管理凭据,然后单击 \* 完成 \* 。

. 如果出现提示,请单击 \* 是 \* 接受安全证书。

.结果

受保护站点和恢复站点都将显示在对象对话框中。

[[ID5d6e79291a45aa04f6f890d1f5d99ce2]]

= 配置受保护站点和恢复站点资源

:allow-uri-read:

:icons: font

:relative\_path: ./manage/

: imagesdir: {root path}{relative path}../media/

[role="lead"] 您必须在两个站点上配置 VM 网络, ESXi 主机和文件夹等资源映射,以便能够将每个资源从受保护站点映射到恢复站点上的相应资源。

您必须完成以下资源配置:

- \* 网络映射
- \* 文件夹映射
- \* 资源映射
- \* 占位数据存储库

```
:leveloffset: +1
```
[[ID6eaca487f70948a1b621f30006108aeb]]

#### = 配置网络映射

:allow-uri-read: :experimental: :icons: font :relative\_path: ./manage/ :imagesdir: {root\_path}{relative\_path}../media/

[role="lead"] 您必须映射受保护站点和恢复站点上的网络,才能在它们之间进行通信。

#### .开始之前

您必须已连接受保护站点和恢复站点。

#### .步骤

- . 登录到vCenter Server、然后单击菜单: Site Recovery[站点]。
- . 选择受保护站点,然后单击 \* 管理 \* 。
- . 在管理选项卡中,选择 \* 网络映射 \* 。
- . 单击 image:../media/new-network-mappings.gif[""] 图标以创建新的网络映射。

+

此时将显示创建网络映射向导。

. 在创建网络映射向导中,执行以下操作:

- $+$
- .. 选择 \* 自动为具有匹配名称的网络准备映射 \* , 然后单击 \* 下一步 \* 。
- .. 为受保护站点和恢复站点选择所需的数据中心对象,然后单击 \* 添加映射 \* 。
- .. 成功创建映射后,单击 \* 下一步 \* 。
- .. 选择先前用于创建反向映射的对象,然后单击 \* 完成 \* 。

#### .结果

网络映射页面将显示受保护站点资源和恢复站点资源。您可以对环境中的其他网络执行相同的步骤。

```
[[ID16ed94d4f1fe81fbb4924d6f9d497543]]
= 配置文件夹映射
:allow-uri-read:
:experimental:
:icons: font
:relative_path: ./manage/
```

```
: imagesdir: {root path}{relative path}../media/
```
[role="lead"] 您必须映射受保护站点和恢复站点上的文件夹,才能在它们之间进行通信。

.开始之前 您必须已连接受保护站点和恢复站点。

#### .步骤

- . 登录到vCenter Server、然后单击菜单: Site Recovery[站点]。
- . 选择受保护站点,然后单击 \* 管理 \* 。
- . 在管理选项卡中,选择 \* 文件夹映射 \* 。
- . 单击image:../media/new-folder-mappings.gif[""] 用于创建新文件夹映射的图标。
- $^{+}$

此时将显示创建文件夹映射向导。

. 在\*创建文件夹映射\*向导中、执行以下操作:

+

.. 选择 \* 自动为具有匹配名称的文件夹准备映射 \* , 然后单击 \* 下一步 \* 。

- .. 为受保护站点和恢复站点选择所需的数据中心对象,然后单击 \* 添加映射 \* 。
- .. 成功创建映射后,单击 \* 下一步 \* 。

.. 选择先前用于创建反向映射的对象,然后单击 \* 完成 \* 。

#### .结果

"\*文件夹映射\*"页面显示受保护站点资源和恢复站点资源。您可以对环境中的其他网络执行相同的步 骤。

```
[[ID34220aaf9dd88f43de8e01fd37c19352]]
```
#### = 配置资源映射

```
:allow-uri-read:
:experimental:
:icons: font
:relative_path: ./manage/
: imagesdir: {root path}{relative path}../media/
```
[role="lead"]

您必须在受保护站点和恢复站点上映射资源,以便将虚拟机配置为故障转移到一组主机或另一组主机  $\sim$ 

.开始之前

您必须已连接受保护站点和恢复站点。

.关于此任务

在 Site Recovery Manager ( SRM )中,资源可以是资源池, ESXi 主机或 vSphere 集群。

#### 步骤

 $(i)$ 

- 1. 登录到vCenter Server、然后单击菜单: Site Recovery[站点]。
- 2. 选择受保护站点,然后单击 \* 管理 \* 。
- 3. 在管理选项卡中,选择 \* 资源映射 \* 。
- 4. 单击 2 图标以创建新的资源映射。

此时将显示创建资源映射向导。

- 5. 在\*创建资源映射\*向导中、执行以下操作:
	- a. 选择 \* 自动为具有匹配名称的资源准备映射 \*, 然后单击 \* 下一步 \*。
	- b. 为受保护站点和恢复站点选择所需的数据中心对象,然后单击 \* 添加映射 \* 。
	- c. 成功创建映射后,单击 \* 下一步 \* 。
	- d. 选择先前用于创建反向映射的对象,然后单击 \* 完成 \* 。

#### 结果

" 资源映射 " 页面显示受保护站点资源和恢复站点资源。您可以对环境中的其他网络执行相同的步骤。

#### 映射存储策略

您应将受保护站点上的存储策略映射到恢复站点上的存储策略,以便根据映射将已恢复的 虚拟机放置在相应的数据存储库上。在恢复站点上恢复虚拟机后,映射的虚拟机存储策略 将分配给虚拟机。

#### 步骤

- 1. 在vSphere Client上、单击菜单:Site Recovery[Open Site Recovery]。
- 2. 在\*站点对\*选项卡中、单击菜单: 配置[存储策略映射]。
- 3. 选择所需站点,然后单击 \* 新建 \* 以创建新映射。
- 4. 选择 \* 自动为具有匹配名称的存储策略准备映射 \* 选项, 然后单击 \* 下一步 \* 。

SRM 将在受保护站点上选择存储策略,而恢复站点上存在同名存储策略。但是、如果选择手动映射选项、 则可以选择多个存储策略。

- 5. 单击 \* 添加映射 \*, 然后单击 \* 下一步 \*。
- 6. 在 \* 反向映射 \* 部分中,选中映射所需的复选框,然后单击 \* 下一步 \* 。
- 7. 在 \* 准备完成 \* 部分中,查看您选择的内容,然后单击 \* 完成 \* 。

#### 配置占位数据存储库

您必须配置占位数据存储库,以便在受保护虚拟机( VM )的恢复站点的 vCenter 清单中 占据位置。占位数据存储库不需要很大,因为占位 VM 很小,只使用几百 KB 或更少的 KB  $\sim$ 

#### 开始之前

- 您必须已连接受保护站点和恢复站点。
- 您必须已配置资源映射。

#### 步骤

- 1. 登录到vCenter Server、然后单击菜单: Site Recovery[站点]。
- 2. 选择受保护站点,然后单击 \* 管理 \* 。
- 3. 在 Manage 选项卡中,选择 \* 占位数据存储库 \* 。
- 4. 单击 EO 图标以创建新的占位数据存储库。
- 5. 选择适当的数据存储库,然后单击 \* 确定 \* 。

 $\left( \begin{array}{c} + \end{array} \right)$ 

占位数据存储库可以是本地数据存储库,也可以是远程数据存储库,不应复制。

6. 重复步骤 3 至 5 , 为恢复站点配置占位数据存储库。

#### 使用阵列管理器配置 **SRA**

您可以使用Site Recovery Manager (SRM)的\*阵列管理器\*向导配置Storage Replication Adapter (SRA)、以启用SRM与Storage Virtual Machine (SVM)之间的交互。

开始之前

- 您必须已将 SRM 中的受保护站点和恢复站点配对。
- 在配置阵列管理器之前,您必须已配置存储。
- 您必须已在受保护站点和恢复站点之间配置和复制 SnapMirror 关系。
- 您必须已启用 SVM 管理 LIF 以启用多租户。

#### 关于此任务

SRA 支持集群级别的管理和 SVM 级别的管理。如果您在集群级别添加存储,则可以发现集群中的所有 SVM 并 对其执行操作。如果在 SVM 级别添加存储,则只能管理该特定 SVM 。

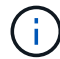

VMware 不支持对 SRM 使用 NFS4.1 协议。

步骤

- 1. 在 SRM 中,单击 \* 阵列管理器 \*,然后单击 \* 添加阵列管理器 \*。
- 2. 输入以下信息以描述 SRM 中的阵列:
	- a. 在 \* 显示名称 \* 字段中输入一个名称以标识阵列管理器。
	- b. 在 \* SRA 类型 \* 字段中, 选择 \* 适用于 ONTAP 的 NetApp 存储复制适配器 \* 。
	- c. 输入要连接到集群或 SVM 的信息:
		- 如果要连接到集群,则应输入集群管理 LIF 。
		- 如果要直接连接到 SVM ,则应输入 SVM 管理 LIF 的 IP 地址。

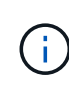

在配置阵列管理器时、您必须对存储系统使用与在Virtual Storage Console的\*存储系 统\*菜单中添加存储系统时相同的连接和凭据。例如,如果阵列管理器配置的范围为 SVM, 则必须在 SVM 级别添加 VSC 下的存储。

d. 如果要连接到集群,请在 \* SVM name\* 字段中输入 SVM 的名称。

您也可以将此字段留空。

e. \*可选:\*在\*卷包含列表\*字段中输入要发现的卷。

您可以在受保护站点输入源卷,并在恢复站点输入复制的目标卷。您可以输入完整卷名称或部分卷名称 。

例如、如果要发现与卷\_dst\_vol1\_具有SnapMirror关系的卷\_src\_vol1\_、则必须在受保护站点字段中指 定\_src\_vol1\_、并在恢复站点字段中指定\_dst\_vol1\_。

f. \*可选:\*在\*卷排除列表\*字段中输入要从发现中排除的卷。

您可以在受保护站点输入源卷,并在恢复站点输入复制的目标卷。您可以输入完整卷名称或部分卷名 称。

例如,如果要排除与卷 *dst\_vol1* 具有 SnapMirror 关系的卷 *src\_vol1* ,则必须在受保护站点字段中指定 *src\_vol1* ,并在恢复站点字段中指定 *dst\_vol1* 。

a. 在\*用户名\*字段中输入集群级别帐户或SVM级别帐户的用户名。

b. 在 \* 密码 \* 字段中输入用户帐户的密码。

3. 单击 \* 下一步 \* 。

4. 验证是否已发现阵列并将其显示在\*添加阵列管理器\*窗口的底部。

5. 单击 \* 完成 \* 。

完成后

您可以使用相应的 SVM 管理 IP 地址和凭据对恢复站点执行相同的步骤。在\*添加阵列管理器\*向导的\*启用阵列 对\*屏幕上、您应验证是否已选择正确的阵列对、并且该阵列对是否显示为已准备好启用。

## 验证复制的存储系统

配置 Storage Replication Adapter ( SRA )后,您必须验证受保护站点和恢复站点是否 已成功配对。受保护站点和恢复站点都必须能够发现复制的存储系统。

开始之前

- 您必须已配置存储系统。
- 您必须已使用 SRM 阵列管理器将受保护站点和恢复站点配对。
- 在对 SRA 执行测试故障转移操作和故障转移操作之前,必须已启用 FlexClone 许可证和 SnapMirror 许可 证。

#### 步骤

- 1. 登录到 vCenter Server 。
- 2. 导航到菜单: Site Recoverv[基于阵列的复制]。
- 3. 选择所需的SVM、然后在\*阵列对\*中验证相应的详细信息。

必须在受保护站点和恢复站点上发现存储系统,并且状态为 "`Enabled` " 。

保护未受保护的虚拟机

您可以为使用 VM 存储策略创建且已禁用复制的现有未受保护虚拟机配置保护。要提供保

护,您应更改虚拟机存储策略并分配复制组。

关于此任务

如果 SVM 同时具有 IPv4 和 IPv6 LIF ,则应禁用 IPv6 LIF ,稍后再执行灾难恢复工作流。

步骤

- 1. 单击所需的虚拟机并验证其是否已配置默认虚拟机存储策略。
- 2. 右键单击选定虚拟机、然后单击菜单:VM策略[编辑VM存储策略]。
- 3. 从 \* 虚拟机存储策略 \* 下拉列表中选择已启用复制的虚拟机存储策略。
- 4. 从 \* 复制组 \* 下拉列表中选择一个复制组, 然后单击 \* 确定 \* 。

验证虚拟机的摘要以确认虚拟机是否受保护。

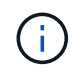

此版本的VSC、VASA Provider和SRA虚拟设备不支持热克隆受保护虚拟机。您应关闭虚拟机 ,然后执行克隆操作。

# 管理传统数据存储库和**VVOL**数据存储库

您可以使用VSC界面管理传统数据存储库和VMware虚拟卷(VVOL)数据存储库、并执行数 据存储库挂载、调整大小、编辑和删除操作。

### 在其他主机上挂载数据存储库

挂载数据存储库可为其他主机提供存储访问。将主机添加到 VMware 环境后,您可以将数 据存储库挂载到其他主机上。

开始之前

您必须确保在 Kaminoprefs.xml 中输入 ESXi 托管的连接到的所有网络的子网详细信息。

请参见 \_VSC 9.6 部署和设置指南 \_ 中的在不同子网之间启用数据存储库挂载一节。

#### 步骤

- 1. 在vSphere Client 主页**\***页面中、单击**\***主机和集群。
- 2. 在导航窗格中,选择包含主机的数据中心。
- 3. 对任何其他主机重复步骤 2 。
- 4. 右键单击主机并选择菜单:NetApp VSC[挂载数据存储库]。
- 5. 选择要挂载的数据存储库,然后单击 \* 确定 \* 。

## 调整数据存储库大小

调整数据存储库大小可以增加或减少虚拟机文件的存储。随着基础架构要求的变化,您可 能需要更改数据存储库的大小。

#### 开始之前

如果您希望VSC在调整VMFS数据存储库的大小时调整包含的卷的大小、则在最初配置VMFS数据存储库时、不 应使用\*存储属性\*部分下的\*使用现有卷\*选项、而应让它自动为每个数据存储库创建一个新卷。

#### 关于此任务

您可以增加或减小NFS数据存储库的大小。您只能增加VMFS数据存储库的大小。

#### 步骤

- 1. 在vSphere Client 主页**\***页面中、单击**\***主机和集群。
- 2. 在导航窗格中,选择包含数据存储库的数据中心。
- 3. 右键单击数据存储库并选择菜单:NetApp VSC[调整大小]。
- 4. 在\*调整大小\*对话框中、指定数据存储库的新大小、然后单击\*确定\*。

您可以运行\*存储系统\*菜单中的\*重新发现全部\*选项来手动更新存储系统和信息板下的存储列表、或者等待 计划的下一次刷新。

# 编辑 **VVOL** 数据存储库

您可以编辑现有 VMware 虚拟卷( VVOL )数据存储库以更改默认存储功能配置文件。默 认存储功能配置文件主要用于交换 VVol 。

#### 步骤

- 1. 在 vSphere Client 页面中,单击 \* 主机和集群 \* 。
- 2. 右键单击数据存储库、然后选择菜单:NetApp VSC[编辑VVol数据存储库的属性]。

此时将显示编辑VVol数据存储库的属性对话框。

3. 进行所需的更改。

您可以通过从编辑VVol数据存储库对话框的下拉列表中选择一个新配置文件来更改VVol数据存储库的默认存 储功能配置文件。您还可以更改 VVOL 数据存储库名称和问题描述。

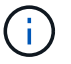

您不能更改 VVOL 数据存储库所在的 vCenter Server 。

4. 讲行更改后, 单击 \* 确定 \* 。

此时将显示一个消息框,询问您是否要更新 VVol 数据存储库。

5. 单击 \* 确定 \* 以应用所做的更改。

此时将显示一条成功消息,告知 VVol 数据存储库已更新。

# 向 **VVOL** 数据存储库添加存储

您可以使用\*添加存储\*向导将FlexVol 卷添加到现有VMware虚拟卷(VVOL)数据存储库来增 加可用存储。

#### 关于此任务

 $(i)$ 

添加 FlexVol 卷时,您还可以选择更改与该卷关联的存储功能配置文件。您可以使用 VASA Provider 自动生成功 能为卷创建新配置文件,也可以将现有配置文件之一分配给卷。

- 在扩展具有复制功能的VVOL数据存储库时、您无法创建新的FlexVol 卷、但只能从现有列表 中选择预配置的FlexVol 卷。
- 如果克隆部署在具有 VVol 复制功能的数据存储库上的受保护虚拟机因空间不足而失败,则应 增加 FlexVol 卷大小。
- 在 AFF 集群上创建 VVOL 数据存储库时,您无法使用具有自动生成存储功能配置文件的另一 个 FlexVol 卷扩展此数据存储库。

您可以使用具有预创建的存储功能配置文件的 FlexVol 卷扩展 VVol 数据存储库。

#### 步骤

1. 在vSphere Client 主页**\***页面上、单击**\***主机和集群。

- 2. 右键单击VVol数据存储库、然后选择菜单:NetApp VSC[扩展VVol数据存储库的存储]。
- 3. 在\*扩展VVol数据存储库的存储\*页面上、您可以将现有FlexVol 卷添加到VVol数据存储库、也可以创建新 的FlexVol 卷以添加到数据库。

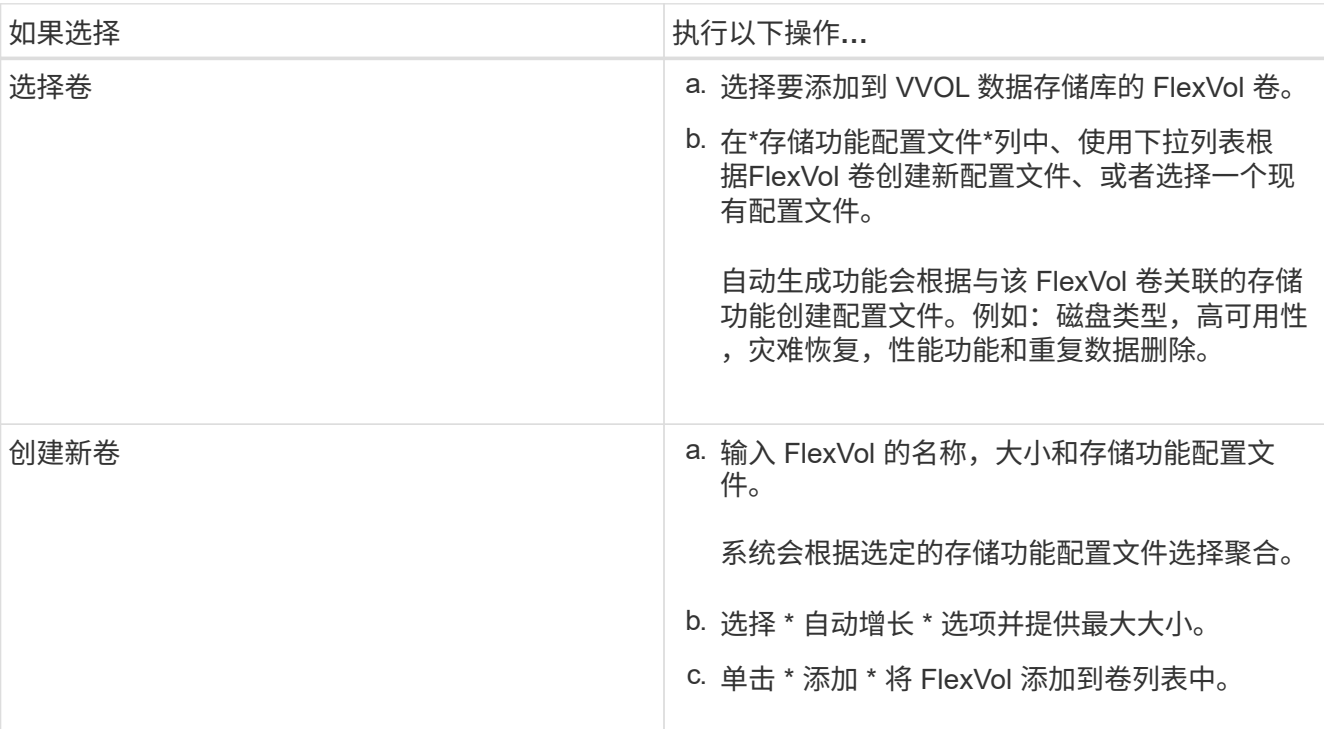

。提醒 \*: VVOL 数据存储库中的所有 FlexVol 卷必须来自同一个 Storage Virtual Machine (SVM, 以 前称为 Vserver )。

创建 FlexVol 卷后,您可以单击 \* 修改 \* 按钮对其进行编辑。您也可以将其删除。

- 4. 选择要在虚拟机创建期间使用的默认存储功能配置文件,然后单击 \* 下一步 \* 以查看添加到 VVol 数据存储 库的存储的摘要。
- 5. 单击 \* 完成 \* 。

此向导会将您指定的存储添加到 VVol 数据存储库中。完成后,它将显示一条成功消息。

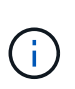

\*扩展VVol数据存储库的存储\*向导可自动处理任何ESXi存储重新扫描或所需的任何其他重要 操作。由于 VVOL 数据存储库是由 VASA Provider 控制的一个逻辑实体,因此要扩大存储容 器的容量,只需添加 FlexVol 卷即可。

### 从 **VVol** 数据存储库中删除存储

如果 VMware 虚拟卷( VVOL )数据存储库包含多个 FlexVol 卷, 则可以从 VVOL 数据存 储库中删除一个或多个 FlexVol 卷,而无需删除此数据存储库。

关于此任务

VVOL数据存储库一直存在、直到该数据存储库上至少有一个FlexVol 卷为止。

- 1. 在vSphere Client 主页**\***页面中、单击**\***主机和集群。
- 2. 右键单击要修改的VVol数据存储库、然后选择菜单:NetApp VSC[从VVol数据存储库中删除存储]。

此时将显示\*从VVol数据存储库中删除存储\*对话框。

- 3. 选择要从 VVOL 数据存储库中删除的 FlexVol 卷,然后单击 \* 删除 \* 。
- 4. 单击确认对话框中的 \* 确定 \* 。

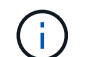

如果选择所有 FlexVol 卷, 则会显示一条错误消息,指示此操作将失败。

### 挂载 **VVOL** 数据存储库

您可以使用挂载VVol数据存储库对话框将VMware虚拟卷(VVol)数据存储库挂载到一个或多 个其他主机。挂载数据存储库可为其他主机提供存储访问权限。

#### 步骤

- 1. 在vSphere Client 主页**\***页面中、单击**\***主机和集群。
- 2. 右键单击要挂载的数据存储库、然后选择菜单:NetApp VSC[挂载VVol数据存储库]。

此时将显示\*挂载VVol数据存储库\*对话框、其中列出了数据中心中可挂载此数据存储库的主机。此列表不包 括已挂载数据存储库的主机,运行 ESX 5.x 或更早版本的主机或不支持数据存储库协议的主机。例如,如果 主机不支持 FC 协议,则无法将 FC 数据存储库挂载到主机。

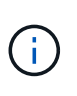

即使 vSphere Client 为 vCenter Server 提供了挂载对话框,您也必须始终使用 VASA Provider 对话框执行此操作。VASA Provider 可设置对运行 ONTAP 软件的存储系统的访问权 限。

3. 选择要挂载数据存储库的主机,然后单击 \* 确定 \* 。

### 迁移或克隆虚拟机的注意事项

在数据中心中迁移现有虚拟机时,您应了解一些注意事项。

迁移受保护的虚拟机

您可以将受保护虚拟机迁移到:

- 同一个 VVol 数据存储库位于不同的 ESXi 主机中
- 同一 ESXi 主机中的不同兼容 VVol 数据存储库
- 不同 ESXi 主机中的不同兼容 VVol 数据存储库

如果虚拟机迁移到不同的 FlexVol 卷,则相应的元数据文件也会使用虚拟机信息进行更新。如果将虚拟机迁移到 不同的ESXi主机、但存储相同、则不会修改底层FlexVol 卷元文件。

#### 克隆受保护的虚拟机

您可以将受保护虚拟机克隆到以下位置:

• 同一个 FlexVol 卷的同一个容器使用复制组

同一个 FlexVol 卷的元数据文件将使用克隆的虚拟机详细信息进行更新。

• 使用复制组的不同 FlexVol 卷的同一容器

放置克隆虚拟机的 FlexVol 卷,元数据文件将使用克隆的虚拟机详细信息进行更新。

• 不同的容器或 VVOL 数据存储库

放置克隆虚拟机的 FlexVol 卷,元数据文件将获取更新后的虚拟机详细信息。

VMware 目前不支持将虚拟机克隆到 VM 模板。

支持受保护虚拟机的克隆。

#### 虚拟机快照

目前仅支持不含内存的虚拟机 Snapshot 。如果虚拟机具有带有内存的 Snapshot ,则不会考虑对该虚拟机进行 保护。

此外,您也无法保护具有内存 Snapshot 的未受保护虚拟机。对于此版本,您应先删除内存快照,然后再为虚拟 机启用保护。

### 将传统虚拟机迁移到 **VVOL** 数据存储库

您可以将虚拟机从传统数据存储库迁移到虚拟卷( VVol )数据存储库,以利用基于策略的 虚拟机管理和其他 VVol 功能。通过 VVOL 数据存储库,您可以满足日益增长的工作负载 需求。

#### 开始之前

您必须确保 VASA Provider 未在计划迁移的任何虚拟机上运行。如果将运行 VASA Provider 的虚拟机迁移到 VVOL 数据存储库,则无法执行任何管理操作,包括启动 VVOL 数据存储库上的虚拟机。

#### 关于此任务

从传统数据存储库迁移到VVol数据存储库时、vCenter Server会在从VMFS数据存储库移动数据时使用vStorage APIs for Array Integration (VAAI)卸载、但不会从NFS VMDK文件移动数据。VAAI 卸载通常会降低主机上的负 载。

#### 步骤

- 1. 右键单击要迁移的虚拟机, 然后单击 \* 迁移 \* 。
- 2. 选择 \* 仅更改存储 \*, 然后单击 \* 下一步 \*。
- 3. 选择与要迁移的数据存储库的功能匹配的虚拟磁盘格式,虚拟机存储策略和 VVol 数据存储库, 然后单击 \* 下一步 \* 。

# 迁移具有较旧存储功能配置文件的虚拟机

如果您使用的是最新版本的Virtual Storage Console (VSC)、VASA Provider和Storage Replication Adapter (SRA)虚拟设备、 然后、您应将使用`MaxThroughput MBps` 或`MaxThroughput IOPS` QoS指标配置的虚拟机迁移到使用最新版本的VSC、VASA Provider和SRA虚拟设备的"`Max IOPS`"QoS指标配置的新VVol数据存储库。

#### 关于此任务

使用最新版本的VSC、VASA Provider和SRA虚拟设备、您可以为每个虚拟机或虚拟机磁盘(VMDK)配置QoS指 标。QoS 指标先前应用于 ONTAP FlexVol 卷级别,并由该 FlexVol 卷上配置的所有虚拟机或 VMDK 共享。

从VSC、VASA Provider和SRA虚拟设备7.2版开始、一个虚拟机的QoS指标不会与其他虚拟机共享。

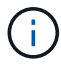

您不能修改现有虚拟机存储策略,因为虚拟机可能会变得不合规。

#### 步骤

1. 使用具有所需`Max IOPS`值的新存储功能配置文件创建VVol数据存储库。

2. 创建 VM 存储策略,然后将新的 VM 存储策略映射到新的存储功能配置文件。

3. 使用新的虚拟机存储策略将现有虚拟机迁移到新创建的 VVol 数据存储库。

# 了解**Virtual Storage Console**报告

您可以使用Virtual Storage Console (VSC)\*报告\*菜单查看特定vCenter Server中选定VSC 实例管理的所有数据存储库的预定义报告。您可以执行排序和导出报告等操作。

# 报告的作用

报告可显示有关数据存储库和虚拟机的详细信息、使您可以查看和确定vCenter Server中 数据存储库和虚拟机的潜在问题。

您可以查看,排序和导出报告。

Virtual Storage Console (VSC) 提供了以下预定义报告:

- 数据存储库报告
- 虚拟机报告
- VVol数据存储库报告
- VVol虚拟机报告

# 数据存储库报告

数据存储库报告提供了有关传统数据存储库以及在这些数据存储库上创建的虚拟机的详细 信息。

通过传统信息板,您可以查看和确定 vCenter Server 中的数据存储库和虚拟机可能存在的问题。您可以查看, 排序和导出报告。传统数据存储库和虚拟机报告的数据由 vCenter Server 提供。

数据存储库提供以下预定义报告:

- 数据存储库报告
- 虚拟机报告

数据存储库报告

数据存储库报告菜单提供了有关数据存储库的以下参数的信息:

- 数据存储库的名称
- 数据存储库的类型: NFS 或 VMFS
- 可用空间
- 已用空间
- 总空间
- 已利用空间的百分比
- 可用空间百分比

• IOPS

此报告将显示数据存储库的 IOPS 。

• 延迟

此报告将显示数据存储库的延迟信息。

您还可以验证生成报告的时间。通过数据存储库报告菜单,您可以根据需要对报告进行组织,然后使用 \* 导出到 CSV\* 按钮导出已组织的报告。报告中的数据存储库名称是导航到选定数据存储库的 " 监控 " 选项卡的链接,您 可以在此查看数据存储库性能指标。

#### 虚拟机报告

虚拟机报告菜单为使用VSC为选定vCenter Server配置的数据存储库的所有虚拟机提供了以下性能指标:

- 虚拟机的名称
- 已提交容量

此报告将显示虚拟机的已提交容量值。

• 正常运行时间

此报告将显示虚拟机启动的时间以及 ESXi 主机上可用的时间。

• 延迟

此报告将显示与虚拟机关联的所有数据存储库中虚拟机的延迟。

• 电源状态

此报告将显示虚拟机是已启动还是已关闭。

• 主机

此报告将显示虚拟机可用的主机系统。

报告中的每个虚拟机名称都是指向选定虚拟机的 " 监控 " 选项卡的链接。您可以根据需要对虚拟机报告进行排 序、并将此报告导出为`.CSV`文件、然后将其保存在本地系统上。报告的时间戳也会附加到保存的报告中。

### **VVOL** 报告

VVOL 报告可显示有关 VMware 虚拟卷( VVOL )数据存储库以及在这些数据存储库上创 建的虚拟机的详细信息。通过VVol信息板、您可以查看和确定vCenter Server中VVol数据 存储库和虚拟机的潜在问题。

您可以查看,组织和导出报告。VVOL 数据存储库和虚拟机报告的数据由 ONTAP 以及 OnCommand API 服务 提供。

VVOL 提供了以下预制报告:

- VVol数据存储库报告
- VVol虚拟机报告

#### **VVol**数据存储库报告

"\* VVol数据存储库报告"菜单提供了有关数据存储库的以下参数的信息:

- VVOL 数据存储库名称
- 可用空间
- 已用空间
- 总空间
- 已利用空间的百分比
- 可用空间百分比
- IOPS
- 延迟

您还可以验证生成报告的时间。通过\* VVol数据存储库报告\*菜单、您可以根据需要对报告进行组织、然后使用\* 导出到CSV\*按钮导出已组织的报告。报告中的每个SAN VVOL数据存储库名称都是一个链接、可导航到选 定SAN VVOL数据存储库的\*监控\*选项卡、您可以使用该选项卡查看性能指标。

#### **VVOL** 虚拟机报告

"\* VVOL虚拟机摘要报告"菜单提供了使用适用于选定vCenter Server的VASA Provider为ONTAP 配置的SAN VVOL数据存储库的所有虚拟机的以下性能指标:

- 虚拟机的名称
- 已提交容量
- 正常运行时间
- 吞吐量

此报告将显示虚拟机是已启动还是已关闭。

- 逻辑空间
- 主机
- 电源状态
- 延迟

此报告将显示与虚拟机关联的所有 VVol 数据存储库中虚拟机的延迟。

报告中的每个虚拟机名称都是指向选定虚拟机的\*监控\*选项卡的链接。您可以根据需要组织虚拟机报告,以` .CSV` 格式导出报告,然后将报告保存在本地系统上。报告的时间戳将附加到已保存的报告中。

# 对**VSC**、**VASA Provider**和**SRA**虚拟设备的问题进行 故障排除

如果您在配置或管理Virtual Storage Console (VSC)、VASA Provider和Storage Replication Adapter (SRA)虚拟设备期间遇到意外行为、则可以按照特定的故障排除过程 确定并解决此类问题的发生原因。

# 收集日志文件

您可以使用VSC图形用户界面(GUI)中提供的选项收集适用于VMware vSphere的Virtual Storage Console的日志文件。技术支持可能会要求您收集日志文件以帮助解决问题。

#### 关于此任务

如果需要VASA Provider日志文件、您可以从\*供应商提供程序控制面板\*屏幕生成支持包。此页面是 VASA Provider 维护菜单的一部分,可从虚拟设备的控制台访问这些菜单。

#### [https://vm\\_ip:9083](https://vm_ip:9083)

您可以使用 VSC 图形用户界面中的 "`导出 VSC 日志` " 功能来收集 VSC 日志文件。在启用了 VASA Provider 的情况下收集 VSC 日志包时, VSC 日志包也会包含 VP 日志。以下步骤说明了如何收集 VSC 日志文件:

步骤

1. 在Virtual Storage Console主页页面中、单击菜单: 配置[导出VSC日志]。

此操作可能需要几分钟时间。

2. 出现提示时,将文件保存到本地计算机。

然后、您可以将`.zip`文件发送给技术支持。

# 对于大量卷、**VVol**数据存储库配置失败

#### 问题描述

如果尝试使用六个以上的卷配置VVol数据存储库、则VVol数据存储库配置将失败。

#### 发生原因

由于VSC和VASA Provider之间的套接字超时、VVol数据存储库配置失败。

#### 更正操作

您应使用少于六个卷创建VVol数据存储库、或者在配置后使用\*扩展VVol数据存储库\*选项增加VVol数据存储库大 小。

# 升级后编辑**VM**存储策略时出现问题描述

从Virtual Storage Console (VSC)、VASA Provider和Storage Replication Adapter (SRA)虚 拟设备7.0版升级到VSC、VASA Provider虚拟设备的最新版本后、 和SRA、如果您在配置 任何新存储功能配置文件之前尝试编辑现有虚拟机存储策略、则可能会显示以下错误消息 : There are incorrect or missing values below.

#### 发生原因

如果您尚未创建任何新的存储功能配置文件、则可能会收到此错误。

#### 更正操作

您必须执行以下操作:

- 1. 停止编辑VM存储策略。
- 2. 创建新的存储功能配置文件。
- 3. 修改所需的虚拟机存储策略。

## 在**vCenter Server**图形用户界面中、**VASA Provider**状态显示为**"** 脱机**"**

重新启动VASA Provider服务后、适用于ONTAP 的VASA Provider的状态可能会在vCenter Server图形用户界面中显示为"`脱机`"。

#### 临时解决策

- 1. 从Virtual Storage Console (VSC)、VASA Provider和Storage Replication Adapter (SRA)虚拟设备中检 查VASA Provider的状态、并确保VASA Provider处于活动状态。
- 2. 在vCenter Server的VSC页面中、导航到菜单:配置[管理扩展]以验证是否已启用VASA Provider。
- 3. 在vCenter Server上、检查`/var/log/vmware/vmware-sps/sps.log`文件中是否存在与VASA Provider的任何连 接错误。
- 4. 如果存在任何错误、请重新启动"`vmware-sps`"服务。

## 访问虚拟设备的**VSC**摘要页面时出错

在为Virtual Storage Console (VSC)、VASA Provider和Storage Replication Adapter (SRA) 部署虚拟设备后、在尝试访问VSC摘要页面时、可能会显示错误消 息`/opt/netapp/vscserver/etc/vsc/performance.json (No such file or directory)`。

#### **Description**

在部署VSC、VASA Provider和SRA虚拟设备后、如果尝试访问VSC信息板、可能会遇到错误、因为计划程序初 始化过程未完成。

#### 临时解决策

在部署虚拟设备后、您必须等待几秒钟、以完成性能计划程序初始化过程、然后单击 C 按钮以获取最新数 据。

### 更改网络设置后删除数据存储库时出错

#### 问题描述

更改VSC、VASA Provider和SRA虚拟设备的IP地址后、使用VSC界面执行某些操作时会显示错误。例如、删除 数据存储库或尝试访问ESXi主机上的VASA Provider服务器。

#### 发生原因

vCenter Server不会使用更新后的IP地址、而是会继续使用旧IP地址向VASA Provider发出调用。

#### 更正操作

如果VSC、VASA Provider和SRA虚拟设备的IP地址发生更改、则应执行以下操作:

- 1. 从vCenter Server取消注册VSC。
- 2. 访问`https://<vcenter\_ip>/mob`。
- 3. 单击菜单:Content[扩展管理器>取消注册扩展>取消注册所有com.netapp.extensions]。
- 4. 使用putty以root用户身份登录到vCenter Server。
- 5. 使用以下命令更改为vsphere-client-serenity目录:cd /etc/vmware/vsphere-client/vcpackages/vsphere-client-serenity。
- 6. 使用`vsphere-client stop`停止vSphere Client:服务。
- 7. 删除包含UI扩展的目录:rm -rf com.netapp\*
- 8. 使用`vsphere-client start`启动vSphere Client:服务。

此操作可能需要几分钟时间、vSphere Client才能正确重新启动和初始化。

- 9. 使用以下命令更改为vsphere-ui serenity目录:/etc/vmware/vsphere-ui/vc-packages/vsphereclient-sereni/。
- 10. 使用`vsphere-ui stop`停止vSphere UI:服务。
- 11. 删除包含UI扩展的目录:rm -rf com.netapp\*
- 12. 使用`sservice-control -start vsphere-ui`启动vSphere UI。

### 虚拟机配置失败、并出现未定义的错误

虚拟机配置操作、例如创建、克隆、启动、关闭、暂停、 在VVOL数据存储库上迁移和更 新VM存储配置文件可能会失败、并在任务管理器中显示一条通用错误消息、该消息不指示 问题描述 是使用VASA Provider还是VMware。

#### 问题描述

您在任务管理器中收到错误消息、例如`未在候选卷中找到符合指定要求的合适卷。`

#### 发生原因

此错误可能是由于VMware、VASA Provider或ONTAP 存储出现问题而导致的。此错误消息可能未指定失败的确 切原因。问题描述 也可能是由于大型存储系统环境中包含大量Storage Virtual Machine (SVM)、卷和LUN所致。 在后台对此类存储系统运行的定期发现操作需要一些时间发生原因 、如果同时触发这些操作、则可能会导致虚 拟机配置操作超时。

#### 更正操作

- 1. 通过检查`/opt/netapp/vpserver/logs/error.log`、`vvolvp.log`和`zapi\_error.log`日志文件、验证问题描述 是使 用VASA Provider还是ONTAP 存储。
	- 如果出现`NaException com.netapp.offtap3.ontap.ApiFailedException:等错误、则在候选卷中未找到符 合指定要求的合适卷。详细信息:VVol放置:类型:放置候选卷:vvol\_nfs\_pb2、vvol\_nfs\_pb1性能: 最大IOPS大小: 4 GB保障空间: 未承诺IOPS不足的错误卷: vvol\_nfs\_pb1、vvol\_nfs\_pb2结果: 成 功(errno=13001)`已报告、则应采取更正操作、例如增加存储管理员的帮助。
	- 只有在后台未运行发现操作时、才必须运行配置操作。如果VASA Provider日志文件中报告的错误不具 体、则应联系技术支持以解决此问题描述。
- 2. 如果VASA Provider日志文件中未报告任何特定错误、请检查`sps.log`日志文件以验证问题描述 是否 与VMware有关、然后根据报告的错误采取适当的更正操作。

如果在`sps.log`日志文件中报告的错误不具体、则应联系VMware管理员解决此问题描述。

### **ONTAP 9.4**存储系统的**VVOL**厚配置失败

如果ONTAP 9.4存储系统上的VVol数据存储库不包含厚配置FlexVol 卷、则对虚拟卷(VVol) 进行厚配置将失败。

#### 问题描述

配置VVol时、您可能会收到如下错误消息:

```
com.netapp.vasa.vvol.exceptions.OutOfResourceException: Unable to find a
location
for a vvol of size 4,096 in storage container vvol nfs new - Checked 1
places.
Specific reasons were vvol nfs new | Final Score: 0 | 100 -> 0 : FlexVol
of
vvol nfs new does not support required storage profile, details
[FlexVolume with
name vvol nfs new is not thick provisioned]
```
#### 发生原因

如果VVOL上没有任何厚配置的FlexVol 卷、则会发生此错误。

#### 解决方案

- 1. 添加一个新的FlexVol 卷、该卷具有为VVOL启用厚配置的存储功能。
- 2. 使用FlexVol 卷创建新虚拟机。

### 当卷状态更改为脱机时,无法访问数据存储库

#### 问题描述

将数据存储库的卷置于脱机状态后、此数据存储库将无法访问。即使将卷联机、VSC也无法发现数据存储库。 在vSphere Client上、如果右键单击数据存储库、则没有可用的VSC操作。

#### 发生原因

当卷从集群脱机时、将先卸载该卷、然后再使其脱机或受限。当卷脱机且数据存储库变得不可访问时、接合路径 将被删除。如果卷已联机、则默认情况下、接合路径不可用且未挂载到上。这是ONTAP 行为。

#### 更正操作

您应使卷联机、然后使用与先前相同的接合路径手动挂载卷。您可以运行存储发现来查看是否已发现数据存储 库、以及是否可对数据存储库执行操作。

### 添加使用**IPv4**的存储系统会导致存储系统网格中的**IPv6**状态出现 身份验证错误

#### 问题描述

即使使用IPv4地址添加存储系统、存储系统网格仍会显示存储系统的IPv6地址身份验证失败状态。

#### 发生原因

如果您的双堆栈存储系统具有IPv4和IPv6 LIF、并且您添加了使用IPv4 LIF的存储系统、则在定期发现过程 中、VSC也可以发现IPv6 LIF。由于未明确添加IPv6 LIF、此IPv6发现失败并显示身份验证错误。此错误不会对 为存储系统执行的任何操作产生任何影响。

#### 更正操作

您必须执行以下操作:

- 1. 在VSC主页中、单击\*存储系统\*。
- 2. 单击IPv6地址状态未知的存储系统。
- 3. 使用设置的默认凭据将IP地址更改为IPv4。

4. 单击\*返回列表\*、然后单击\*重新发现全部\*。

存储系统列表中陈旧的IPv6条目将被删除、并且在发现存储系统时不会出现身份验证错误。

## 在**VVol**数据存储库上配置虚拟机时出现文件创建错误

#### 问题描述

无法使用默认Storage Virtual Machine (SVM)或同时配置了IPv6和IPv4数据LIF的任何混合Storage Virtual Machine (SVM)创建虚拟机。

#### 发生原因

之所以出现问题描述 、是因为默认vs0同时具有IPv6和IPv4数据LIF、而不是纯IPv4数据存储库。

#### 更正操作

您可以使用以下步骤配置具有vs0的虚拟机:

- 1. 使用System Manager应用程序禁用所有IPv6 LIF。
- 2. 重新发现集群。
- 3. 在配置失败的VVol数据存储库上配置虚拟机。

已成功配置虚拟机。

## 在**SRM**中、为**SRA**报告的**"**故障转移正在进行**"**状态不正确

#### 问题描述

对于新SnapMirrored设备、VMware Site Recovery Manager (SRM)会将设备状态显示为"`In progress`"。

#### 发生原因

之所以出现此问题描述 、是因为在`/opt/netapp/vpserver/conf/devices.txt`文件中存在与新创建的设备名称相同 的条目。

#### 更正操作

您应从位于`/opt/netapp/vpserver/conf/devices.txt`的两个站点(站点A和站点B)中手动删除与新创建的设备匹配的 条目、然后重新运行发现设备。发现完成后、设备将显示正确的状态。

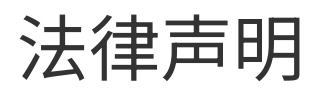

法律声明提供对版权声明、商标、专利等的访问。

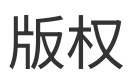

<http://www.netapp.com/us/legal/copyright.aspx>

# 商标

NetApp 、 NetApp 徽标和 NetApp 商标页面上列出的标记是 NetApp 、 Inc. 的商标。其他公司和产品名称可能 是其各自所有者的商标。

<http://www.netapp.com/us/legal/netapptmlist.aspx>

专利

有关 NetApp 拥有的专利的最新列表,请访问:

<https://www.netapp.com/us/media/patents-page.pdf>

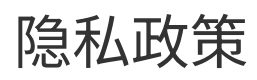

<https://www.netapp.com/us/legal/privacypolicy/index.aspx>

通知

通知文件提供有关 NetApp 软件中使用的第三方版权和许可证的信息。

["](https://library.netapp.com/ecm/ecm_download_file/ECMLP2873917)[适用于](https://library.netapp.com/ecm/ecm_download_file/ECMLP2873917)[VMware vSphere 9.7.1](https://library.netapp.com/ecm/ecm_download_file/ECMLP2873917)[的](https://library.netapp.com/ecm/ecm_download_file/ECMLP2873917)[Virtual Storage Console](https://library.netapp.com/ecm/ecm_download_file/ECMLP2873917)[注](https://library.netapp.com/ecm/ecm_download_file/ECMLP2873917)[意事项](https://library.netapp.com/ecm/ecm_download_file/ECMLP2873917)["](https://library.netapp.com/ecm/ecm_download_file/ECMLP2873917)

#### 版权信息

版权所有 © 2024 NetApp, Inc.。保留所有权利。中国印刷。未经版权所有者事先书面许可,本文档中受版权保 护的任何部分不得以任何形式或通过任何手段(图片、电子或机械方式,包括影印、录音、录像或存储在电子检 索系统中)进行复制。

从受版权保护的 NetApp 资料派生的软件受以下许可和免责声明的约束:

本软件由 NetApp 按"原样"提供,不含任何明示或暗示担保,包括但不限于适销性以及针对特定用途的适用性的 隐含担保,特此声明不承担任何责任。在任何情况下,对于因使用本软件而以任何方式造成的任何直接性、间接 性、偶然性、特殊性、惩罚性或后果性损失(包括但不限于购买替代商品或服务;使用、数据或利润方面的损失 ;或者业务中断),无论原因如何以及基于何种责任理论,无论出于合同、严格责任或侵权行为(包括疏忽或其 他行为),NetApp 均不承担责任,即使已被告知存在上述损失的可能性。

NetApp 保留在不另行通知的情况下随时对本文档所述的任何产品进行更改的权利。除非 NetApp 以书面形式明 确同意,否则 NetApp 不承担因使用本文档所述产品而产生的任何责任或义务。使用或购买本产品不表示获得 NetApp 的任何专利权、商标权或任何其他知识产权许可。

本手册中描述的产品可能受一项或多项美国专利、外国专利或正在申请的专利的保护。

有限权利说明:政府使用、复制或公开本文档受 DFARS 252.227-7013(2014 年 2 月)和 FAR 52.227-19 (2007 年 12 月)中"技术数据权利 — 非商用"条款第 (b)(3) 条规定的限制条件的约束。

本文档中所含数据与商业产品和/或商业服务(定义见 FAR 2.101)相关,属于 NetApp, Inc. 的专有信息。根据 本协议提供的所有 NetApp 技术数据和计算机软件具有商业性质,并完全由私人出资开发。 美国政府对这些数 据的使用权具有非排他性、全球性、受限且不可撤销的许可,该许可既不可转让,也不可再许可,但仅限在与交 付数据所依据的美国政府合同有关且受合同支持的情况下使用。除本文档规定的情形外,未经 NetApp, Inc. 事先 书面批准,不得使用、披露、复制、修改、操作或显示这些数据。美国政府对国防部的授权仅限于 DFARS 的第 252.227-7015(b)(2014 年 2 月)条款中明确的权利。

商标信息

NetApp、NetApp 标识和 <http://www.netapp.com/TM> 上所列的商标是 NetApp, Inc. 的商标。其他公司和产品名 称可能是其各自所有者的商标。